# HP LaserJet 1022, 1022n, 1022nw Service Manual

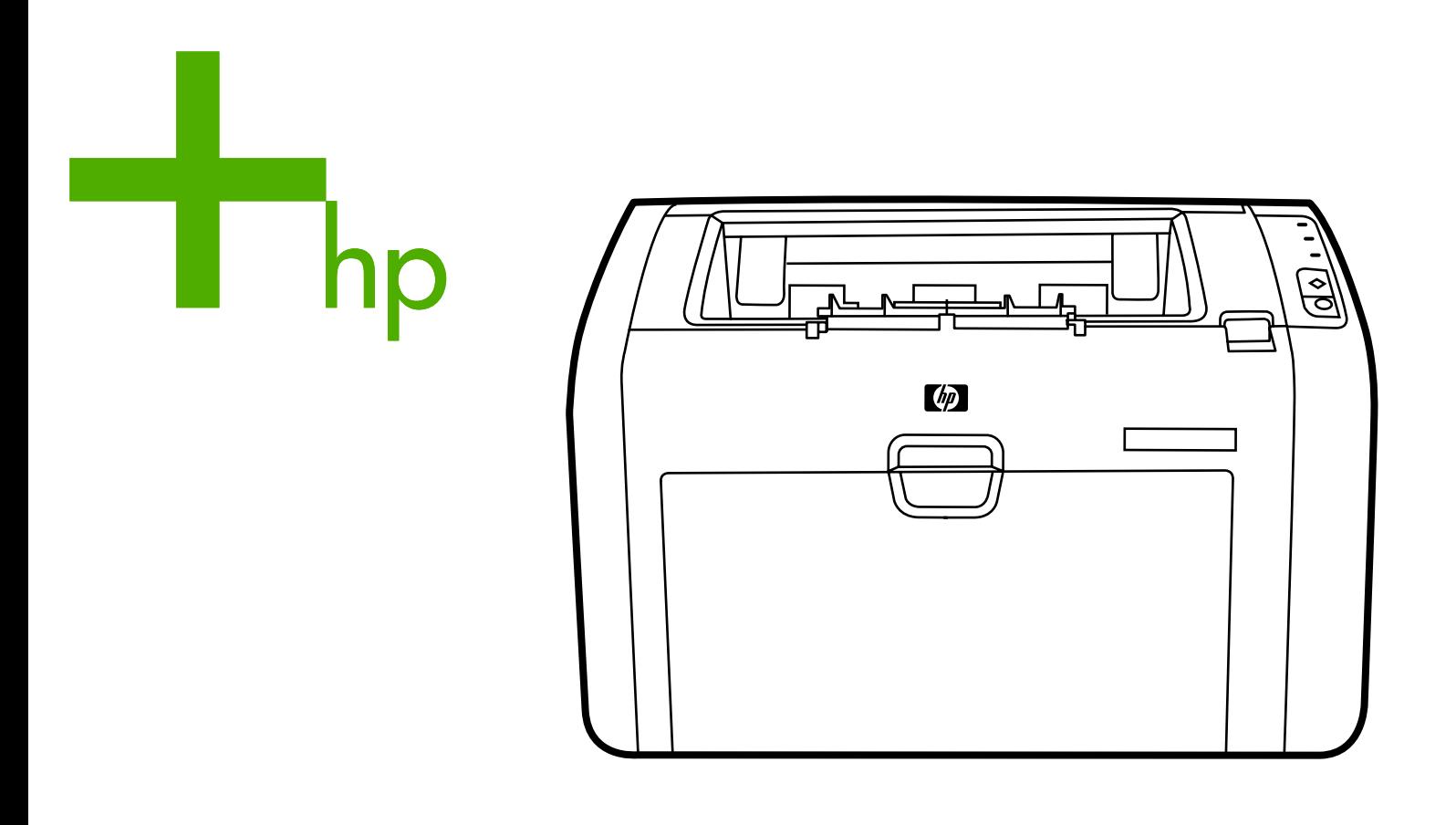

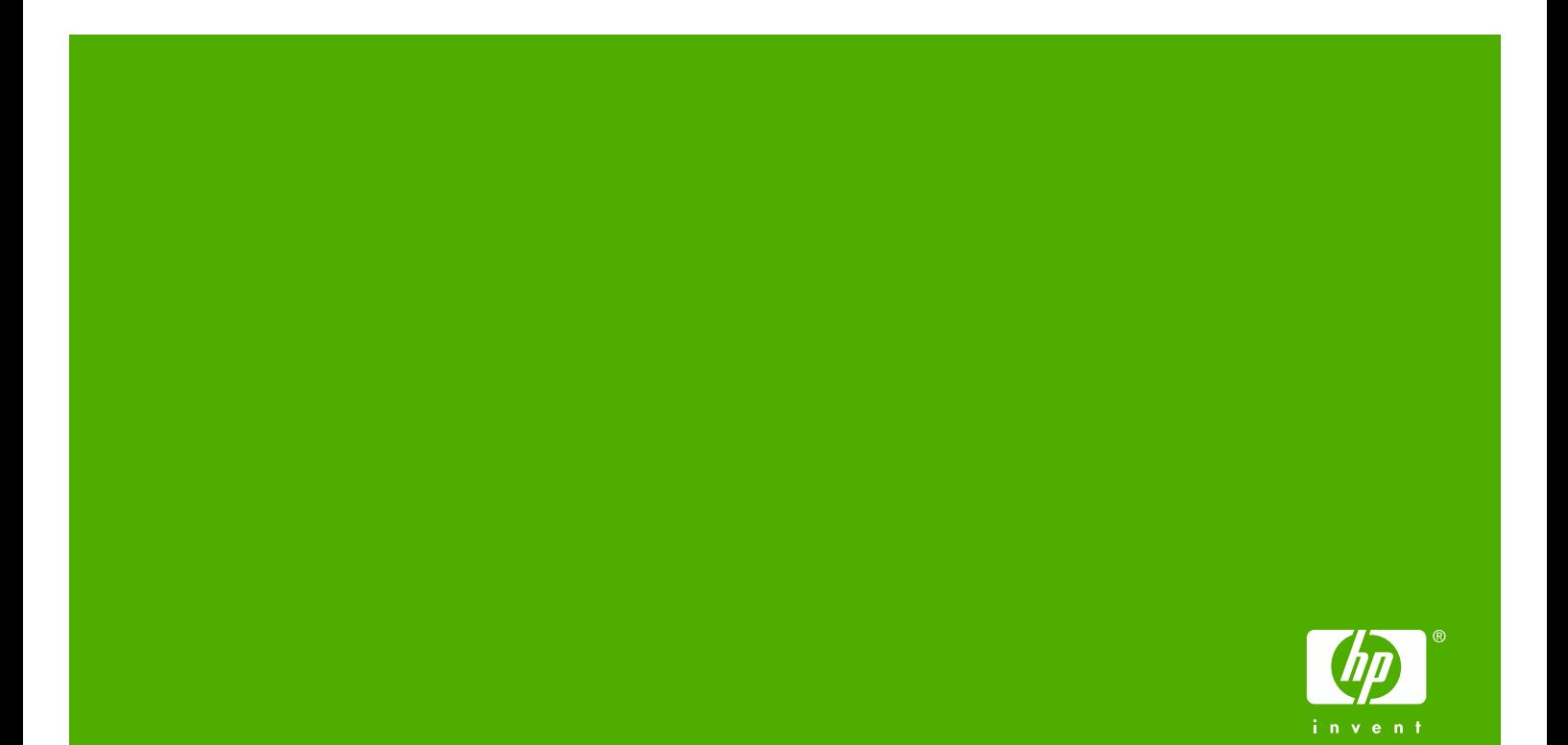

# HP LaserJet 1022 series printers

Service Manual

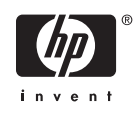

# **Table of contents**

#### **1 Product Information**

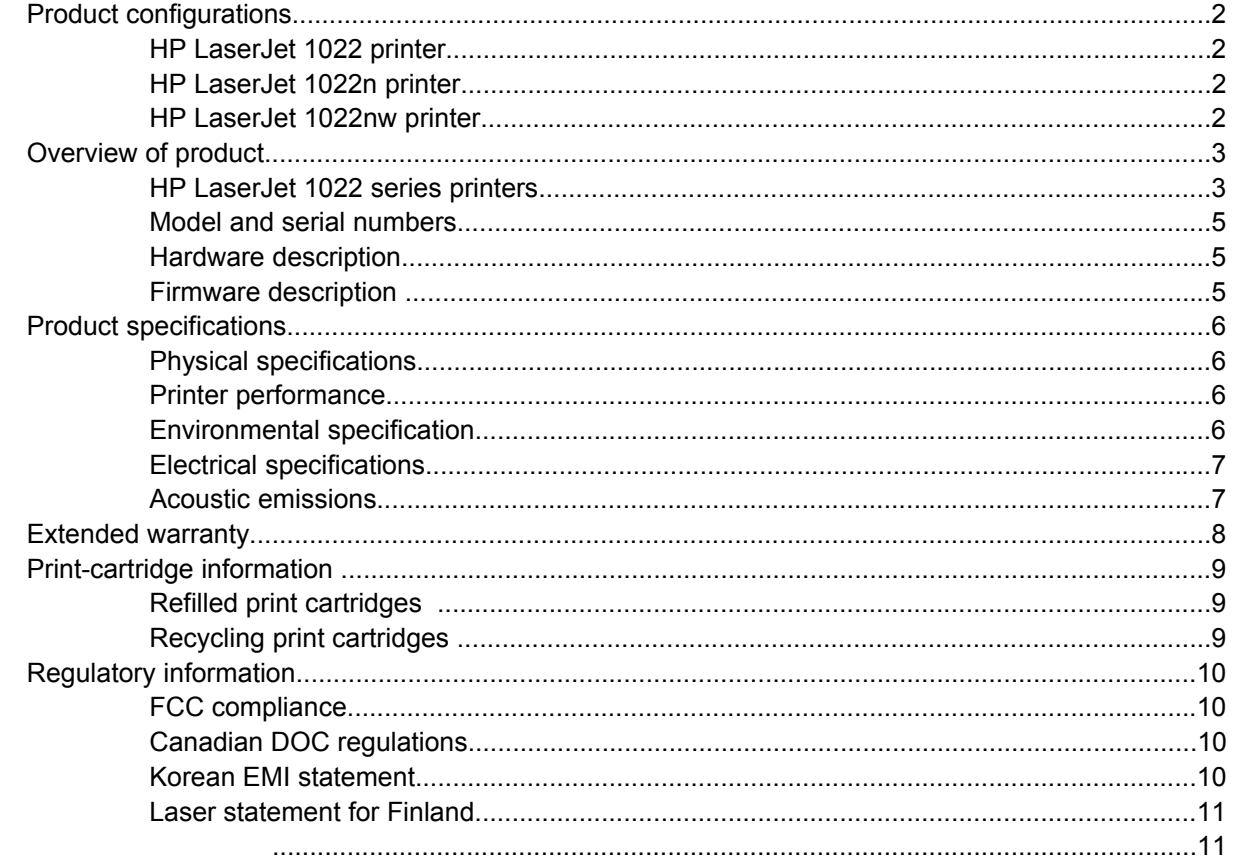

#### 2 Installation and Operation

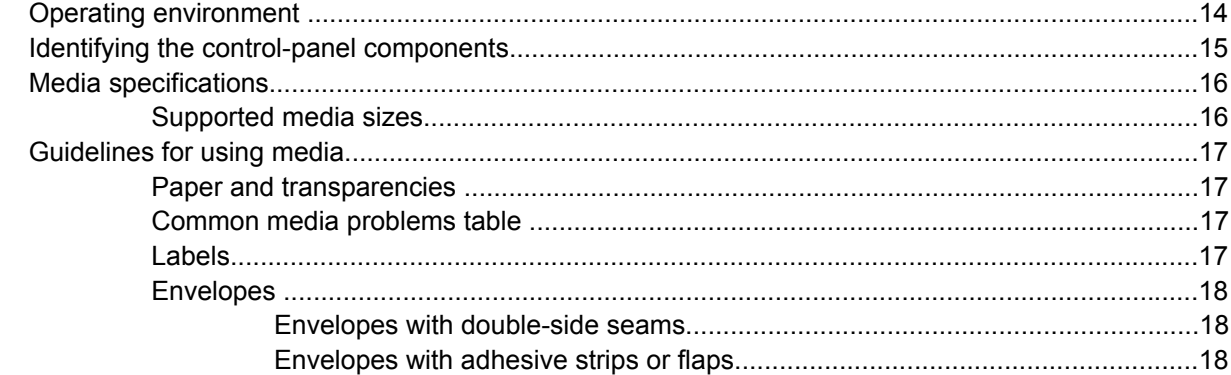

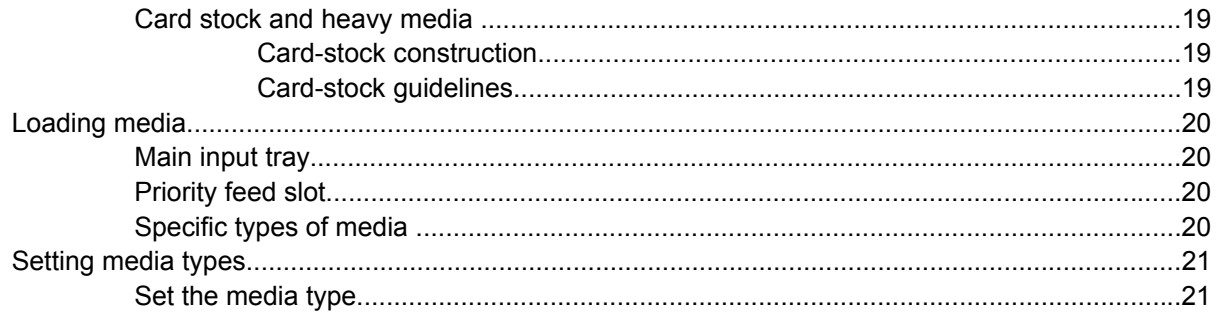

#### 3 Maintenance

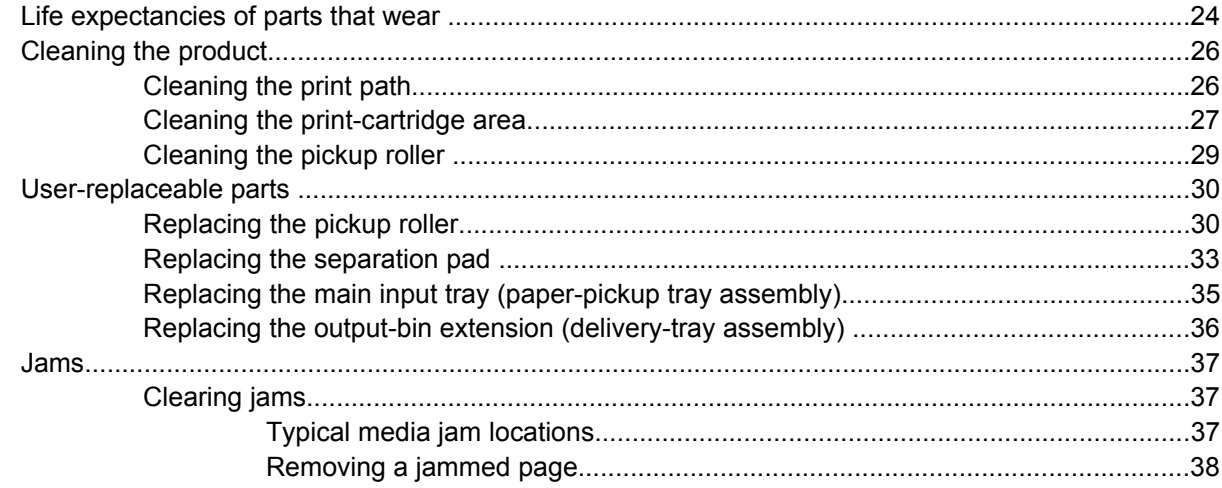

#### 4 Operational overview

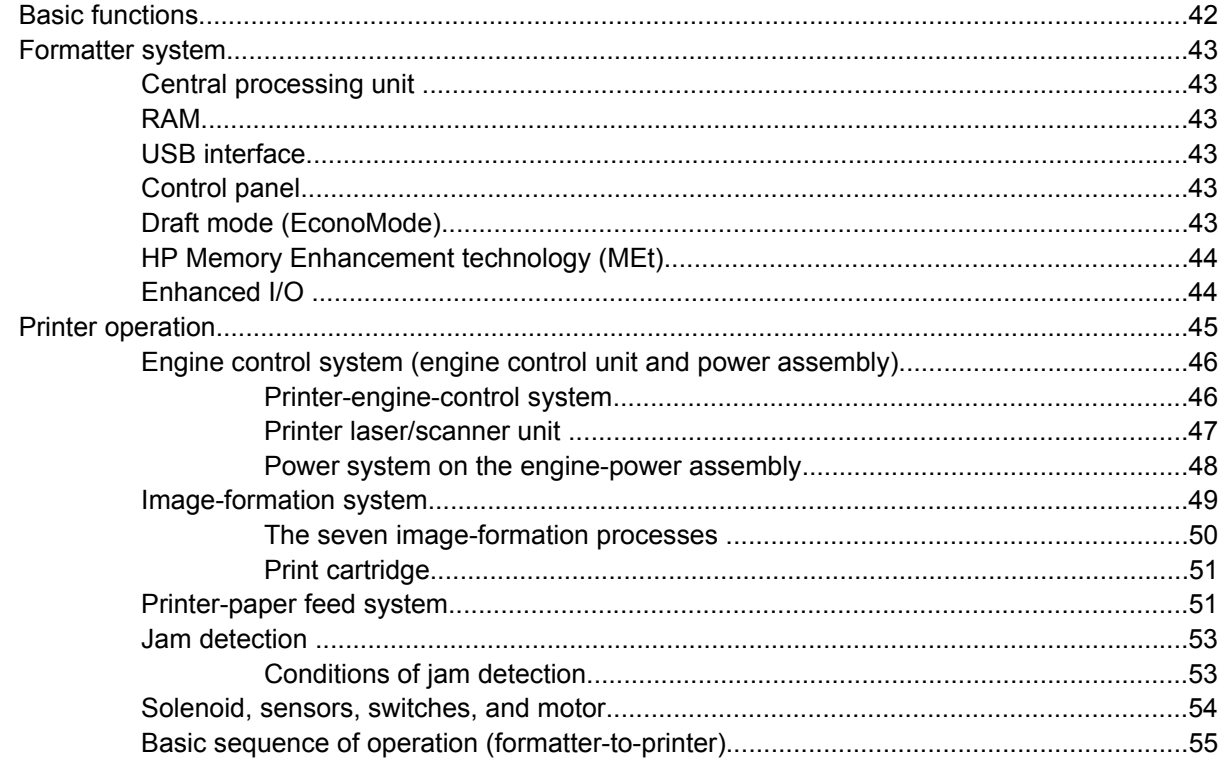

#### **5 Removal and replacement**

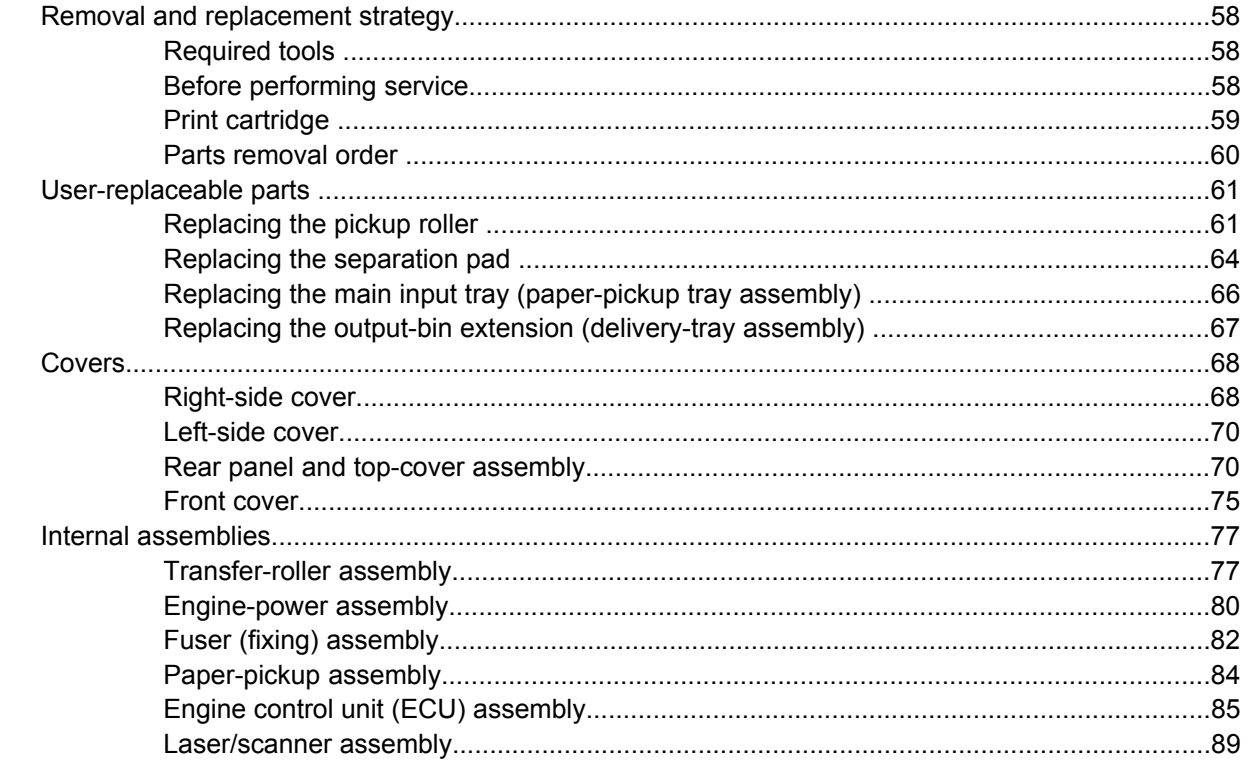

#### **6 Troubleshooting**

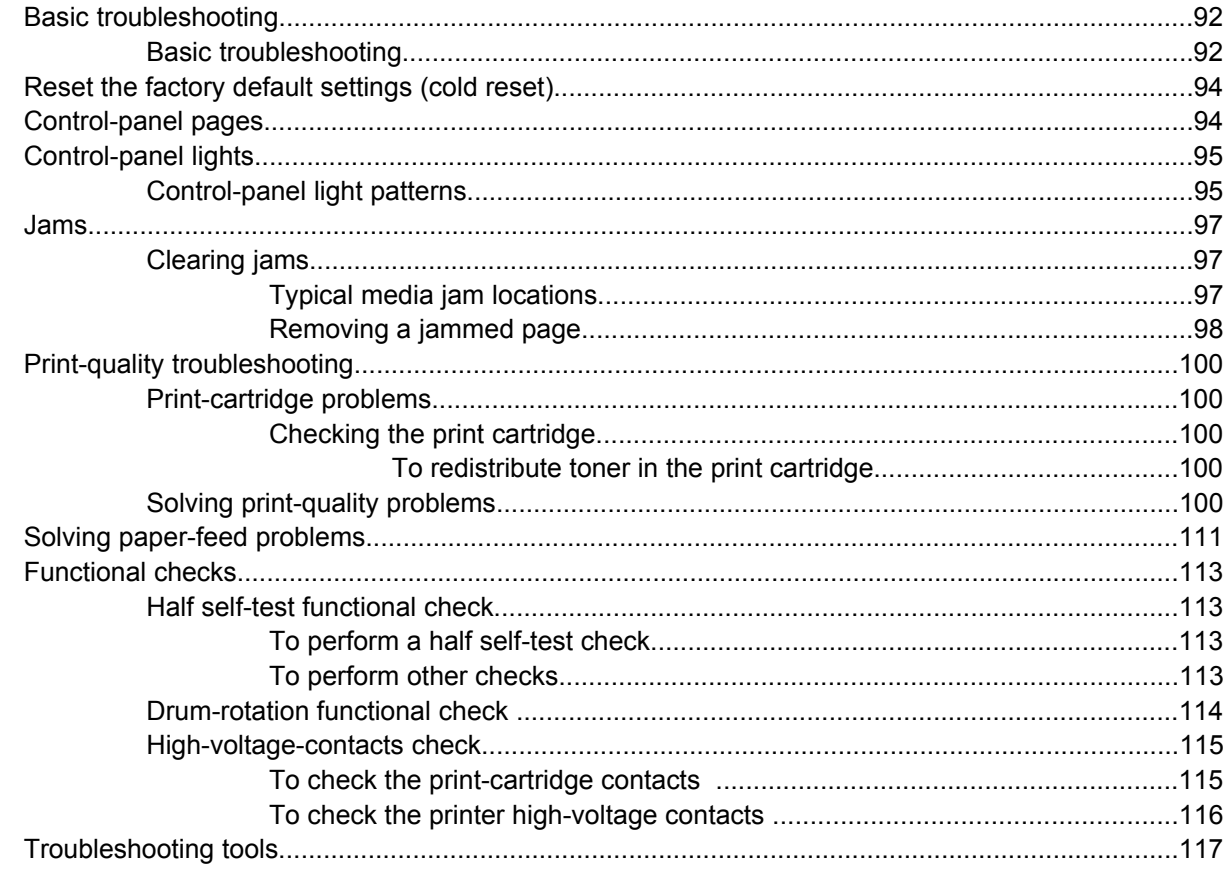

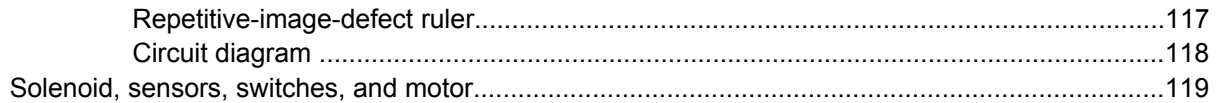

#### 7 Parts and diagrams

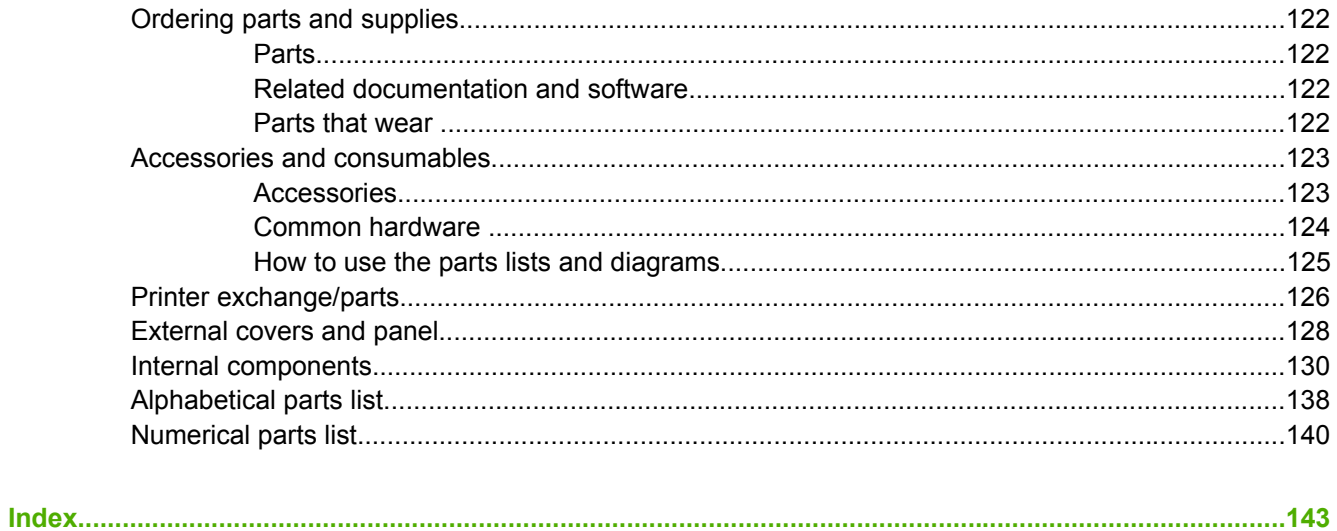

# **List of tables**

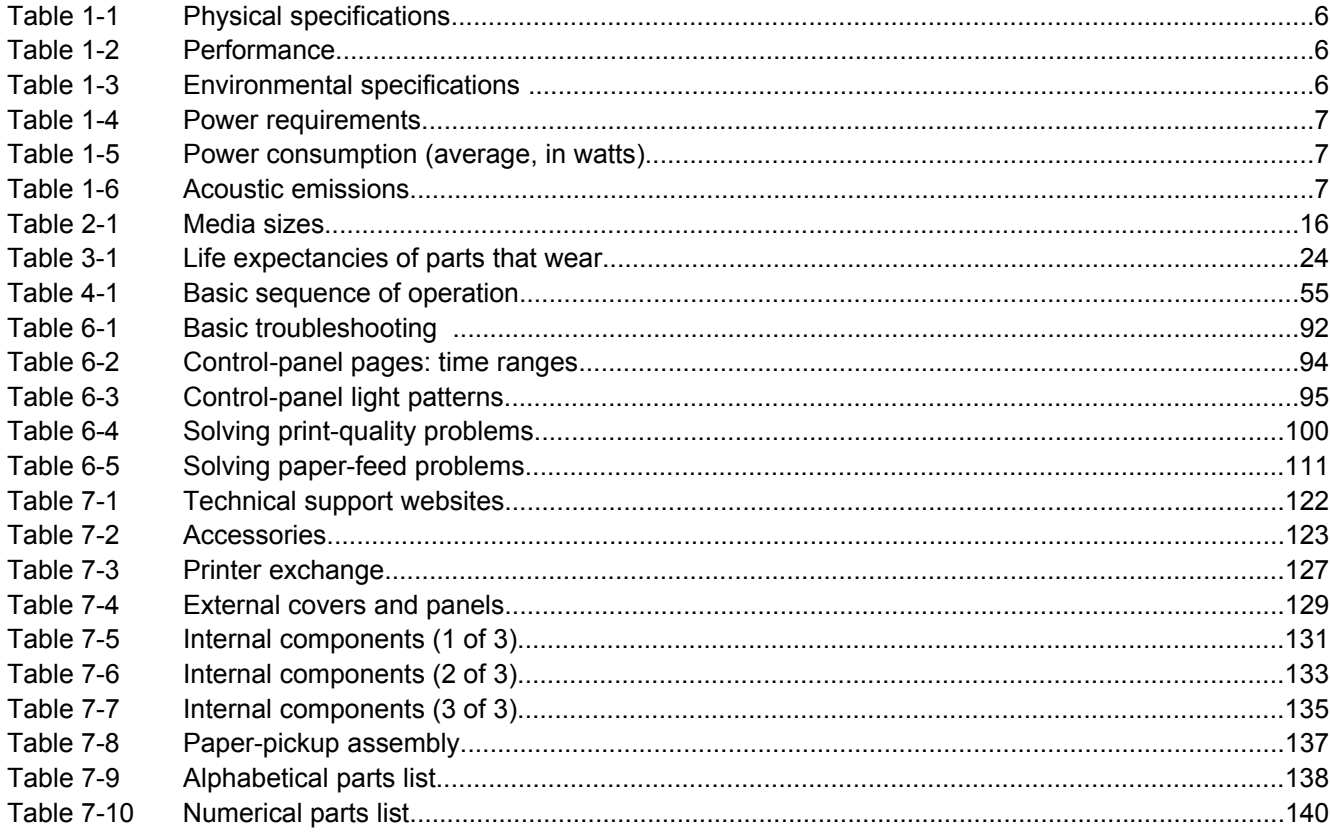

# **List of figures**

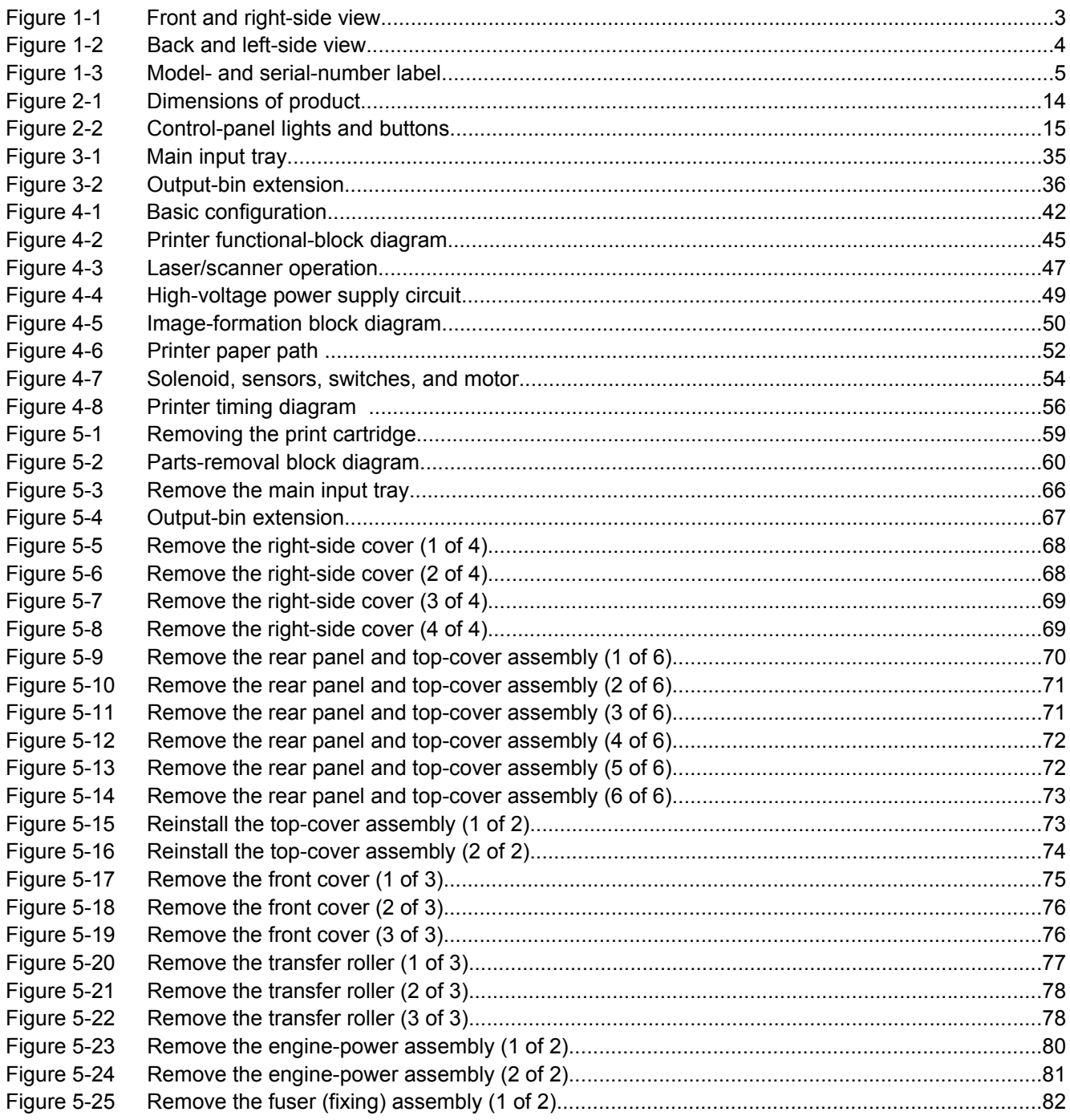

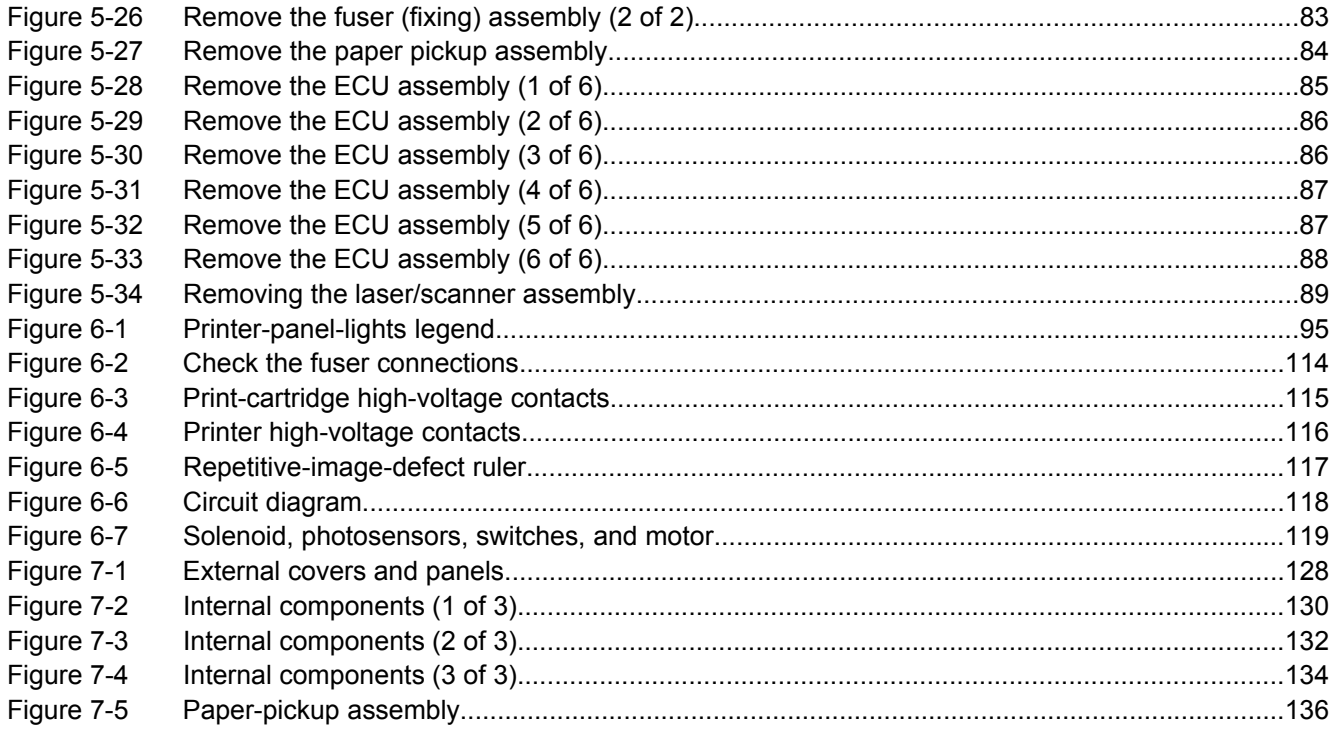

# <span id="page-11-0"></span>**1 Product Information**

This chapter provides general product information for HP LaserJet 1022 series printer.

- [Product configurations](#page-12-0)
- [Overview of product](#page-13-0)
- [Product specifications](#page-16-0)
- [Extended warranty](#page-18-0)
- [Print-cartridge information](#page-19-0)
- [Regulatory information](#page-20-0)

# <span id="page-12-0"></span>**Product configurations**

The HP LaserJet 1022 series printers are designed to print documents easily and with the laser quality that customers have come to expect from an HP LaserJet product. The following sections describe the configurations of the HP LaserJet 1022 series printers.

## **HP LaserJet 1022 printer**

The HP LaserJet 1022 (HP LJ 1022) is the base model of the HP LaserJet 1022 series printers. It offers the following features:

- Prints up to 18 pages per minute (ppm) for A4-sized media, and 19 ppm for letter-size media
- 10 seconds or less to first page out
- ProRes 1200 print quality setting that provides fine-line detail at 1200 x 1200 dots per inch (dpi)
- 250-sheet input capacity (75-g/m<sup>2</sup> [20-lb] media)
- Priority input slot
- 125-sheet output bin capacity
- Prints watermarks, booklets, and multiple pages per sheet (N-up), and can print the first page on different media from the remainder of the document
- 8 MB of RAM
- Host-based and PCL5e printer driver
- 26 PCL fonts
- 2,000-page print cartridge
- USB 2.0 Hi-Speed port

#### **HP LaserJet 1022n printer**

The HP LaserJet 1022n (HP LJ 1022n) has all of the features of the HP LJ 1022, and also includes an internal network port.

#### **HP LaserJet 1022nw printer**

The HP LaserJet 1022nw (HP LJ 1022nw) has all of the features of the HP LJ 1022n, and also includes integrated 802.11b/g wireless connectivity.

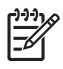

**NOTE** For more information about this product, see the *HP LaserJet 1022nw Wireless User Guide*.

# <span id="page-13-0"></span>**Overview of product**

# **HP LaserJet 1022 series printers**

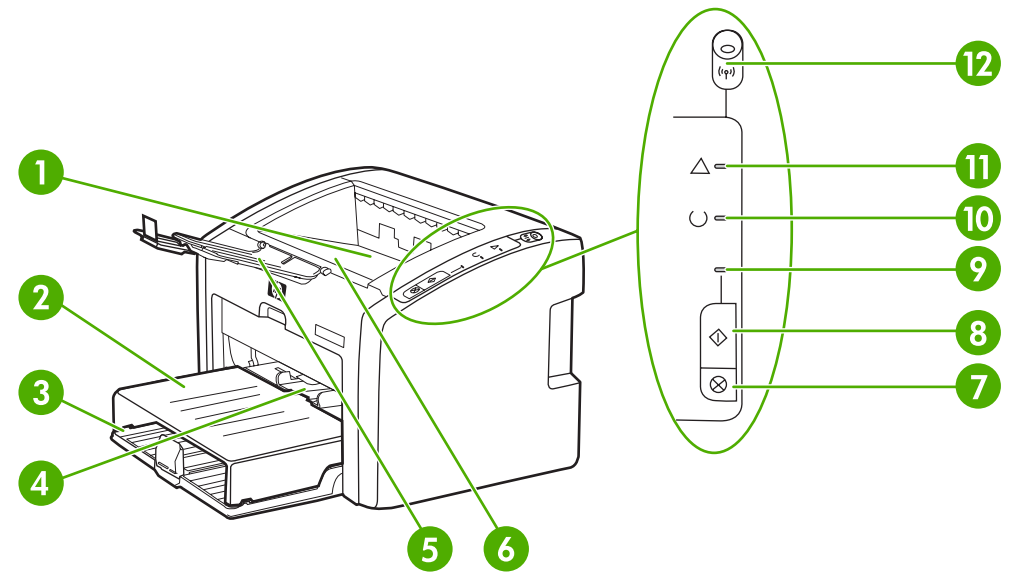

#### **Figure 1-1** Front and right-side view

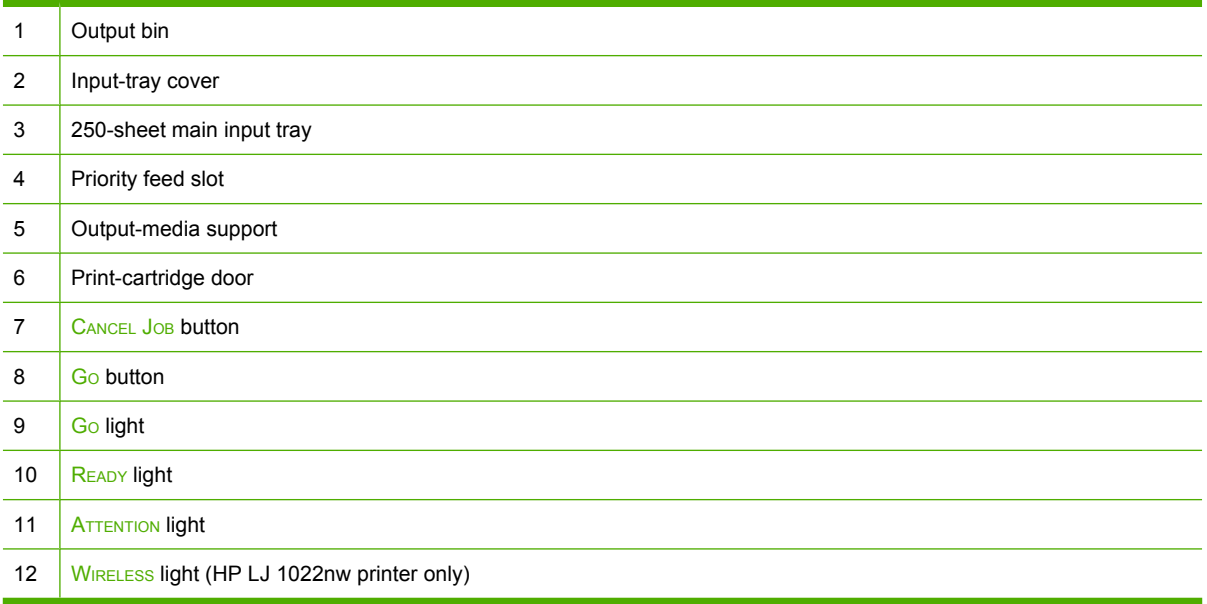

<span id="page-14-0"></span>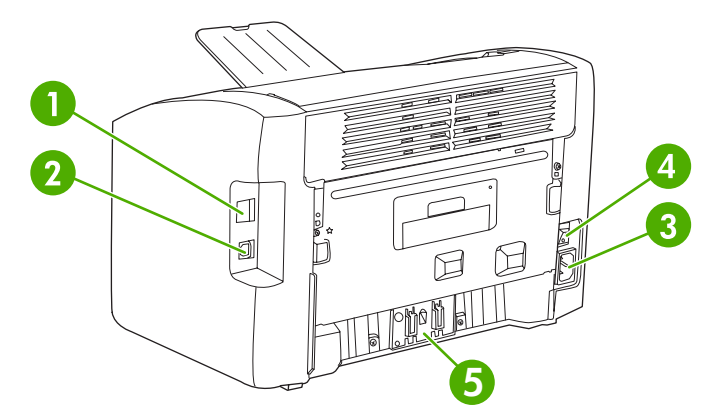

**Figure 1-2** Back and left-side view

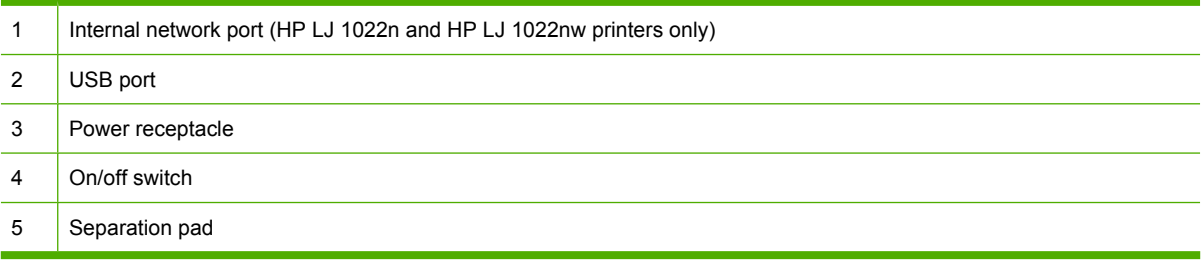

## <span id="page-15-0"></span>**Model and serial numbers**

The model number and serial number are listed on an identification label located on the back of the product.

The serial number contains information about the country/region of origin and the revision level, production code, and production number of the product.

The label also contains power-rating and regulatory information.

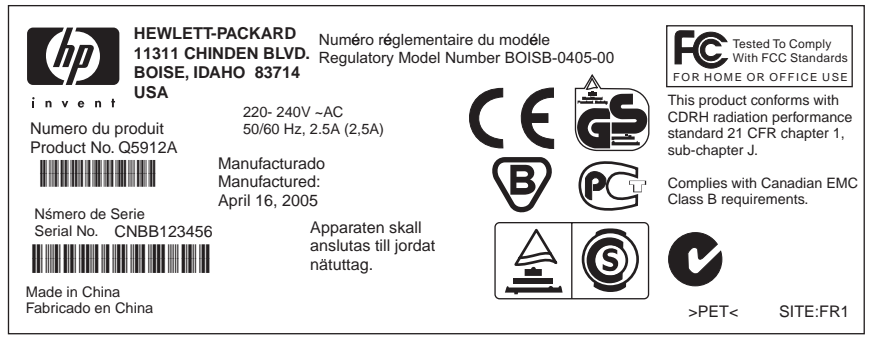

**Figure 1-3** Model- and serial-number label

### **Hardware description**

The HP LaserJet 1022 series printers provide ProRes technology for 1200 dpi resolution.

The product prints at 19 ppm for letter-size paper and 18 ppm for A4-size paper. With 1200 dpi printing, the product has exceptional text and graphics print quality. The simple control panel and improved paper handling make this product very easy to use.

The main input tray has a 250-sheet  $(75-g/m<sup>2</sup>[20-lb]$  media) capacity for continuous, multiple-page printing. The priority input slot is used to manually feed single sheets of most recommended media. Both the main input tray and the priority input slot are center-justified for all supported media sizes. The output bin holds up to 100 sheets of  $75-g/m<sup>2</sup>$  (20-lb) paper.

The product has a very fast first-page-out, at less than 8 seconds. The base memory contains 8 MB of RAM and an embedded 133 MHz processor.

The print engine has an average duty cycle of 1,000 pages per month (7,000 peak) or 50,000 total pages printed. The standard print-cartridge life is 2,000 pages, in accordance with ISO/IEC 19752.

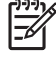

**NOTE** Actual print cartridge life depends on specific usage.

### **Firmware description**

The firmware in the product includes these features:

- Host-based printing
- PCL Level 5e
- EconoMode functionality

# <span id="page-16-0"></span>**Product specifications**

This section details the specifications for the HP LaserJet 1022 series printers.

## **Physical specifications**

**Table 1-1** Physical specifications

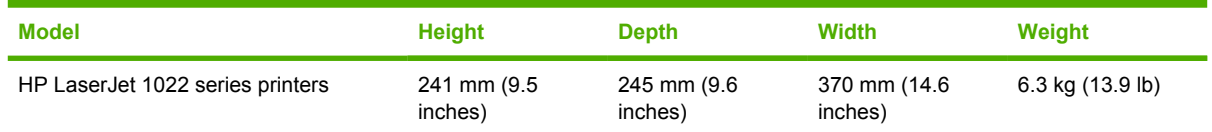

## **Printer performance**

**Table 1-2** Performance

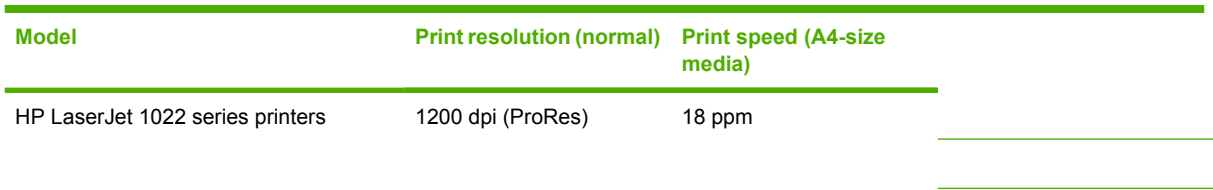

# **Environmental specification**

**Table 1-3** Environmental specifications

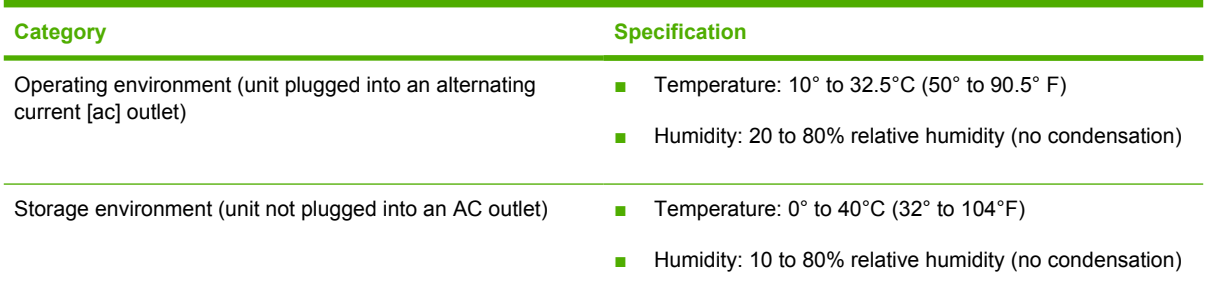

## <span id="page-17-0"></span>**Electrical specifications**

**Table 1-4** Power requirements

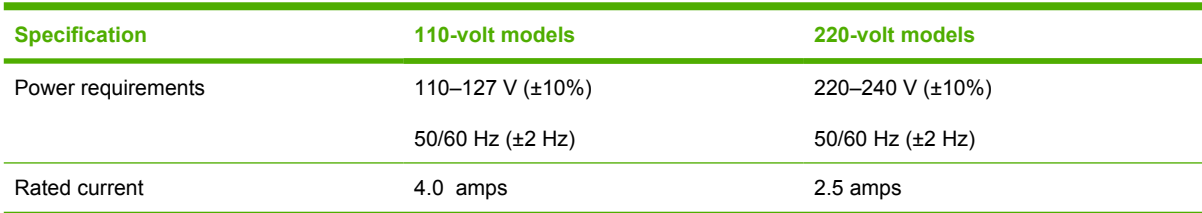

#### **WARNING!** Power sources are not interchangeable. ⁄Τ

Table 1-5 Power consumption (average, in watts)<sup>1</sup>

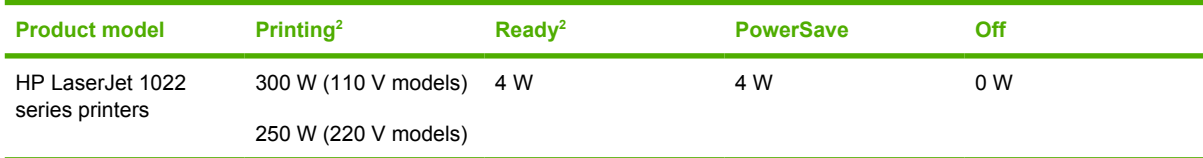

<sup>1</sup> Values are subject to change. See [www.hp.com/support/lj1022](http://www.hp.com/support/lj1022) for current information.

<sup>2</sup> Power reported is highest value measured for printing using all standard voltages. HP LaserJet 1022 printer print speed is 19 ppm (letter size) and 18 ppm (A4 size).

## **Acoustic emissions**

**Table 1-6** Acoustic emissions<sup>1</sup>

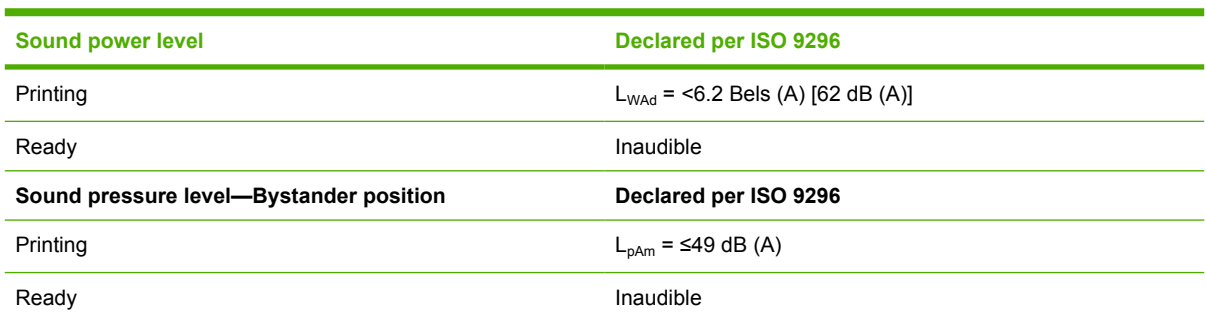

<sup>1</sup> Values are subject to change. See [www.hp.com/support/lj1022](http://www.hp.com/support/lj1022) for current information. Configuration tested: HP LaserJet 1022 printer using the standard tray, A4 paper, and simplex, continuous printing. HP LaserJet 1022 printer print speed is 19 ppm (letter size) and 18 ppm (A4 size). During other operations, acoustic emissions might vary.

# <span id="page-18-0"></span>**Extended warranty**

In most countries/regions, HP Care Pack provides additional coverage, beyond standard warranty for the HP device and for all HP-supplied internal components. This hardware maintenance can uplift the standard warranty, for example, from next-day to same-day service, or extend it up to 5 years. The HP Care Pack can provide Express Exchange or onsite service. For more information, see the support flyer that came with the device for the appropriate phone numbers and information.

# <span id="page-19-0"></span>**Print-cartridge information**

The print cartridge is designed to simplify replacement of the major consumable parts. The print cartridge contains the printing mechanism and a supply of toner.

The standard print-cartridge life is 2,000 pages, in accordance with ISO/IEC 19752.

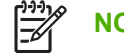

**NOTE** Actual print cartridge life depends on specific usage.

## **Refilled print cartridges**

While Hewlett-Packard does not prohibit the use of refilled print cartridges during the warranty period or while the product is under a maintenance contract, use of refilled cartridges is not recommended for the following reasons:

- Repairs resulting from the use of refilled cartridges are not covered under Hewlett-Packard warranty or maintenance contracts.
- Hewlett-Packard has no control or process to ensure that a refilled cartridge functions at the high level of reliability of a new HP LaserJet print cartridge. Hewlett-Packard also cannot predict the longterm reliability effect on the product from using the different toner formulations that are found in refilled cartridges.
- The print quality of HP LaserJet print cartridges influences the customer's perception of the product. Hewlett-Packard has no control over the actual print quality of a refilled cartridge.
- Parts that are critical to print quality might not be replaced when the cartridge is refilled with toner.

### **Recycling print cartridges**

In order to reduce waste, Hewlett-Packard offers a recycling program. Cartridge components that do not wear out are recycled. Plastics and other materials are recycled. Hewlett-Packard pays the shipping costs from the user to the recycling plant (within the United States). To join this recycling effort, follow the instructions inside the print cartridge box. See [www.hp.com/recycle](http://www.hp.com/recycle) for more information.

# <span id="page-20-0"></span>**Regulatory information**

## **FCC compliance**

This equipment has been tested and found to comply with the limits for a Class B digital device, pursuant to Part 15 of the FCC rules. These limits are designed to provide reasonable protection against harmful interference in a residential installation. This equipment generates, uses, and can radiate radio frequency energy. If it is not installed and used in accordance with the instructions, it may cause harmful interference to radio communications. However, there is no guarantee that interference will not occur in a particular installation. If this equipment does cause harmful interference to radio or television reception, which can be determined by turning the equipment off and on, the user is encouraged to try to correct the interference by one or more of the following measures:

- Reorient or relocate the receiving antenna.
- **■** Increase separation between equipment and receiver.
- Connect equipment to an outlet on a circuit different from that to which the receiver is located.
- Consult your dealer or an experienced radio/TV technician.

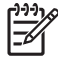

**NOTE** Any changes or modifications to the printer that are not expressly approved by Hewlett-Packard could void the user's authority to operate this equipment. Use of a shielded interface cable is required to comply with the Class B limits of Part 15 of FCC rules.

## **Canadian DOC regulations**

Complies with Canadian EMC Class B requirements.

«Conforme á la classe B des normes canadiennes de compatibilité électromagnétiques. «CEM».»

### **Korean EMI statement**

사용자 안내문 (B급 기기)

이 기기는 비업무용으로 전자파장해 검정을 받은 기기로서, 주거 지역에서는 물론 모든 지역에서 사용할 수 있습니다.

### <span id="page-21-0"></span>**Laser statement for Finland**

#### **LASERTURVALLISUUS**

#### **LUOKAN 1 LASERLAITE**

#### **KLASS 1 LASER APPARAT**

HP LaserJet 1022, HP LaserJet 1022n, HP LaserJet 1022nw -laserkirjoitin on käyttäjän kannalta turvallinen luokan 1 laserlaite. Normaalissa käytössä kirjoittimen suojakotelointi estää lasersäteen pääsyn laitteen ulkopuolelle. Laitteen turvallisuusluokka on määritetty standardin EN 60825-1 (1994) mukaisesti.

#### **VAROITUS!**

Laitteen käyttäminen muulla kuin käyttöohjeessa mainitulla tavalla saattaa altistaa käyttäjän turvallisuusluokan 1 ylittävälle näkymättömälle lasersäteilylle.

#### **VARNING!**

Om apparaten används på annat sätt än i bruksanvisning specificerats, kan användaren utsättas för osynlig laserstrålning, som överskrider gränsen för laserklass 1.

#### **HUOLTO**

HP LaserJet 1022, HP LaserJet 1022n, HP LaserJet 1022nw-kirjoittimen sisällä ei ole käyttäjän huollettavissa olevia kohteita. Laitteen saa avata ja huoltaa ainoastaan sen huoltamiseen koulutettu henkilö. Tällaiseksi huoltotoimenpiteeksi ei katsota väriainekasetin vaihtamista, paperiradan puhdistusta tai muita käyttäjän käsikirjassa lueteltuja, käyttäjän tehtäväksi tarkoitettuja ylläpitotoimia, jotka voidaan suorittaa ilman erikoistyökaluja.

#### **VARO!**

Mikäli kirjoittimen suojakotelo avataan, olet alttiina näkymättömälle lasersäteilylle laitteen ollessa toiminnassa. Älä katso säteeseen.

#### **VARNING!**

Om laserprinterns skyddshölje öppnas då apparaten är i funktion, utsättas användaren för osynlig laserstrålning. Betrakta ej strålen. Tiedot laitteessa käytettävän laserdiodin säteilyominaisuuksista:

Aallonpituus 785-800 nm

Teho 5 mW

Luokan 3B laser

# <span id="page-23-0"></span>**2 Installation and Operation**

This chapter provides an overview of the appropriate operating environment, describes the control panel, describes media requirements, and describes how to load print media.

- [Operating environment](#page-24-0)
- [Identifying the control-panel components](#page-25-0)
- [Media specifications](#page-26-0)
- [Guidelines for using media](#page-27-0)
- **[Loading media](#page-30-0)**
- [Setting media types](#page-31-0)

# <span id="page-24-0"></span>**Operating environment**

Place the product on a sturdy, level surface in a well-ventilated area that meets the following environmental requirements:

- Temperature: 10° to 32.5°C (50° to 90.5°F)
- Humidity: 20 to 80% relative humidity (no condensation)
- Away from direct sunlight, open flames, and ammonia fumes
- With sufficient space around the product to accommodate proper access and ventilation requirements

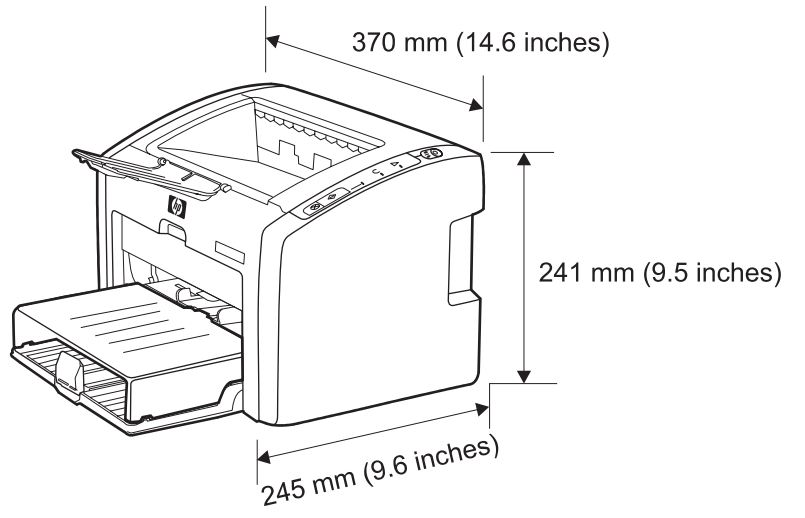

**Figure 2-1** Dimensions of product

# <span id="page-25-0"></span>**Identifying the control-panel components**

The printer control panel has three lights and two buttons. The HP LaserJet 1022nw has an additional light (WIRELESS light) at the top of the control panel. These lights produce patterns that identify printer status.

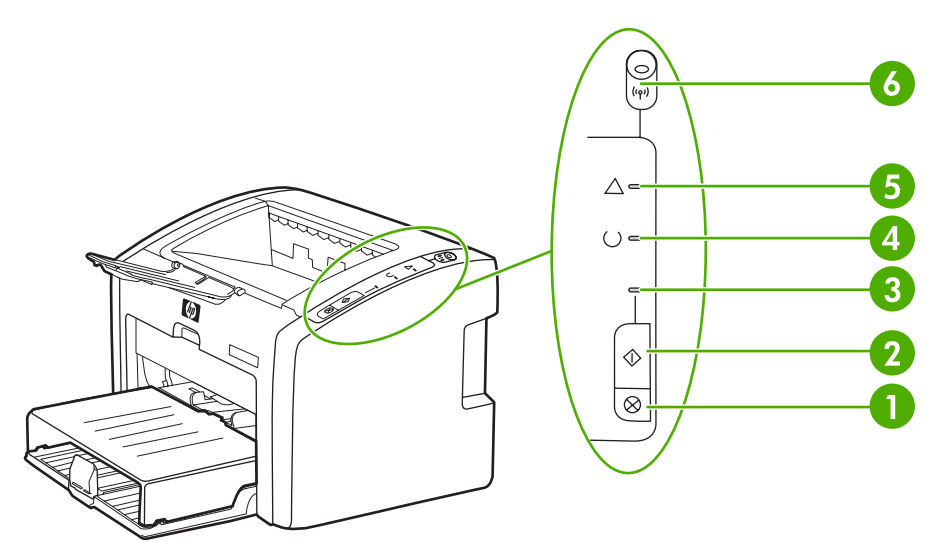

**Figure 2-2** Control-panel lights and buttons

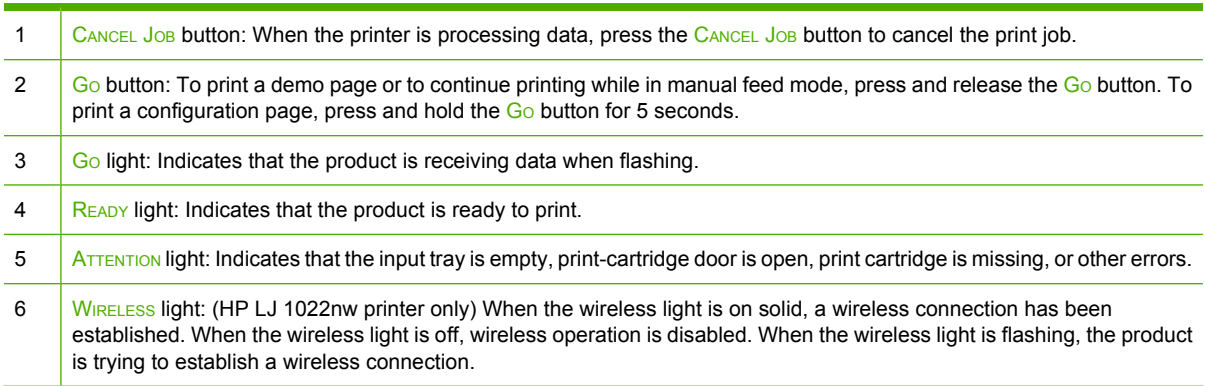

# <span id="page-26-0"></span>**Media specifications**

The printers accept a variety of media. Properties such as weight, grain, and moisture content are important factors that affect printer performance and output quality. Media should conform to the guidelines in the user guide. Media that does not meet HP guidelines might cause poor print quality, increased media jams, or premature wear on the product, which might require printer repair.

**CAUTION** Damage that is caused by using media that does not meet HP specifications is not covered by the HP warranty or service agreements.

#### **Supported media sizes**

The printer supports media within this size range:

- **Minimum:** 76 x 127 mm (3 x 5 inches)
- **Maximum:** 216 x 356 mm (8.5 x 14 inches)

#### **Table 2-1** Media sizes

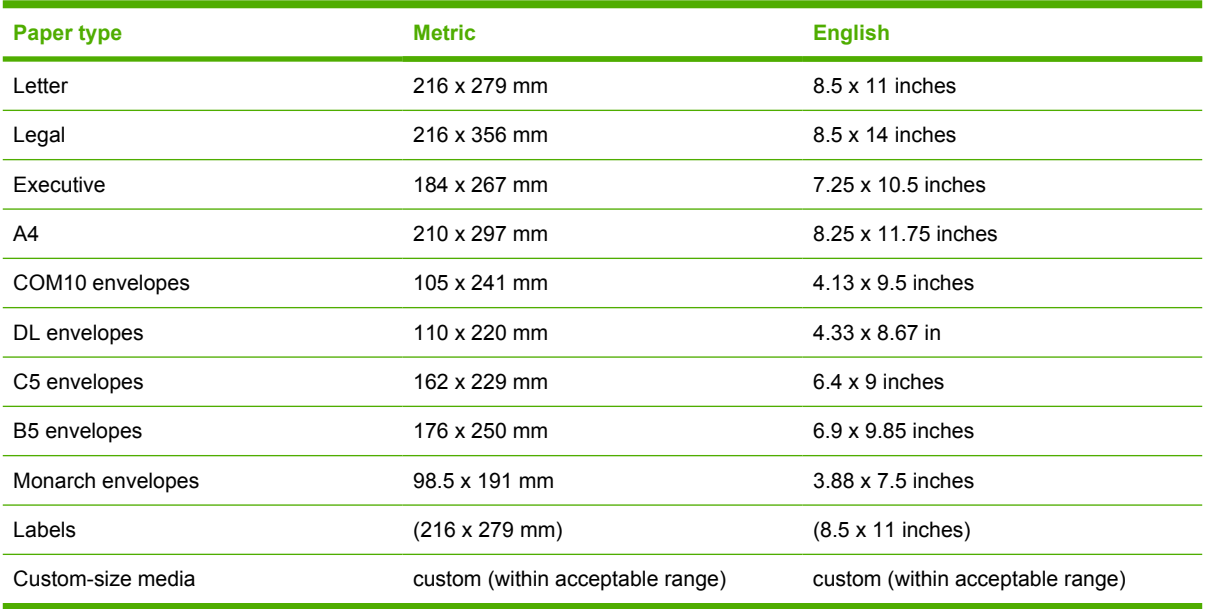

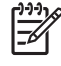

**NOTE** Narrow and heavy media can cause the printer to print more slowly.

# <span id="page-27-0"></span>**Guidelines for using media**

HP LaserJet printers produce documents that have excellent print quality. They can print on a variety of media types, such as paper (including up to 100% recycled fiber content paper), envelopes, labels, transparencies, and custom-sized media.

#### **Paper and transparencies**

Paper must be of good quality and free of cuts, nicks, tears, spots, loose particles, dust, wrinkles, holes, and curled or bent edges. Check the label on the paper package for details about the type of paper (such as bond or recycled).

Some paper causes print-quality problems, jamming, or damage to the printer.

**NOTE** Do not use letterhead that is printed with low-temperature inks, such as those used in some types of thermography, raised letterhead, or colored paper or preprinted forms that use inks incompatible with the printer temperature, which is 200°C (392°F) for 0.1 second.

Transparencies must be able to withstand 200°C (392°F), the maximum print temperature.

#### **Common media problems table**

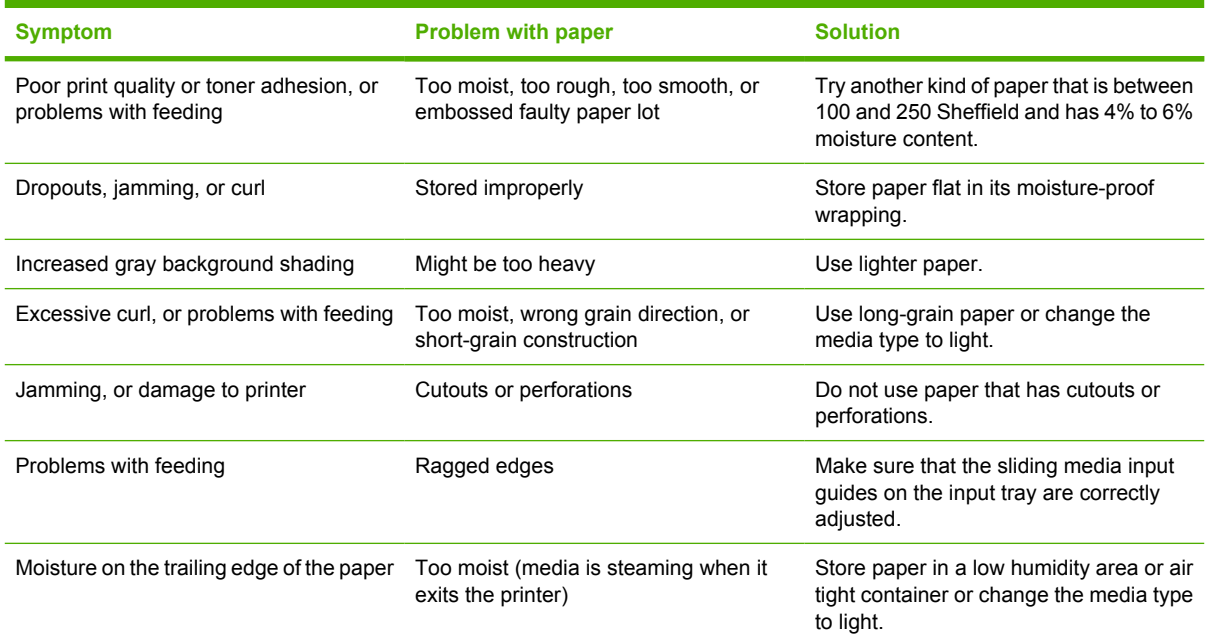

#### **Labels**

When selecting labels, consider the following factors:

- **Adhesives:** The adhesive material should be stable at 200°C (392°F), the printer's maximum temperature.
- **Arrangement:** Only use labels with no exposed backing between them. Labels can peel off sheets that have spaces between the labels, causing serious jams.
- **Curl:** Before printing, labels must lie flat with no more than 13 mm (0.5 inch) of curl in any direction.

<span id="page-28-0"></span>■ **Condition:** Do not use labels with wrinkles, bubbles, or other indications of separation. Never use a sheet of labels that has already been run through the printer.

### **Envelopes**

Envelope construction is critical. Envelope fold lines can vary considerably, not only between manufacturers but also within a box from the same manufacturer. Successful printing on envelopes depends on the quality of the envelopes. When selecting envelopes, consider the following factors:

- Weight: The weight of the envelope paper should not exceed 105 g/m<sup>2</sup> (28 lb), or jamming might result.
- **Construction:** Before printing, envelopes should lie flat with less than 6 mm (0.25 inch) curl and should not contain air. Envelopes that trap air may cause problems.
- **Condition:** Make sure that the envelopes are not wrinkled, nicked, or otherwise damaged.
- **Sizes:** From 90 x 160 mm (3.5 x 6.3 inches) to 178 x 254 mm (7 x 10 inches).

Store envelopes flat. If air is trapped in an envelope, creating an air bubble, the envelope might wrinkle during printing.

#### **Envelopes with double-side seams**

An envelope with double-side-seam construction (vertical seams at both ends of the envelope rather than diagonal seams) is more likely to wrinkle. Make sure the seam extends all the way to the corner of the envelope as shown in top figure of the following illustration:

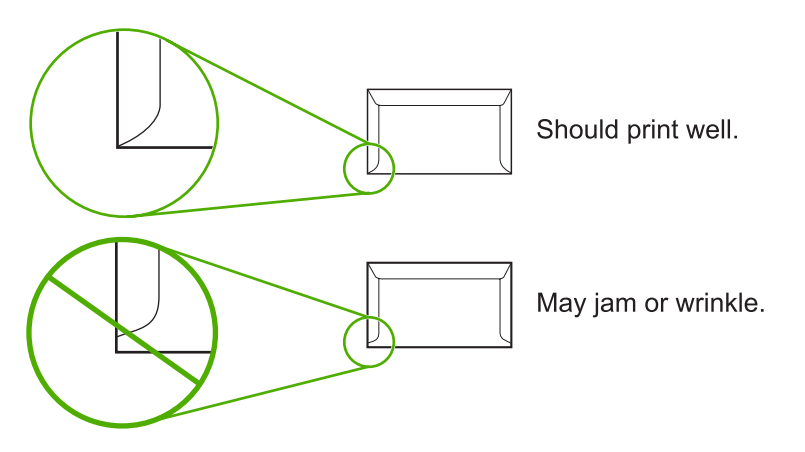

#### **Envelopes with adhesive strips or flaps**

Envelopes with a peel-off adhesive strip or with more than one flap that folds over to seal must use adhesives compatible with the heat and pressure in the printer: 200°C (392°F). The extra flaps and strips might cause wrinkling, creasing, or jams.

## <span id="page-29-0"></span>**Card stock and heavy media**

For optimum performance, do not use paper heavier than 157-g/m<sup>2</sup> (42-lb). Paper that is too heavy might cause misfeeds, stacking problems, jams, poor toner fusing, poor print quality, or excessive mechanical wear.

#### **Card-stock construction**

- **Smoothness:** 135- to 157-g/m<sup>2</sup> (36- to 42-lb) card stock should have a smoothness rating of 100 to 180 Sheffield. 60- to 135-g/m<sup>2</sup> (16- to 36-lb) card stock should have a smoothness rating of 100 to 250 Sheffield.
- **Construction** : Card stock should lie flat with less than 5 mm (0.2 inch) of curl.
- **Condition:** Make sure that the card stock is not wrinkled, nicked, or otherwise damaged.
- **Sizes:** Only use card stock within the following size ranges:
	- **Minimum:** 76 x 127 mm (3 x 5 inches)
	- **Maximum:** 216 x 356 mm (8.5 x 14 inches)

#### **Card-stock guidelines**

■ Set margins at least 2 mm (0.08 inch) away from the edges.

# <span id="page-30-0"></span>**Loading media**

Loading media in the HP LaserJet 1022 series printers is simple and straightforward.

This section describes loading bulk media to print.

## **Main input tray**

The main input tray holds up to 250 sheets of  $75$ -g/m<sup>2</sup> (20-lb) paper or a 25 mm (0.98 inch) stack of heavier media. Load media with the top forward and the side to be printed on facing up. To prevent jams and skew, always adjust the side and rear media guides.

## **Priority feed slot**

The priority feed slot is used to feed a single sheet of recommended media for manual feeding and special operations. It can hold one page of  $75-q/m^2$  (20-lb) paper, but is best used to feed a single sheet of heavy paper (163-g/m2 [42-lb]) or card stock, or a single envelope or transparency. Load media with the top forward and the side to be printed on facing up. To prevent jams and skew, always adjust the side media guides.

If you try to print on media that is wrinkled, folded, or damaged in any way, a jam might occur. See the user guide for more information. See [Jams on page 37.](#page-47-0)

**NOTE** When adding new media, make sure to remove all of the media from the input tray and |∌ straighten the stack of new media. This helps prevent multiple sheets of media from feeding through the printer at one time, and therefore reduces jams.

### **Specific types of media**

- **Transparencies and labels:** Load transparencies and labels with the top forward and the side to be printed facing up. See the user guide on the product CD for more information.
- **Envelopes:** Load envelopes with the narrow, stamp side forward and the side to be printed facing up. See the user guide for more information.
- **Letterhead or preprinted forms:** Load with the top forward and the side to be printed facing up. See the user guide for more information.
- **Cards and custom-sized media:** Load with the narrow side forward and the side to be printed facing up. See the user guide for more information.

# <span id="page-31-0"></span>**Setting media types**

Use the procedure in this section to select the correct type of media for the print job. An incorrect media type setting might cause image-quality problems.

#### **Set the media type**

- **1** Open the **Printer Properties** dialog box.
- **2** Click **Printer Preferences**.
- **3** Select the correct media type from the **Type Is** drop down menu.
- **4** Click **OK** to close the **Printer Preferences** dialog box.
- **5** Click **OK** to close the **Printer Properties** dialog box.

<span id="page-33-0"></span>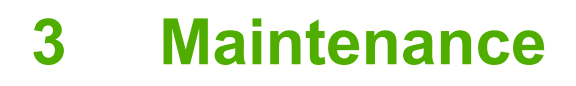

This chapter describes the life expectancy of parts that wear, printer cleaning, printer maintenance, and the replacement of user-replaceable parts.

- [Life expectancies of parts that wear](#page-34-0)
- [Cleaning the product](#page-36-0)
- [User-replaceable parts](#page-40-0)
- [Jams](#page-47-0)

# <span id="page-34-0"></span>**Life expectancies of parts that wear**

Inspect any parts that wear when servicing the product. Replace them as needed, based on failure or wear rather than on usage.

The following table lists approximate schedules for replacing consumables.

**Table 3-1** Life expectancies of parts that wear

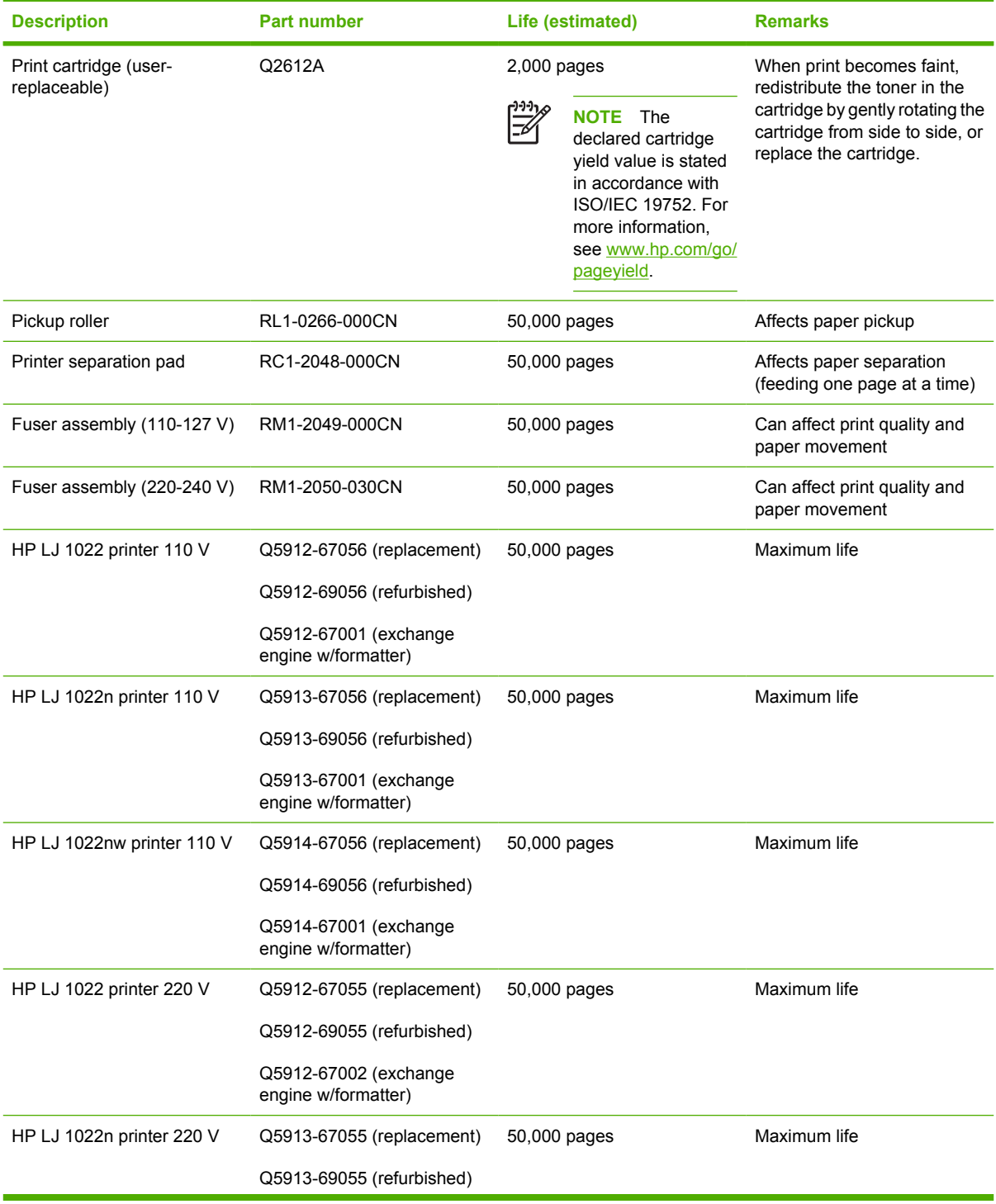

**Table 3-1** Life expectancies of parts that wear (continued)

| <b>Description</b>         | <b>Part number</b>                           | Life (estimated) | <b>Remarks</b> |
|----------------------------|----------------------------------------------|------------------|----------------|
|                            | Q5913-67002 (exchange<br>engine w/formatter) |                  |                |
| HP LJ 1022nw printer 220 V | Q5914-67055 (replacement)                    | 50,000 pages     | Maximum life   |
|                            | Q5914-69055 (refurbished)                    |                  |                |
|                            | Q5914-67002 (exchange<br>engine w/formatter) |                  |                |
# **Cleaning the product**

**WARNING!** Before you perform these steps, unplug the product to avoid shock hazard.

To maintain quality, thoroughly clean the product at the following times:

- Any time a new print cartridge is installed
- After printing approximately 2,000 pages
- Whenever print-quality problems appear

Clean the outside of the product with a water-dampened cloth. Clean the inside with a dry, lint-free cloth (such as a lens tissue).

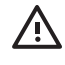

**WARNING!** Avoid touching the heating element in the fuser. It might be very hot and can cause burns.

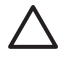

**CAUTION** To avoid permanent damage to the product, do not use ammonia-based or ethyl alcohol-based cleaners on or around the product.

**CAUTION** Do not touch the surface of the black-sponge transfer roller. Contaminants on the roller can cause print-quality problems.

### **Cleaning the print path**

The HP LJ 1022 series feature a special cleaning mode to clean the paper path.

**NOTE** This process requires a transparency to remove dust and toner from the print paper path. Do not use bond or rough paper.

Make sure that the transparency used in this cleaning process meets the media requirements for the printer.

If transparency film is unavailable, you can use copier-grade paper (70- to 90-g/m<sup>2</sup>, or 18- to 24lb) with a smooth surface. If you must use paper, perform the procedure two or three times to ensure thorough cleaning.

- **1** Make sure that the printer is idle and the READY light is on.
- **2** Load the transparency in the input tray.
- **3** Open the **Printer Properties** dialog box. Click the **Configure** tab, and then select **Start** in the **Cleaning Page** box. Follow the instructions in the **Cleaning Utility** dialog box.

**NOTE** The cleaning process takes approximately 3 minutes. The cleaning page will stop periodically during the cleaning process. Do not turn the printer off until the cleaning process has been completed. You might need to repeat the cleaning process several times to thoroughly clean the printer.

### **Cleaning the print-cartridge area**

You do not need to clean the print-cartridge area often. However, cleaning this area can improve the quality of your printed sheets.

**1** Turn off the printer, unplug and remove the power cord. Wait for the printer to cool.

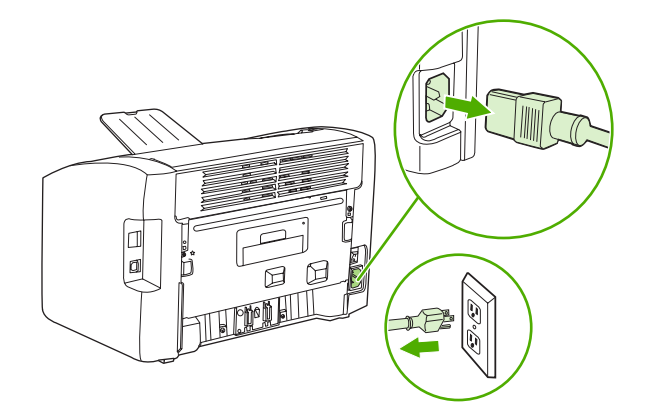

**2** Open the print-cartridge door, and remove the print cartridge.

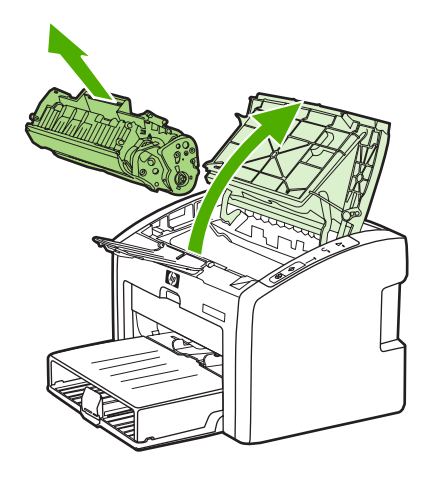

**CAUTION** To prevent damage, do not expose the print cartridge to light. Cover the print cartridge, if necessary. Also, do not touch the black-sponge transfer roller inside the printer. By doing so, you can damage the printer.

**3** With a dry, lint-free cloth, wipe any residue from the media-path area and the print-cartridge cavity.

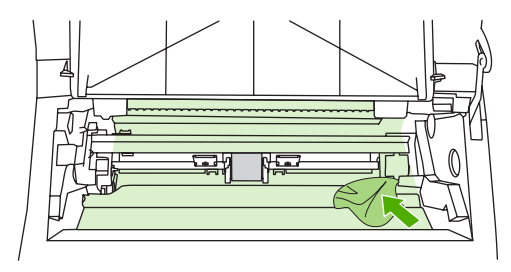

Replace the print cartridge, and close the print-cartridge door.

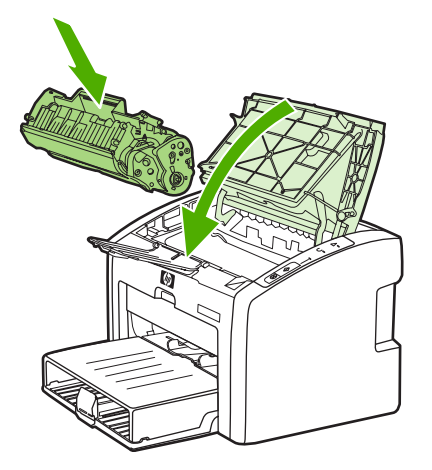

Plug in the printer, and then turn it on.

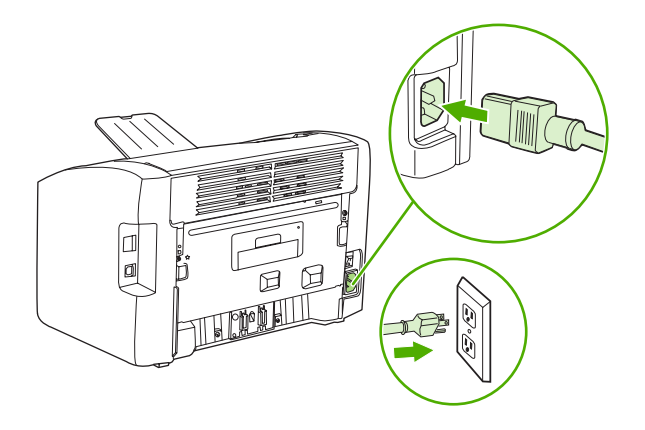

### <span id="page-39-0"></span>**Cleaning the pickup roller**

If you want to clean the pickup roller rather than replace it, use the following instructions.

Remove the pickup roller as described in steps 1 through 5 of [Replacing the pickup roller](#page-40-0) [on page 30](#page-40-0). With the roller outside the printer, use the following steps to complete the cleaning.

**1** Dampen a lint-free cloth with water and scrub the roller.

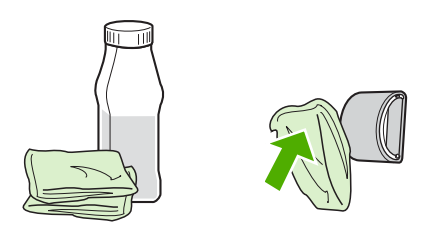

**2** Using a dry, lint-free cloth, wipe the pickup roller to remove loosened dirt.

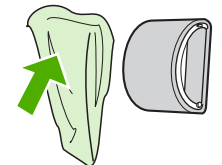

**3** Allow the pickup roller to dry completely before you reinstall it in the printer. To reinstall the pickup roller, see steps 6 through 9 of [Replacing the pickup roller on page 30.](#page-40-0)

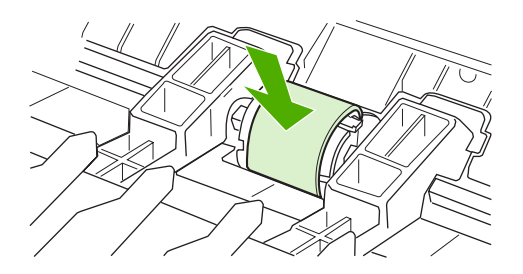

# <span id="page-40-0"></span>**User-replaceable parts**

To order a new pickup roller or separation pad, go to [www.partsdirect.hp.com.](http://partsdirect.hp.com)

### **Replacing the pickup roller**

If the printer regularly misfeeds (no media feeds through) and cleaning the pickup roller does not fix the problem, replace the pickup roller.

**CAUTION** Failure to complete all of the steps in this procedure might damage the product.

**1** Turn off the printer, unplug and remove the power cord. Wait for the printer to cool.

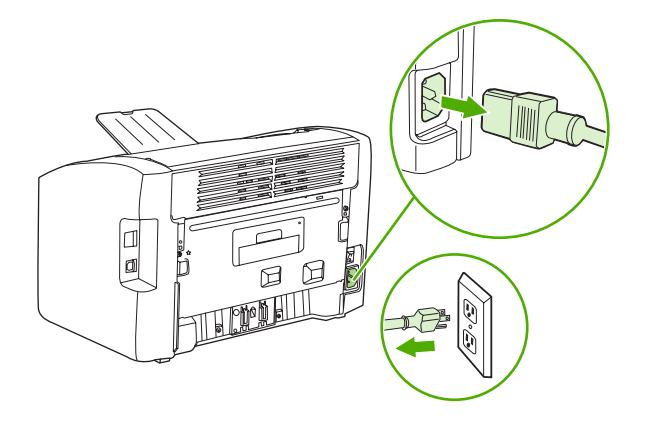

**2** Open the print-cartridge door, and remove the print cartridge.

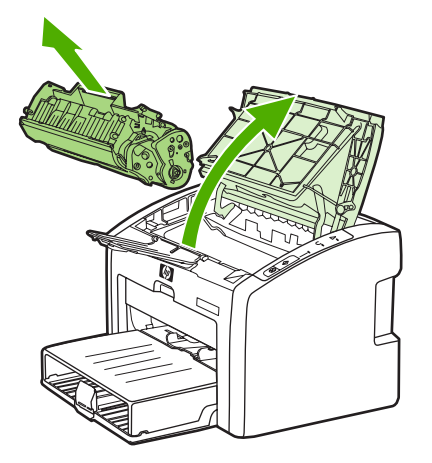

**3** Locate the pickup roller.

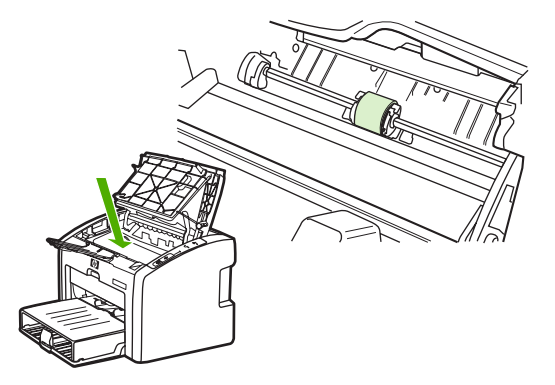

**4** Gently release the small, white tabs on each side of the pickup roller by pushing them away from the roller, and then rotate the pickup roller toward the front.

 $\bigwedge$ **CAUTION** Use gentle pressure to release the small, white tabs to avoid breaking them.

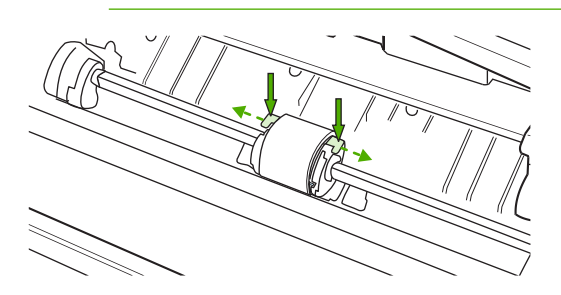

**5** Gently pull the pickup roller up and out.

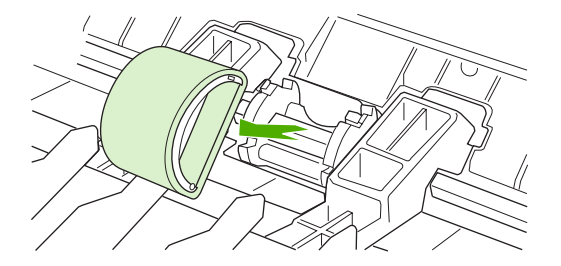

**6** Position the new pickup roller in the slot of the previous pickup roller.

**NOTE** Circular and rectangular pegs on each side prevent you from incorrectly positioning the pickup roller.

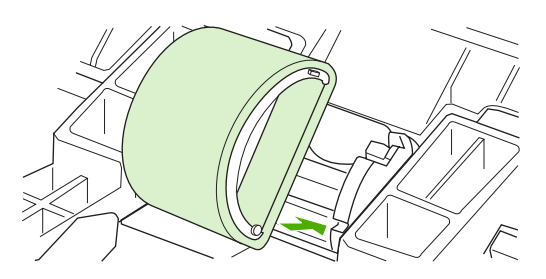

156

**7** Rotate the top of the new pickup roller into position until the white tabs on each side of the roller snap the roller into place.

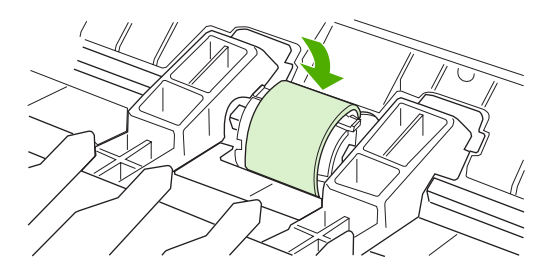

**8** Reinstall the print cartridge and close the print cartridge door.

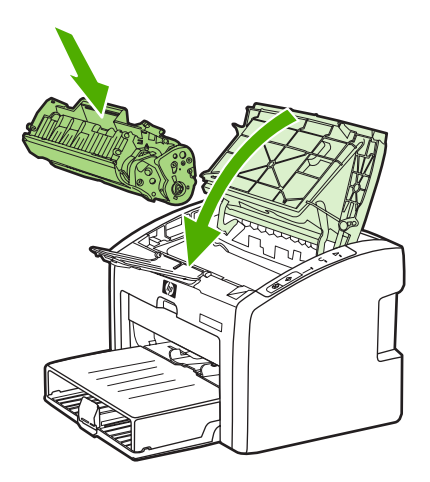

**9** Plug in the printer, and then turn it on.

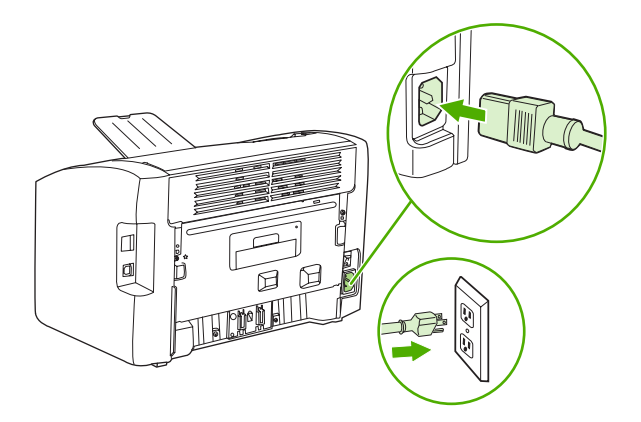

### **Replacing the separation pad**

If the printer grabs more than one page at a time, you might have to replace the printer separation pad. Recurring feed problems indicate that the separation pad is worn.

Normal use with good-quality media causes wear. The use of poor-quality media might require more frequent replacement of the separation pad.

|ૐ

**NOTE** Before you change the separation pad, clean the pickup roller. See [Cleaning the pickup](#page-39-0) [roller on page 29](#page-39-0) for instructions. To order parts, go to [www.partsdirect.hp.com.](http://partsdirect.hp.com)

**1** Turn off the printer, unplug and remove the power cord. Wait for the printer to cool.

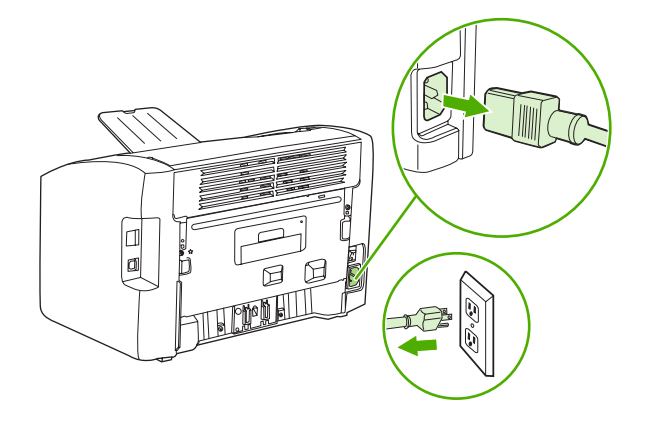

**2** At the back of the printer, use a #2 Phillips screwdriver to unscrew the two screws that hold the separation pad in place.

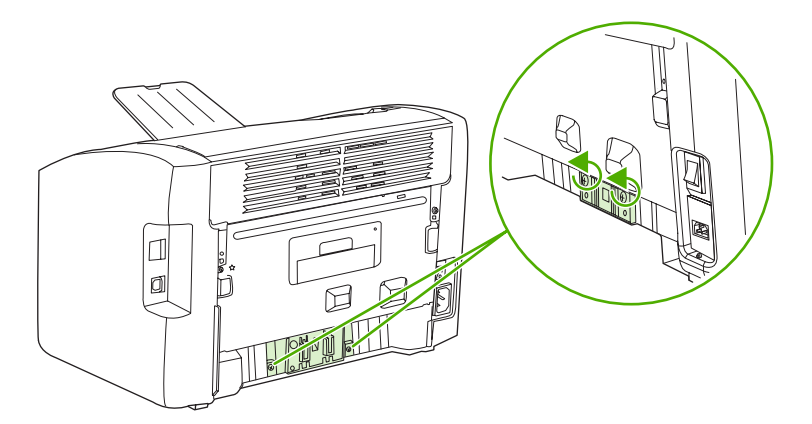

Remove the separation pad.

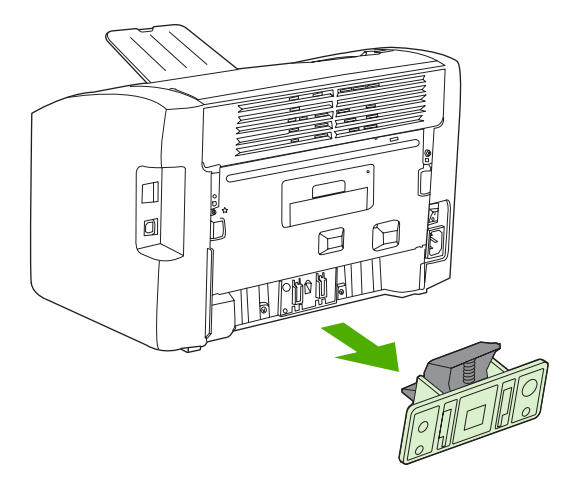

Insert the new separation pad, and screw it in place.

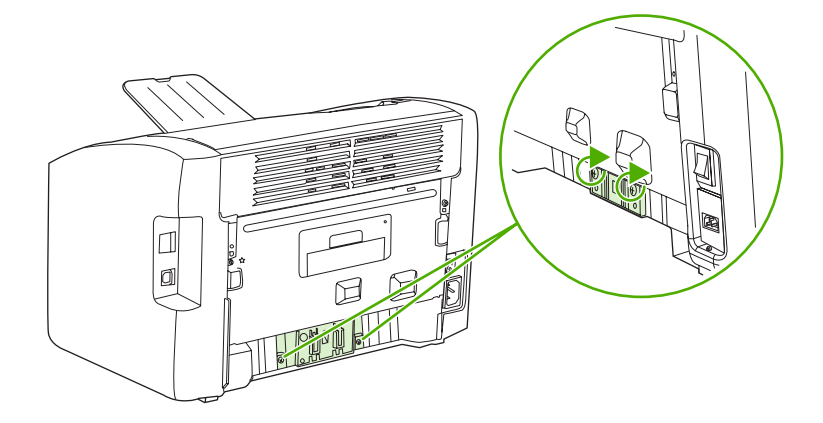

Plug the printer in, and then turn it on.

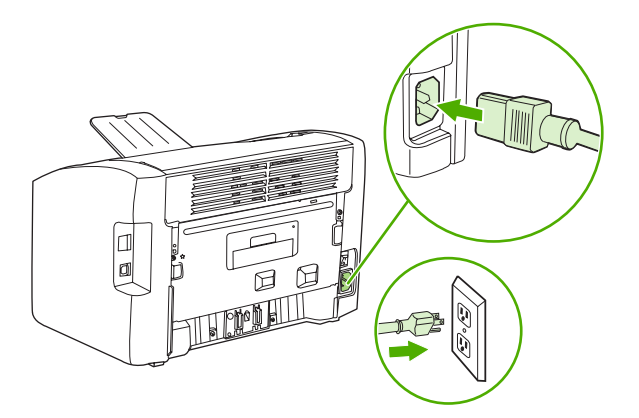

### **Replacing the main input tray (paper-pickup tray assembly)**

If you break or damage the main input tray (also called the paper-pickup tray assembly), you can replace it. To order parts, go to [www.partsdirect.hp.com.](http://partsdirect.hp.com)

**1** Carefully flex the main input tray just enough to release one side.

**NOTE** Be careful not to break the hinge points.

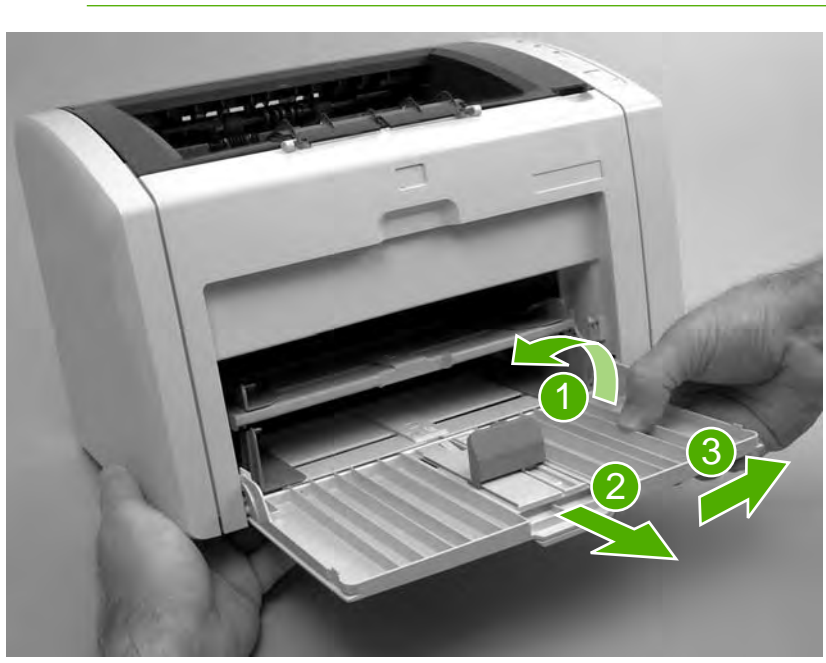

**Figure 3-1** Main input tray

**2** Remove the main input tray.

⊯

### **Replacing the output-bin extension (delivery-tray assembly)**

If you break or damage the output-bin extension (also called the delivery-tray assembly), you can replace it. To order parts, go to [www.partsdirect.hp.com.](http://partsdirect.hp.com)

**1** Carefully flex the sides of output-bin extension just enough to release the hinge pins.

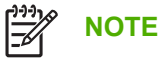

Be careful not to break the hinge pins (callout 1).

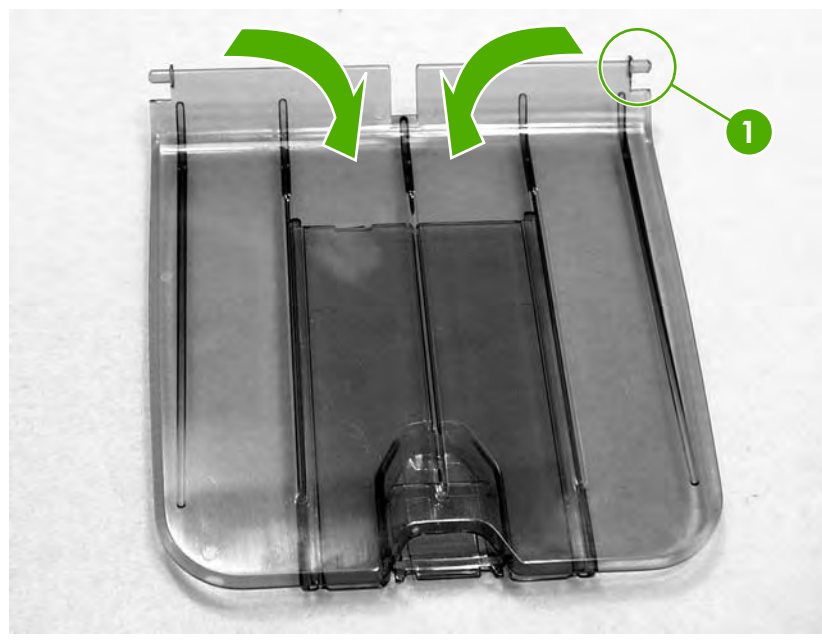

**Figure 3-2** Output-bin extension

**2** Remove the output-bin extension.

# **Jams**

### **Clearing jams**

**CAUTION** Do not use sharp objects, such as tweezers or needle nose pliers, to remove jams. Damage caused by sharp objects will not be covered by the warranty.

**CAUTION** Always pull jammed media in the direction it would travel through the paper path. *Do not* pull jammed media against the direction of travel through the paper path to avoid damage to the printer.

To prevent damage to the printer when clearing jams, including jams in the output bin, always open the print-cartridge door and remove the print cartridge. Keep the door open and the cartridge out until the jam has been cleared. Opening the print-cartridge door and removing the print cartridge relieves tension on the printer rollers, which prevents damage to the printer and makes the removal of jammed pages easier.

Occasionally, media becomes jammed during a print job. You are notified of a media jam by an error from the software and the printer control panel lights. See [Control-panel lights on page 95.](#page-105-0)

The following are some of the causes of media jams:

The input trays are loaded improperly or are too full. See [Loading media on page 20](#page-30-0).

₽

**NOTE** When you add new media, always remove all of the media from the input tray and straighten the stack of new media. This helps prevent multiple sheets of media from feeding through the printer at one time, reducing media jams.

The media does not meet HP specifications. See [Media specifications on page 16.](#page-26-0)

#### **Typical media jam locations**

- **Print cartridge area:** See [Removing a jammed page on page 38](#page-48-0).
- **If input tray area**: If the page is still sticking out of the input tray, gently try to remove it from the input tray without tearing the page. If you feel resistance, see [Removing a jammed page](#page-48-0) [on page 38](#page-48-0).
- **Output path:** If the page is sticking out of the output bin, see [Removing a jammed page](#page-48-0) [on page 38](#page-48-0).

**NOTE** There might be loose toner in the printer after a media jam. This toner clears up after a few sheets are printed.

#### <span id="page-48-0"></span>**Removing a jammed page**

Use the procedures in this section to remove a jam.

**CAUTION** Media jams might result in loose toner on the page. If you get any toner on your clothes, wash them in cold water. *Hot water will permanently set the toner into the fabric*.

**CAUTION** To prevent damage to the printer when clearing jams, including jams in the output bin, always open the print cartridge door and remove the print cartridge.

To prevent damage to the print cartridge, minimize its exposure to direct light. Cover the print cartridge with a sheet of paper.

**1** Open the print cartridge door, and remove the print cartridge.

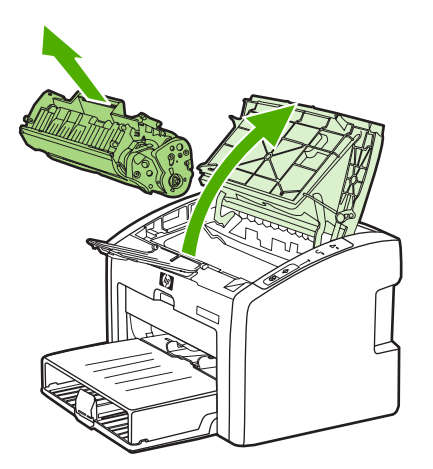

**2** Grasp the middle edge of the side of the media that is most visible, and carefully pull it free from the printer.

**CAUTION** Do not use sharp objects, such as tweezers or needle nose pliers, to remove jams. Damage caused by sharp objects will not be covered by the warranty.

**CAUTION** Always pull jammed media in the direction it would travel through the paper path. *Do not* forcefully pull jammed media against the direction of travel through the paper path to avoid damage to the printer.

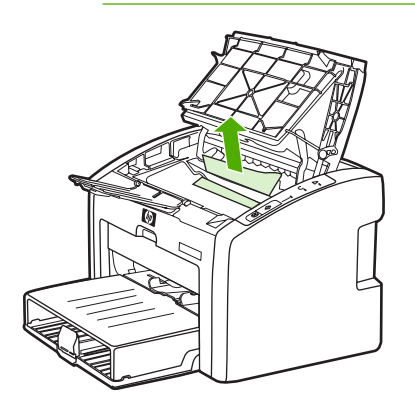

**3** When you have removed the jammed media, replace the print cartridge, and close the print cartridge door.

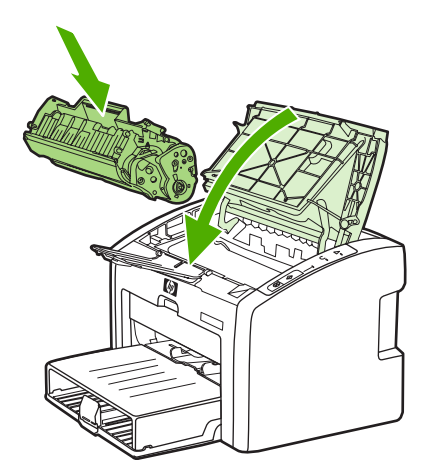

After clearing a media jam, you might need to turn the printer off then on again.

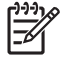

**NOTE** When you add new media, remove all of the media from the input tray and straighten the stack of new media.

# **4 Operational overview**

This chapter describes the general components of the HP LaserJet 1022 series printers, and the theory of operation.

- [Basic functions](#page-52-0)
- [Formatter system](#page-53-0)
- [Printer operation](#page-55-0)

# <span id="page-52-0"></span>**Basic functions**

The following are the major systems of the printer:

- Formatter and I/O functions
	- Formatter system
- Printer functions and operation
	- Engine control system (engine control unit [ECU] and engine power assembly)
	- Image-formation system
	- Paper-feed system

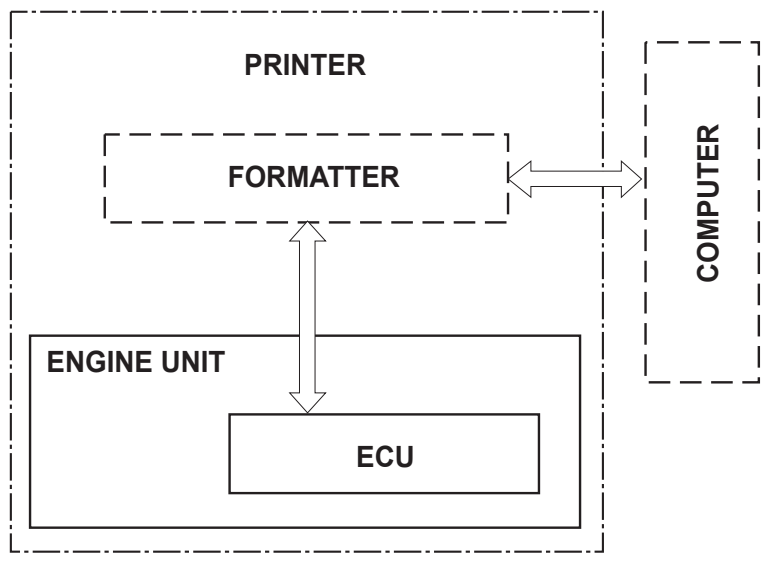

**Figure 4-1** Basic configuration

# <span id="page-53-0"></span>**Formatter system**

The formatter coordinates the major systems. It is responsible for the following tasks:

- Receiving and processing print data from the printer interface (the computer)
- Monitoring the control panel and relaying printer-status information
- Coordinating image formation and timing with the print engine
- Communicating with the host computer through the bidirectional interface

The formatter receives print data from the universal serial bus (USB) interface and converts it into a dot image. The ECU synchronizes the image-formation system with the paper-feed system and signals the formatter to send the print-image data to the laser system. The formatter sends the print-image data (dots) in the form of a video signal, and the printing process begins.

### **Central processing unit**

The formatter uses an embedded Coldfire V4 microprocessor operating at 133 MHz.

### **RAM**

- One bank of nonvolatile RAM (NVRAM) stores parameters.
- Dynamic random access memory (DRAM) provides temporary storage of the product program code and print data.
- The HP LaserJet 1022 series printers have 8 MB of RAM.

### **USB interface**

The formatter receives incoming data through the USB interface. This interface provides high-speed, two-way communication between the printer and the host, allowing applications on the host computer to change printer settings and monitor printer status. The USB interface is compatible with the USB 2.0 specification.

### **Control panel**

The control panel consists of the following components:

- Three status lights (the HP LaserJet 1022nw printer has a fourth WIRELESS status light).
- Go and CANCEL JOB buttons

### **Draft mode (EconoMode)**

Depending on which driver is used, selecting draft or EconoMode from the driver allows the product to use less toner, extending the life of the print cartridge. There is a change in print quality when this setting is used.

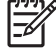

**NOTE** HP does not recommend the full-time use of EconoMode. If EconoMode is used full-time when the average toner coverage is very low, it is possible that the toner supply will outlast the mechanical parts of the print cartridge.

### **HP Memory Enhancement technology (MEt)**

HP (MEt) effectively doubles the standard memory through a variety of font- and data-compression methods.

### **Enhanced I/O**

The Enhanced I/O feature uses printer memory to store data that the printer received from the host computer. When Enhanced I/O is enabled, you can send more data to the product in less time, so that you can return to your application sooner. Enhanced I/O has the following options:

- **Auto**: The product uses Enhanced I/O memory allocation to increase the speed of data transfer from the host computer to the product, if necessary. The default setting is Auto.
- **Off**: The product uses the minimum amount of product memory for storing data that the host computer sends.
- **Page protect**: The formatter creates the entire page image in page-buffer memory before physically moving the media through the printer. This process ensures that the entire page is printed.

Page complexity (ruling lines, complex graphics, or dense text) can exceed the printer's ability to create the page image quickly enough to keep pace with the image-formation process. If the page protect feature is disabled and a page is too complex, the page might print in parts (for example, the top half on one page and the bottom half on the next page). Some print-data loss is likely in these instances, and the ATTENTION light on the control panel will illuminate.

# <span id="page-55-0"></span>**Printer operation**

Printer functions are divided into five groups:

- Engine control
- **Formatter**
- Image formation
- Laser/scanner
- Pickup and feed

The following figure is a block diagram of the printer:

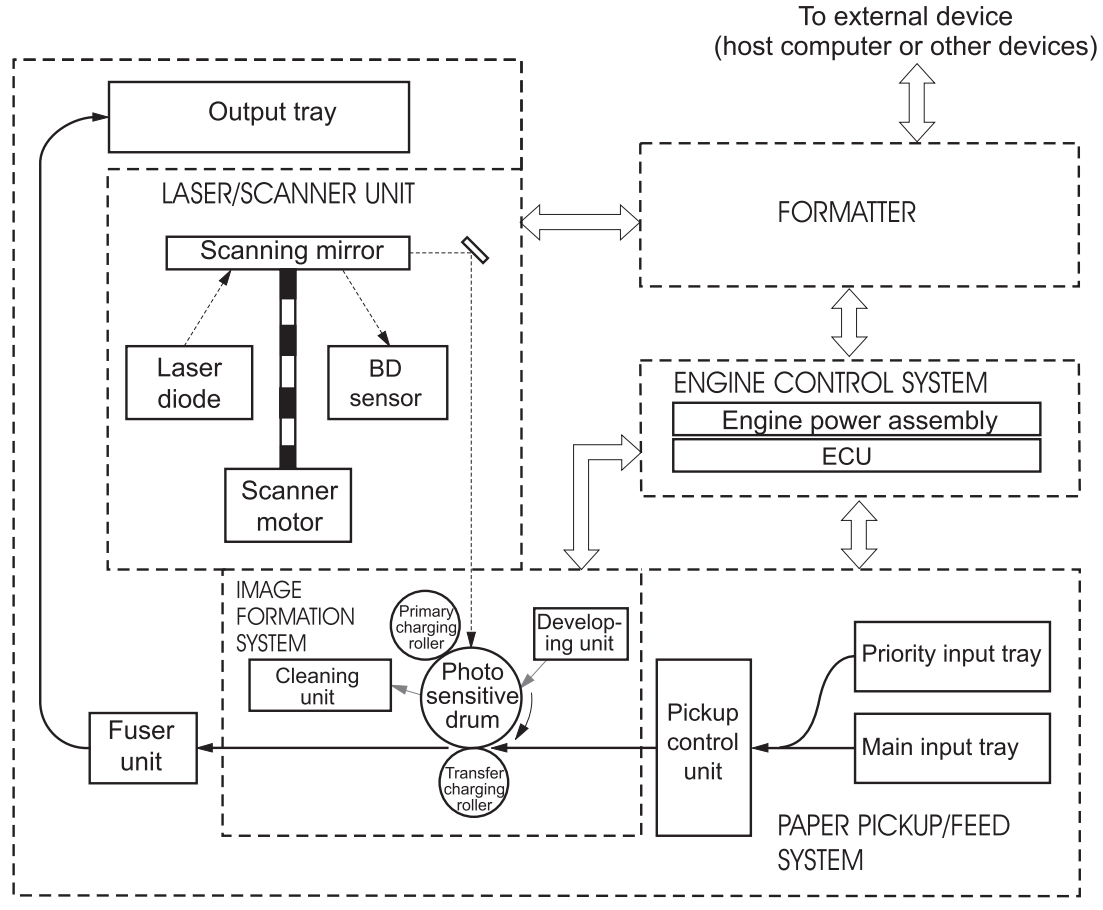

**Figure 4-2** Printer functional-block diagram

### **Engine control system (engine control unit and power assembly)**

The engine control system coordinates all print engine activities. The engine control system includes both the engine control unit (ECU) PCA and the engine power-assembly-PCA.

**NOTE** In other HP LaserJet products, the ECU and power functions are combined onto one PCA known as the controller PCA or the dc controller PCA. In the HP LaserJet 1022 series printers, the control functions are primarily relegated to the ECU PCA and the power functions to the engine-power-assembly PCA.

The ECU controls the following systems and functions:

- **Printer-engine control**
	- Paper-motion monitoring and control (printing)
	- Motor
- **Printer laser/scanner unit**

The engine power assembly provides the following features in the power system:

- AC power distribution
- DC power distribution
- Overcurrent/overvoltage protection
- High-voltage power distribution

#### **Printer-engine-control system**

#### **Paper motion monitoring and control**

The ECU controls paper motion in the printer by continuously monitoring the two paper sensors and coordinating the timing with the other print processes.

For a detailed explanation of paper movement and the interaction of the sensors and pickup solenoid with the paper-movement process, see [Printer-paper feed system on page 51.](#page-61-0)

#### **Motor**

The ECU controls the motor. The motor drives all of the paper movement in the printer.

### **Printer laser/scanner unit**

The ECU sends signals to the laser/scanner assembly to modulate the laser diode on and off modes and to drive the laser/scanner motor.

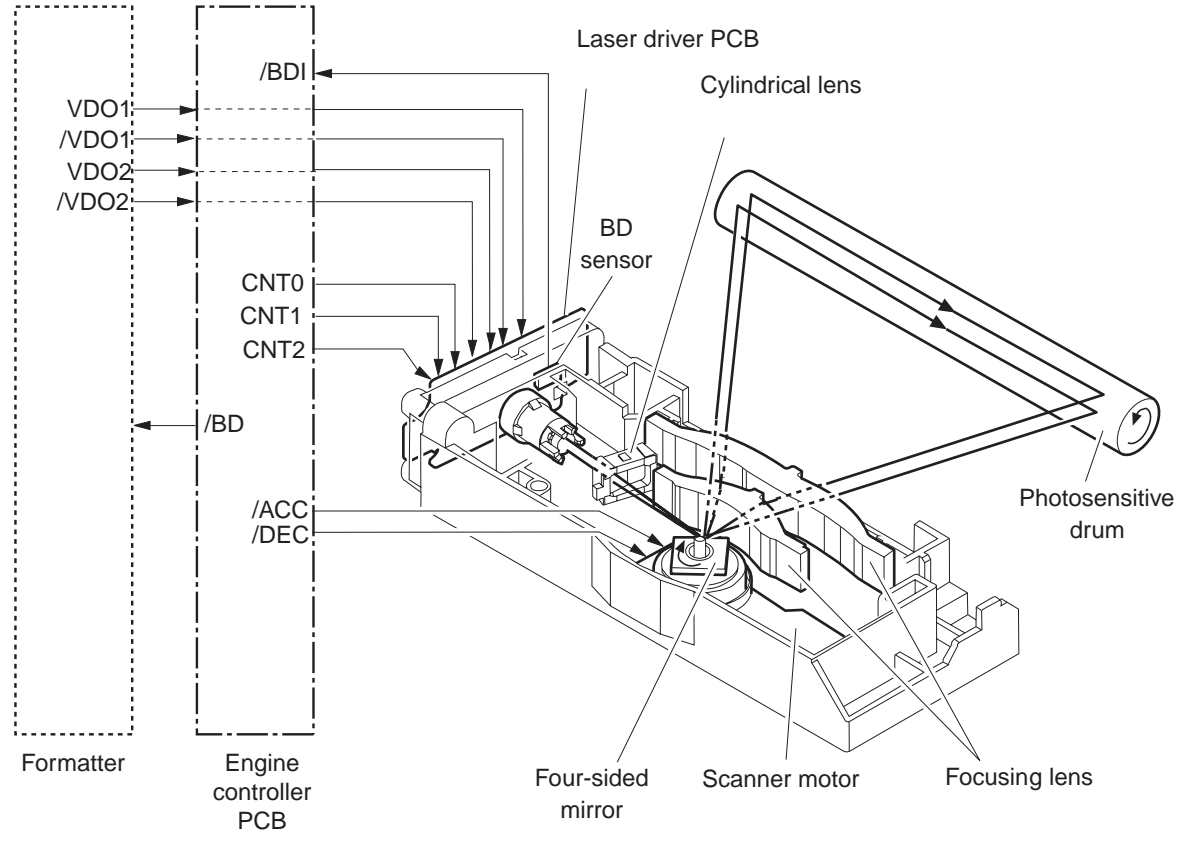

**Figure 4-3** Laser/scanner operation

#### **Power system on the engine-power assembly**

The engine-power assembly provides the ac, dc, and high-voltage power supply circuits.

#### **AC power distribution**

The ac power circuitry supplies ac voltage whenever the power cord is connected to the ac power source and the power switch is on. The ac voltage is distributed to the dc power supply circuitry and to the ac driver circuitry, which controls ac voltage to the fuser-assembly heating element.

#### **DC power distribution**

The dc power distribution circuitry, located on the engine power assembly, distributes +3.3 Vdc, +5 Vdc, and +24 Vdc as follows:

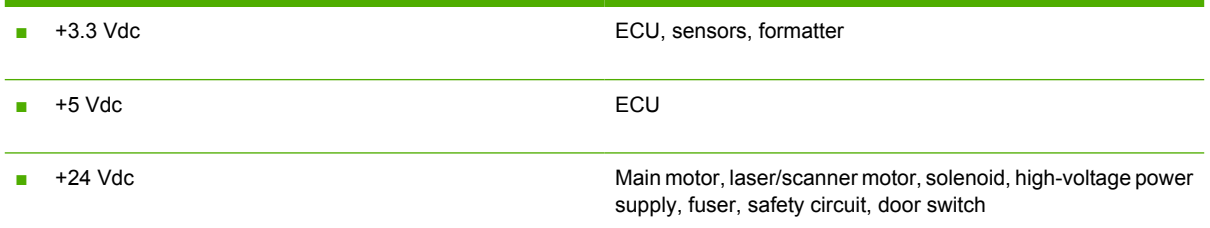

#### **Overcurrent/overvoltage**

Two overvoltage devices are in this product:

- Fuse F101 provides overcurrent protection for the fusing-system circuitry.
- Fuse F102 (110 V products only) provides overcurrent protection to the printer dc power supply circuitry.

You can check or replace the fuses by removing the left cover. If either of these fuses fails, replace the engine-power assembly.

#### **High-voltage power distribution**

The high-voltage power supply applies an overlap of dc and ac voltage to the primary charging roller and to the developing roller. This circuit also applies a positive or negative dc voltage to the transfer roller according to the instructions from the engine control unit.

This circuit also controls the image density by changing the primary ac voltage and the developing ac bias according to the print density setting. See [Setting media types on page 21.](#page-31-0)

The high-voltage power supply is disabled when the print-cartridge door is open.

To change the print density, open the **Printer Properties** dialog box, Select the **Configure** tab. Use the slide bar in the **Print Density** area of the dialog box to change the print density setting. Click **OK** to close the **Printer Properties** dialog box.

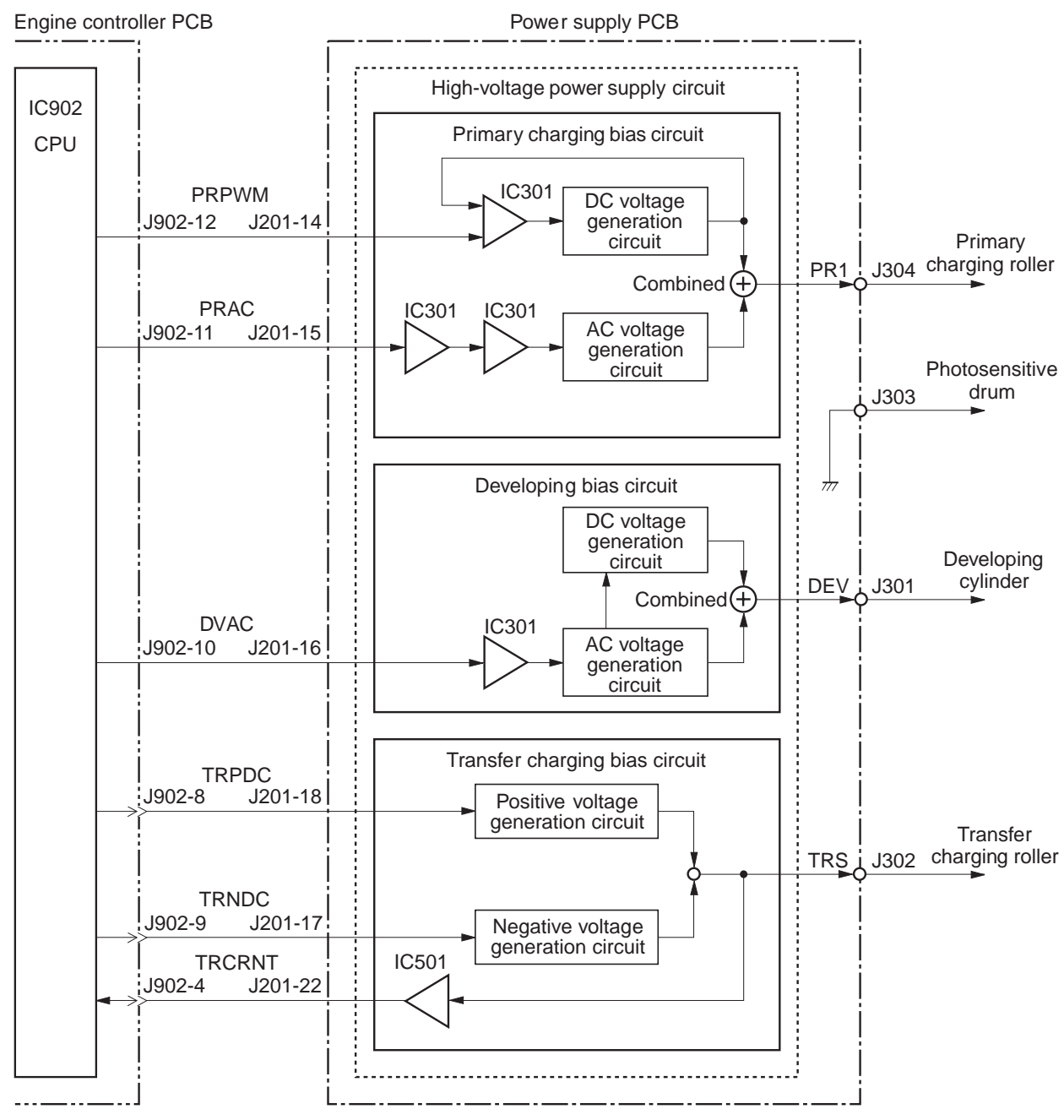

**Figure 4-4** High-voltage power supply circuit

### **Image-formation system**

Laser printing requires the interaction of several different technologies, including electronics, optics, and electrophotographic, to provide a printed page. Each process functions independently and must be coordinated with the other printer processes. Image formation consists of seven processes, which are described in the following section.

#### **The seven image-formation processes**

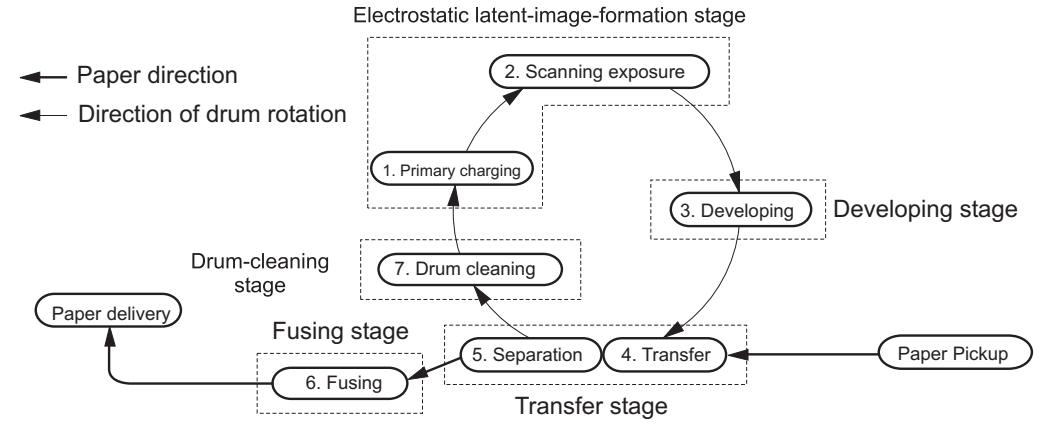

**Figure 4-5** Image-formation block diagram

- **1 Conditioning stage (primary charging)**—This process applies a uniform negative charge to the surface of the drum with the primary charging roller, which is located in the print cartridge. The primary charging roller is coated with conductive rubber. An ac bias is applied to the roller to erase any residual charges from any previous image. In addition, the primary charging roller applies a negative dc bias to create a uniform negative potential on the drum surface. The print density setting modifies the dc voltage.
- **2 Writing stage (scanning exposure)**—During this process, a modulated laser diode projects the beam onto a rotating scanning mirror. As the mirror rotates, the beam reflects off the mirror, first through a set of focusing lenses, then off a mirror, and finally through a slot in the top of the print cartridge, and onto the photosensitive drum. The beam sweeps the drum from left to right, discharging the negative potential wherever the beam strikes the surface. This creates a latent electrostatic image, which later is developed into a visible image. Because the beam sweeps the entire length of the drum while the drum rotates, the entire surface area of the drum can be covered. At the end of each sweep, the beam strikes the beam-detect lens, generating the beam-detect signal (BD signal). The BD signal is sent to the ECU where it is converted to an electrical signal used to synchronize the output of the next scan line of data.
- **3 Developing stage**—During this process, the latent electrostatic image is present on the drum. The toner particles obtain a negative surface charge by rubbing against the developing cylinder, which is connected to a negative dc supply. The negatively charged toner is attracted to the discharged (exposed, grounded) areas of the drum, and it is repelled from the negatively charged (unexposed) areas.
- **4 Transfer stage**—During this process, the toner image on the drum surface is transferred to the media. The transfer roller applies a positive charge to the back of the media, which attracts the negatively charged toner on the drum surface to the media. After separation, the drum is cleaned and conditioned for the next image.
- **5 Separation stage**—During this process, the media separates from the drum. To stabilize the feed system and prevent toner dropouts on the printed image at low temperature and humidity, the static eliminator reduces the charge on the back of the media.
- <span id="page-61-0"></span>**6 Fusing stage**—During this process, the heat and pressure fuse the toner into the media to produce a permanent image. The media passes between a heated fusing element and a soft pressure roller, which melt the toner and press it into the media.
- **7 Drum-cleaning stage**—During this process, the cleaning blade is in contact with the surface of the drum at all times. As the drum rotates during printing, the cleaning blade wipes excess toner off the drum and stores it in the waste toner receptacle.

#### **Print cartridge**

As the focal point of the image-formation system, the print cartridge contains toner and houses the cleaning, conditioning, and developing stages of the process. The print cartridge contains the photosensitive drum, primary charging roller, developing station, toner cavity, and cleaning station. By including these components (which wear, degrade, or are consumed) in the replaceable print cartridge, the need for many service calls is eliminated. The special photosensitive properties of the drum form an image on the drum surface and then transfer the image to media.

**CAUTION** The print cartridge does not include a light-blocking shutter. Do not expose the drum to light, which can permanently damage the drum. Protect the print cartridge whenever you remove it by covering it with paper.

### **Printer-paper feed system**

The main input tray and the priority feed slot merge into one main input area. The printer senses the media as it enters the paper-feed path and passes the top of page sensor (PS801). It does not sense the presence of media before the beginning the print cycle. The following steps occur when the product receives a print job.

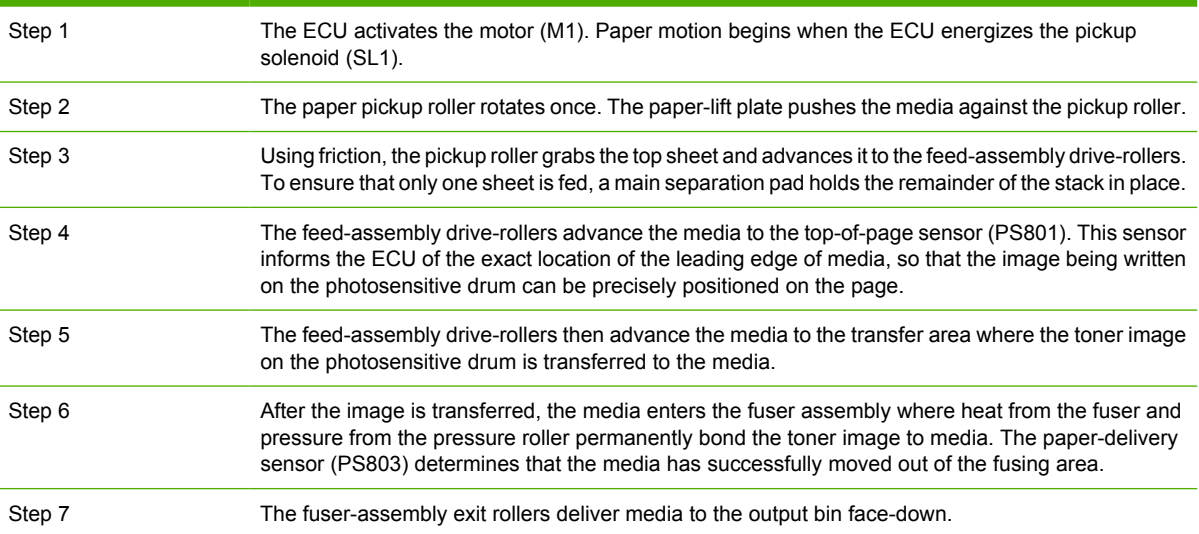

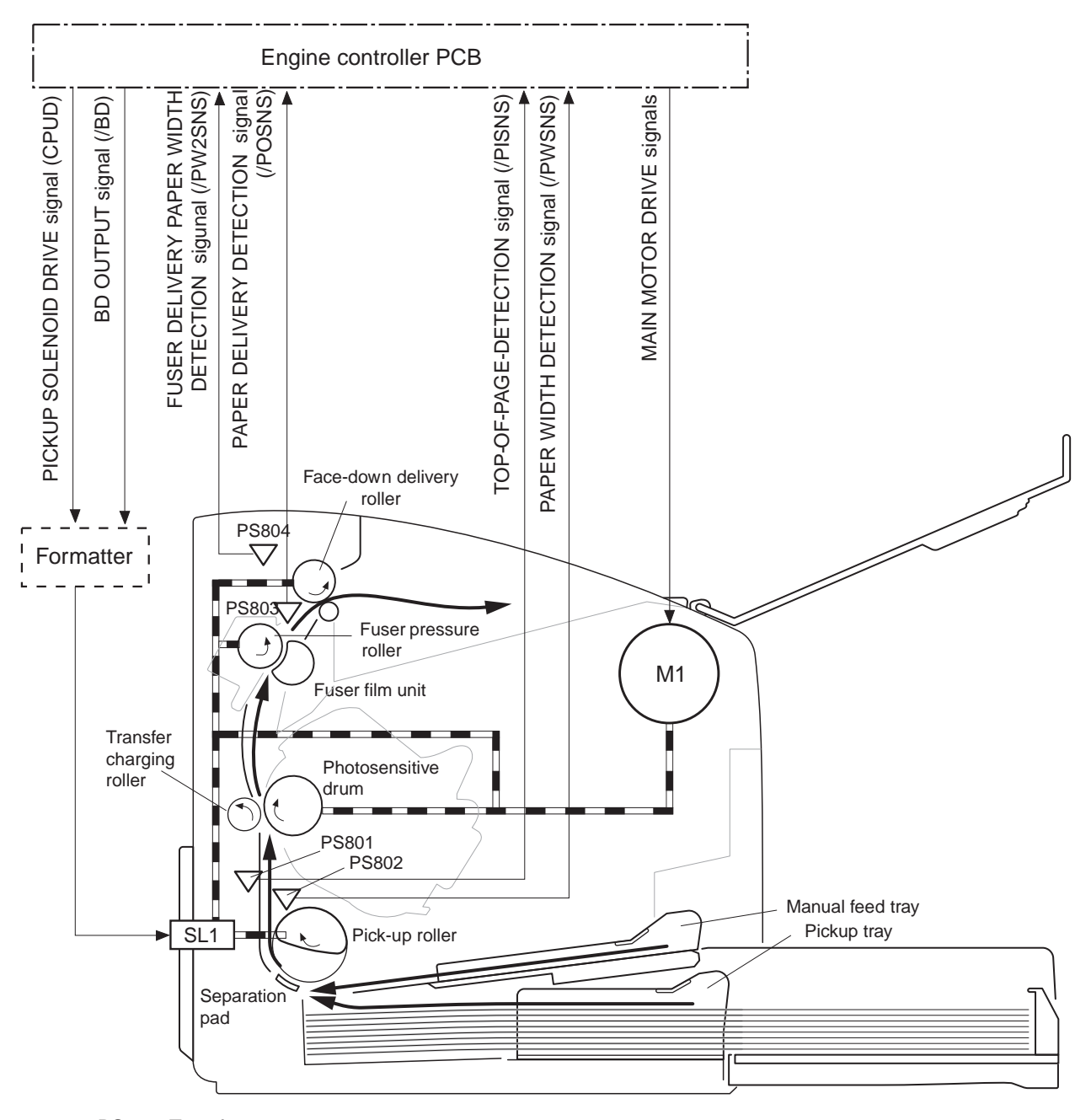

PS801: Top-of-page sensor PS802: Paper-width sensor PS803: Paper-delivery sensor PS804: Fuser delivery paper width sensor M1: Main motor SL1: Pickup solenoid

**Figure 4-6** Printer paper path

### **Jam detection**

The top-of-page sensor (PS801) and the paper-delivery sensor (PS803) detect media moving through the printer. If a jam is detected, the ECU immediately stops the printing process and the jam light on the control panel illuminates.

#### **Conditions of jam detection**

- Pickup-delay jam—Paper does not reach the top-of-page sensor (PS801) within 1.4 seconds after the pickup solenoid (SL1) has been turned on, a second pickup operation is attempted, and paper again does not reach the top-of-page sensor within 1.4 seconds.
- **Pickup stationary jam—The top-of-page sensor (PS801) does not detect the trailing edge of media** within 4.6 seconds of detecting the leading edge.
- **Delivery-delay jam**—The paper-delivery sensor (PS803) does not detect the leading edge of media within 2.1 seconds after the top-of-page sensor (PS801) detects the leading edge.
- **Wrapping jam**—The paper-delivery sensor (PS803) does not detect the trailing edge of the media within 1.5 seconds after the top-of-page sensor (PS801) detects the leading edge and within ten seconds after the paper-delivery sensor (PS803) detects the leading edge.
- **Delivery-stationary jam**—The paper delivery sensor (PS803) does not detect the leading edge of media within 2.2 seconds after the top-of-page sensor (PS801) detects the trailing edge.
- **Residual media jam**—The top-of-page sensor (PS801) or the paper-delivery sensor (PS803) detects media during the initial rotation period.
- **Door-open jam—The top-of-page sensor (PS801) or the paper-delivery sensor (PS803) detect** media while the print cartridge door is open.

### **Solenoid, sensors, switches, and motor**

The following figure shows the locations of the solenoid, sensors, switches, and motor.

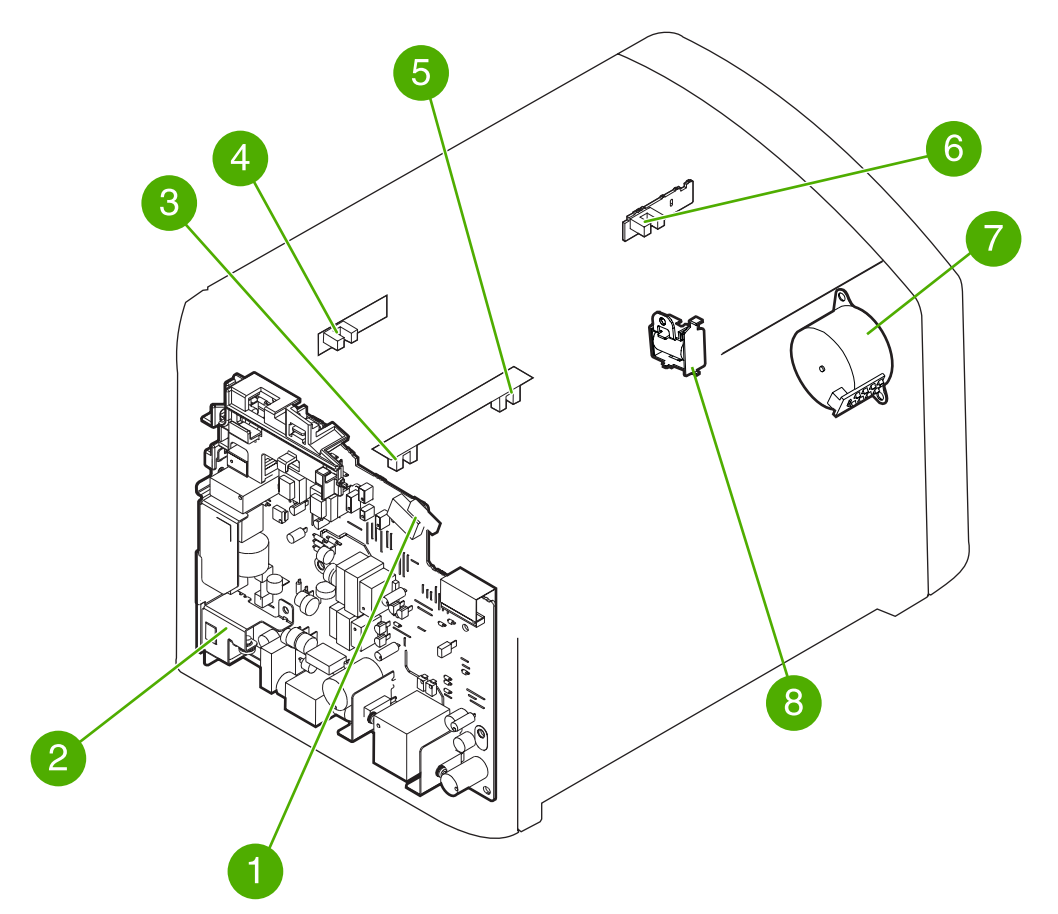

**Figure 4-7** Solenoid, sensors, switches, and motor

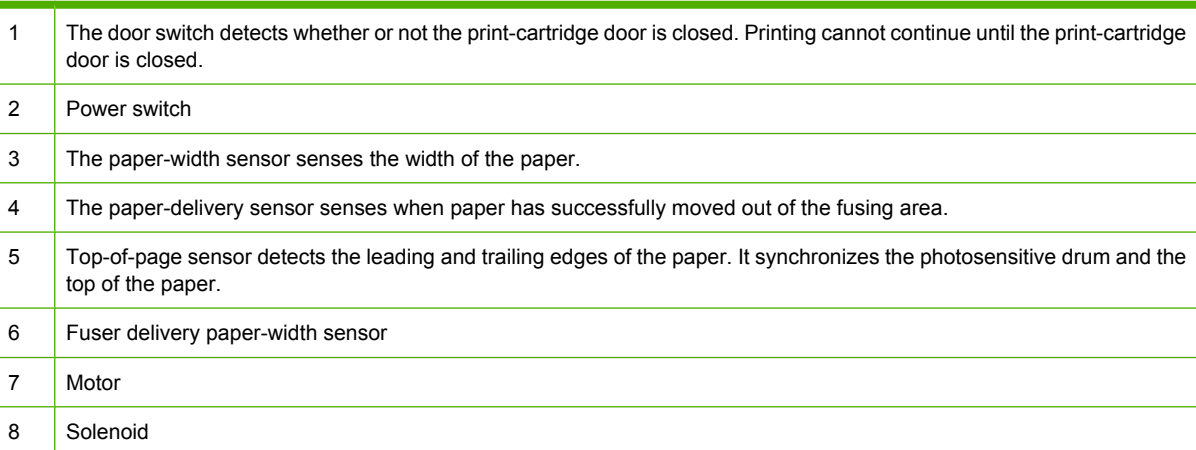

### **Basic sequence of operation (formatter-to-printer)**

The microprocessor (CPU) on the ECU controls the printer operation sequence. The following events take place during normal printer operation.

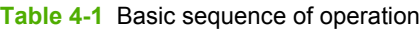

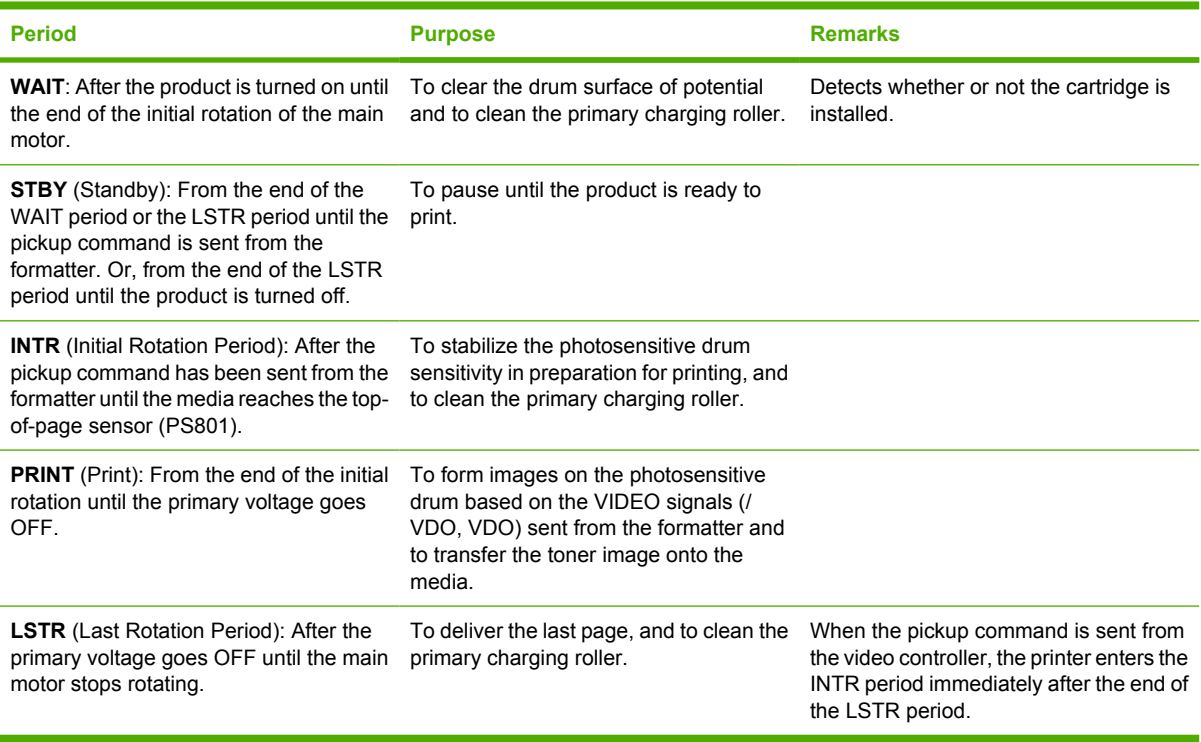

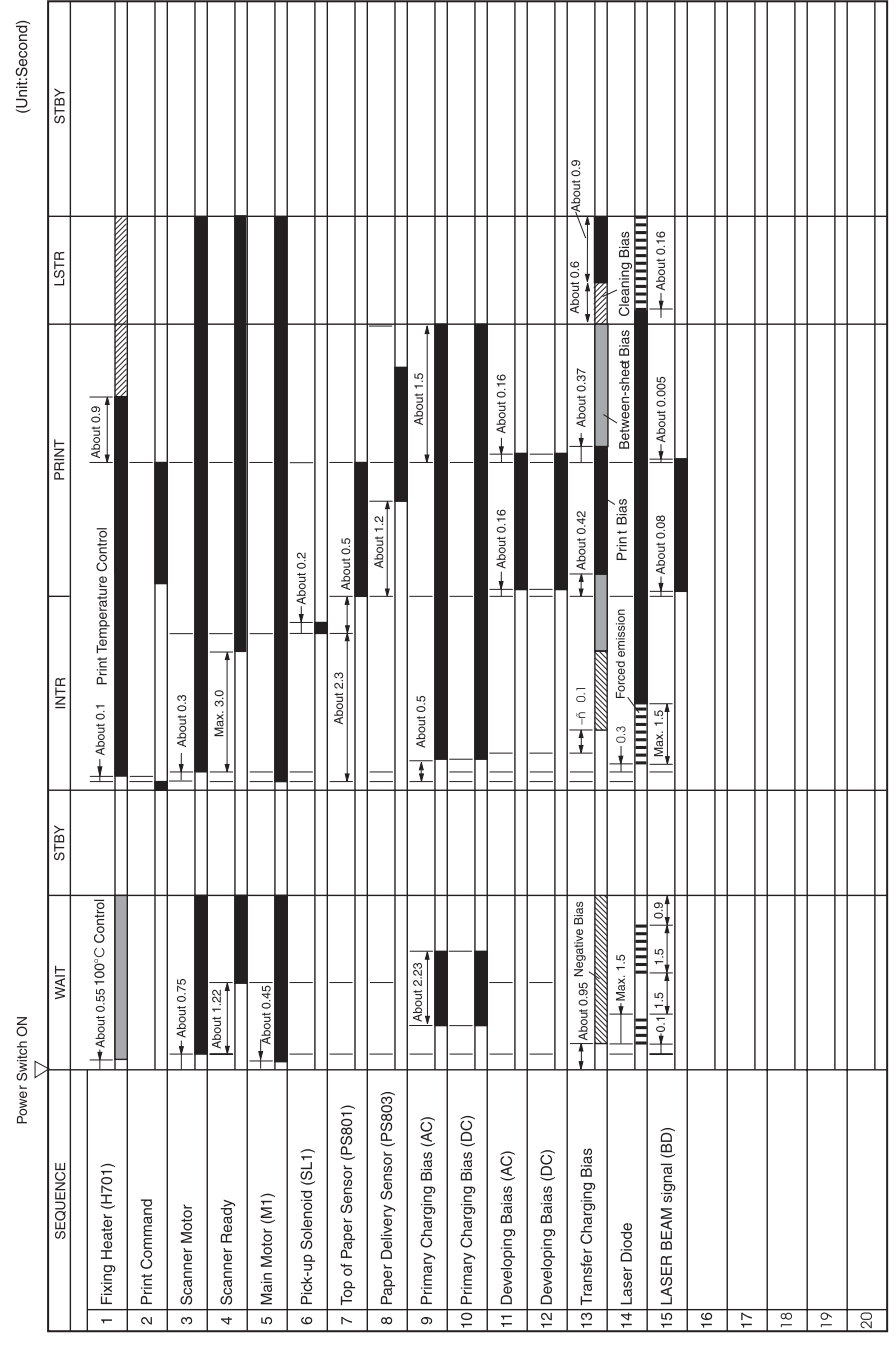

**Figure 4-8** Printer timing diagram

 $\frac{1}{2}$ 

**NOTE** The timing chart is for one sheet of A4-size media.

# **5 Removal and replacement**

This chapter describes the removal and replacement of field-replaceable units (FRUs) only.

- [Removal and replacement strategy](#page-68-0)
- [User-replaceable parts](#page-71-0)
- [Covers](#page-78-0)
- [Internal assemblies](#page-87-0)

# <span id="page-68-0"></span>**Removal and replacement strategy**

This chapter contains detailed steps and images that show parts removal. Replacement is generally the reverse of removal. Occasionally, notes are included to provide directions for difficult or critical replacement procedures.

**WARNING!** Remove the power cord before attempting to service the product. If this warning is /IN not followed, severe injury can result, as well as damage to the device. Certain functional checks during troubleshooting must be performed with power supplied to the product. However, the power supply should be disconnected during removal of any parts.

Sheet metal and plastic edges in the product can be sharp. Use caution when working on the product.

Never operate or service the printer with the protective cover removed from the laser/scanner assembly. The reflected beam, although invisible, can damage your eyes.

**CAUTION** Some parts are sensitive to electrostatic discharge (ESD). Always perform service work at an ESD-protected workstation. If an ESD workstation is not available, ground yourself by touching the sheet-metal chassis *before* touching an ESD-sensitive part.

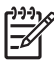

**NOTE** To install a self-tapping screw, first turn it counterclockwise to align it with the existing thread pattern, and then carefully turn it clockwise to tighten. Do not overtighten. If a self-tapping screw-hole becomes stripped, repair the screw-hole or replace the affected assembly.

### **Required tools**

- $\blacksquare$  #2 Phillips screwdriver with magnetic tip
- Small flat-blade screwdriver
- Needle-nose pliers
- ESD mat (if one is available)

**CAUTION** Do not use a pozidrive screwdriver or any motorized screwdriver. These can damage screws or screw threads on the product.

**CAUTION** Do *not* pull directly on the wires when a connector is disconnected. *Always* pull on the plastic body of a connector to avoid damaging the connector wires.

### **Before performing service**

- Remove all media.
- Unplug the power cable.
- Place the product on an ESD mat (if available).
- Remove the input-tray cover.
- Remove the print cartridge.

### **Print cartridge**

- **1** Open the print-cartridge door on the top of the printer.
- **2** Remove the print cartridge.

**CAUTION** To prevent damage, do not expose the print cartridge to light. Cover it with a piece of paper.

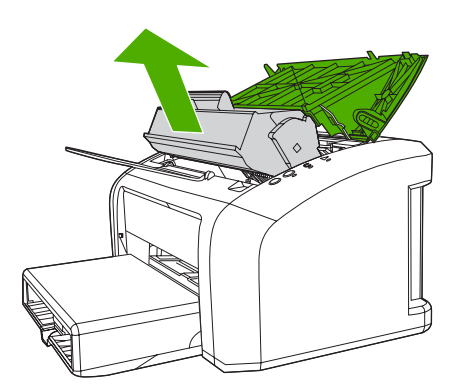

**Figure 5-1** Removing the print cartridge

### **Parts removal order**

Use the following illustration to determine which parts must be removed before removing other parts.

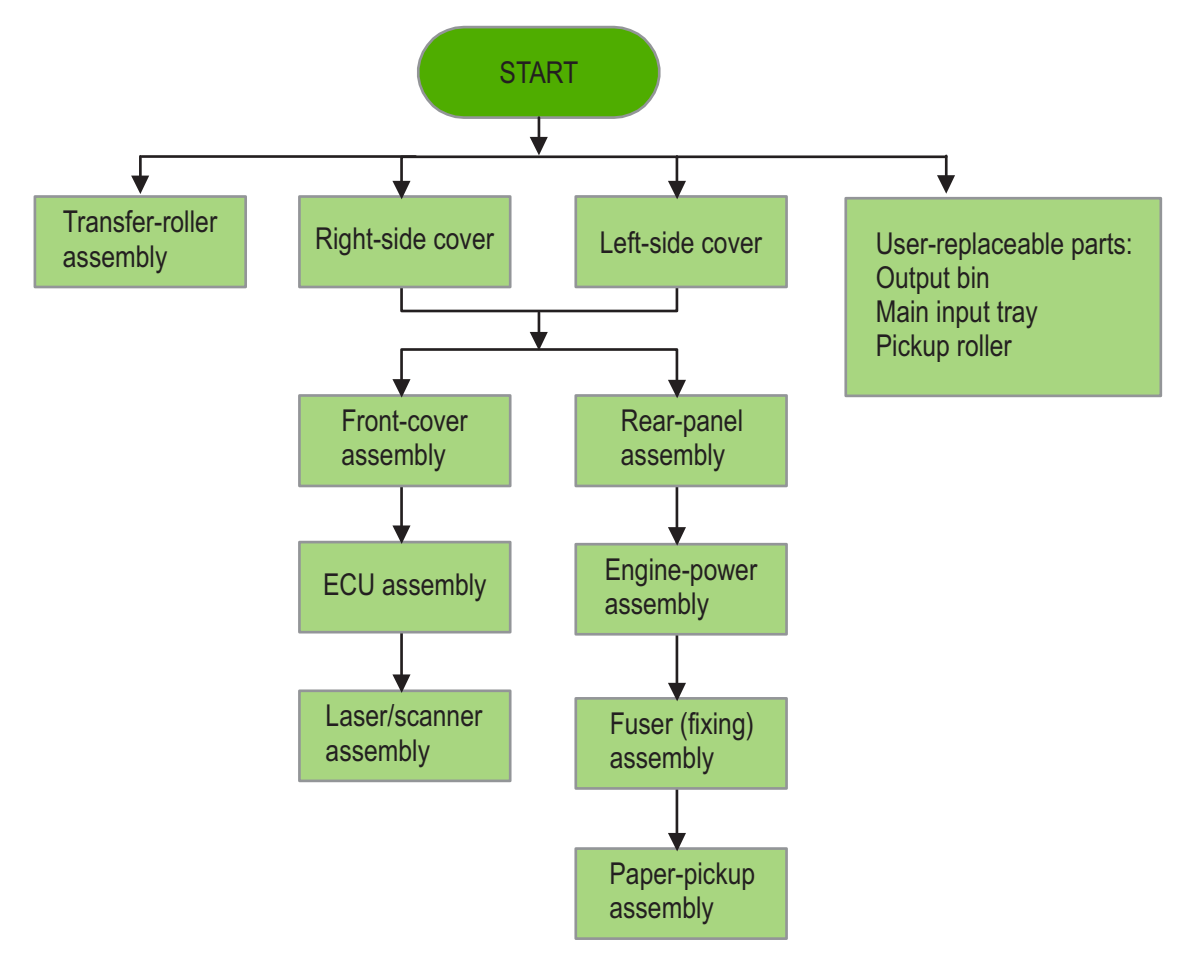

**Figure 5-2** Parts-removal block diagram

# <span id="page-71-0"></span>**User-replaceable parts**

To order a new pickup roller or separation pad, go to [www.partsdirect.hp.com.](http://partsdirect.hp.com)

### **Replacing the pickup roller**

If the printer regularly misfeeds (no media feeds through) and cleaning the pickup roller does not fix the problem, replace the pickup roller.

**CAUTION** Failure to complete all of the steps in this procedure might damage the product.

**1** Turn off the printer, unplug and remove the power cord. Wait for the printer to cool.

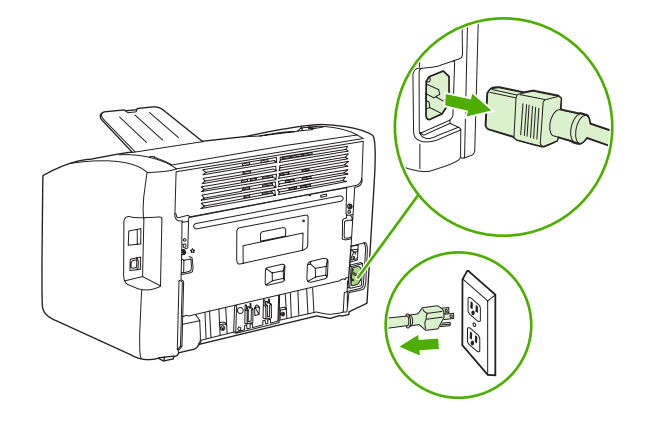

**2** Open the print-cartridge door, and remove the print cartridge.

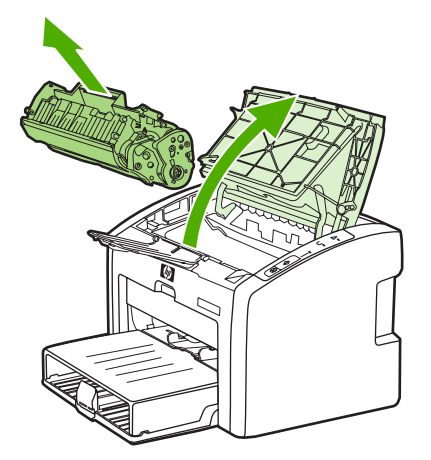
**3** Locate the pickup roller.

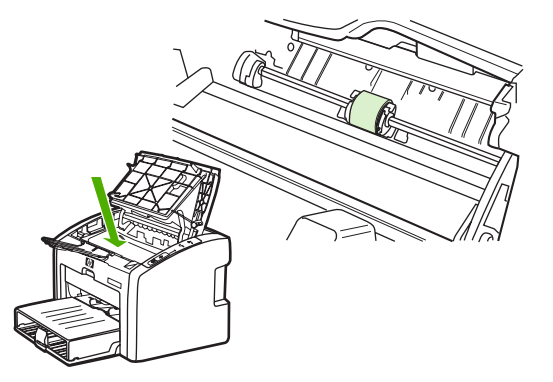

**4** Gently release the small, white tabs on each side of the pickup roller by pushing them away from the roller, and then rotate the pickup roller toward the front.

**CAUTION** Use gentle pressure to release the small, white tabs to avoid breaking them.

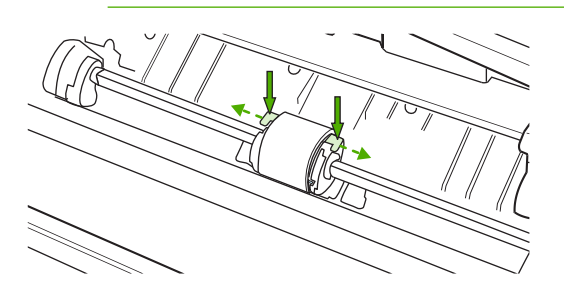

**5** Gently pull the pickup roller up and out.

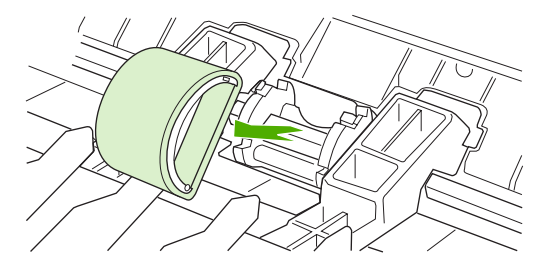

**6** Position the new pickup roller in the slot of the previous pickup roller.

**NOTE** Circular and rectangular pegs on each side prevent you from incorrectly positioning the pickup roller.

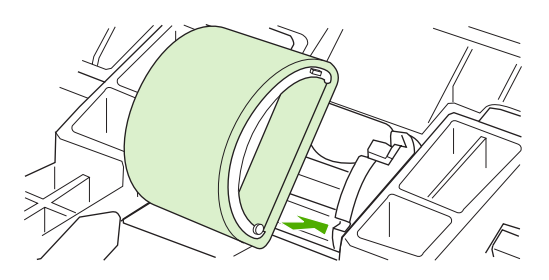

**7** Rotate the top of the new pickup roller into position until the white tabs on each side of the roller snap the roller into place.

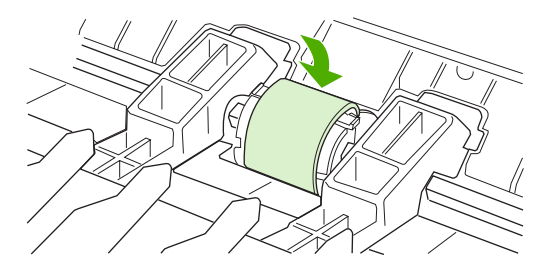

**8** Reinstall the print cartridge and close the print cartridge door.

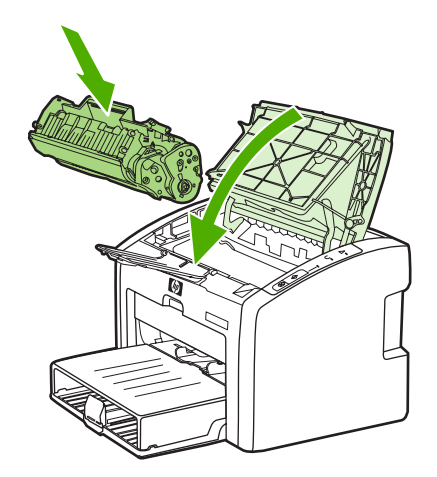

**9** Plug in the printer, and then turn it on.

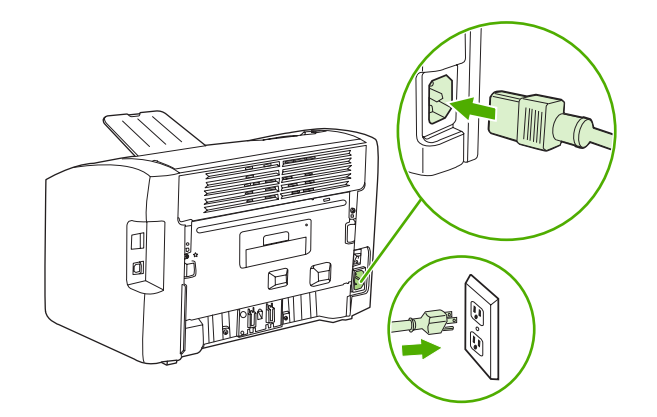

### **Replacing the separation pad**

⊯

If the printer grabs more than one page at a time, you might have to replace the printer separation pad. Recurring feed problems indicate that the separation pad is worn.

Normal use with good-quality media causes wear. The use of poor media might require more frequent replacement of the separation pad.

**NOTE** Before you change the separation pad, clean the pickup roller. See [Cleaning the pickup](#page-39-0) [roller on page 29](#page-39-0) for instructions. To order parts, go to [www.partsdirect.hp.com.](http://partsdirect.hp.com)

**1** Turn off the printer, unplug and remove the power cord. Wait for the printer to cool.

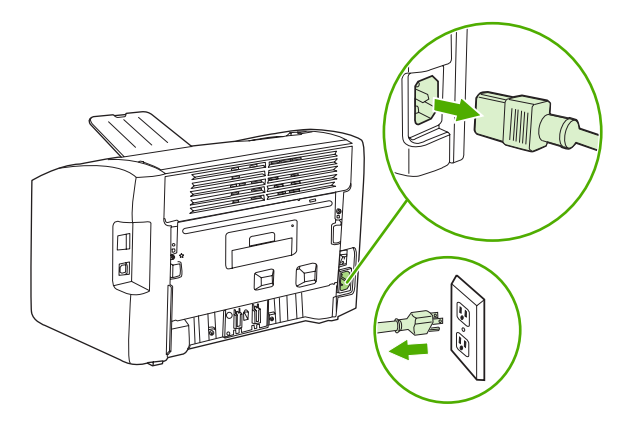

**2** At the back of the printer, use a #2 Phillips screwdriver to unscrew the two screws that hold the separation pad in place.

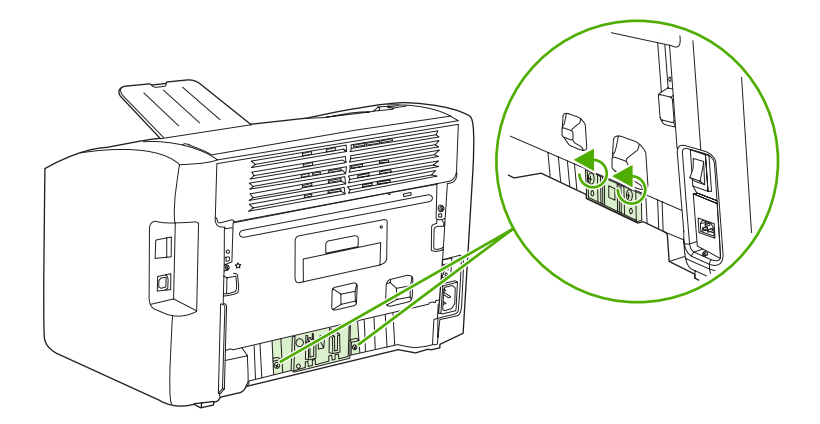

Remove the separation pad.

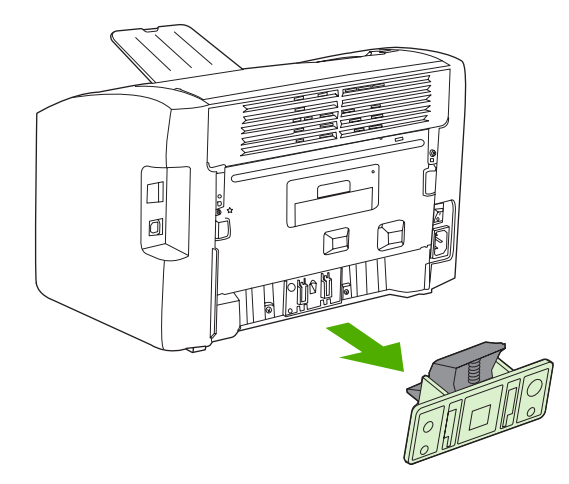

Insert the new separation pad, and screw it in place.

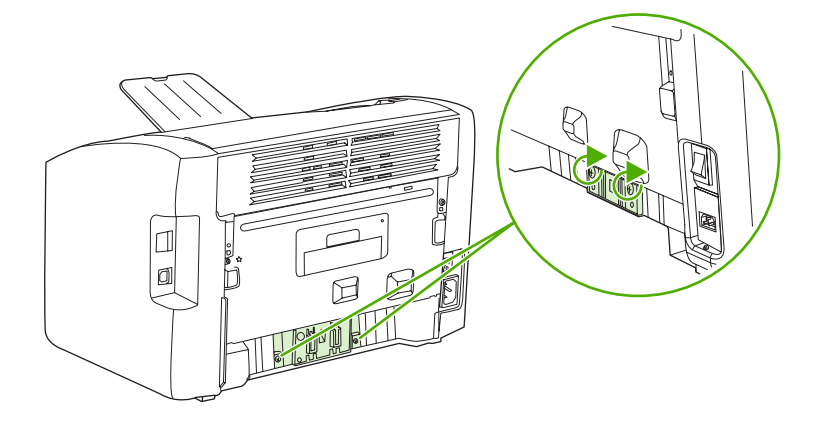

Plug the printer in, and then turn it on.

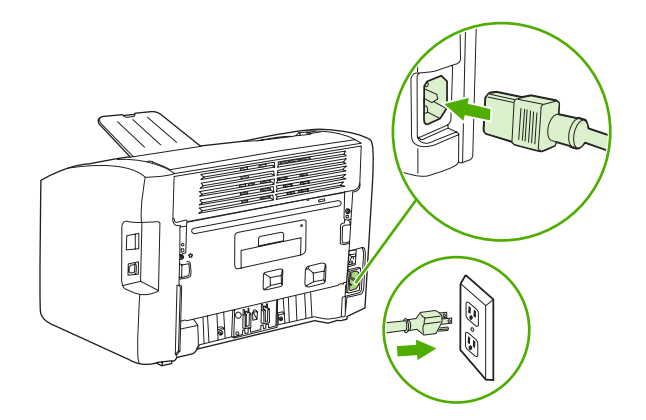

### **Replacing the main input tray (paper-pickup tray assembly)**

If you break or damage the main input tray (also called the paper-pickup tray assembly), you can replace it.

**1** Carefully flex the main input tray just enough to release one side.

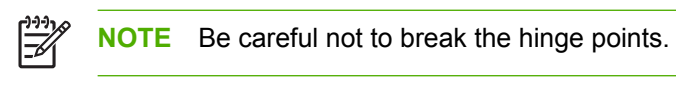

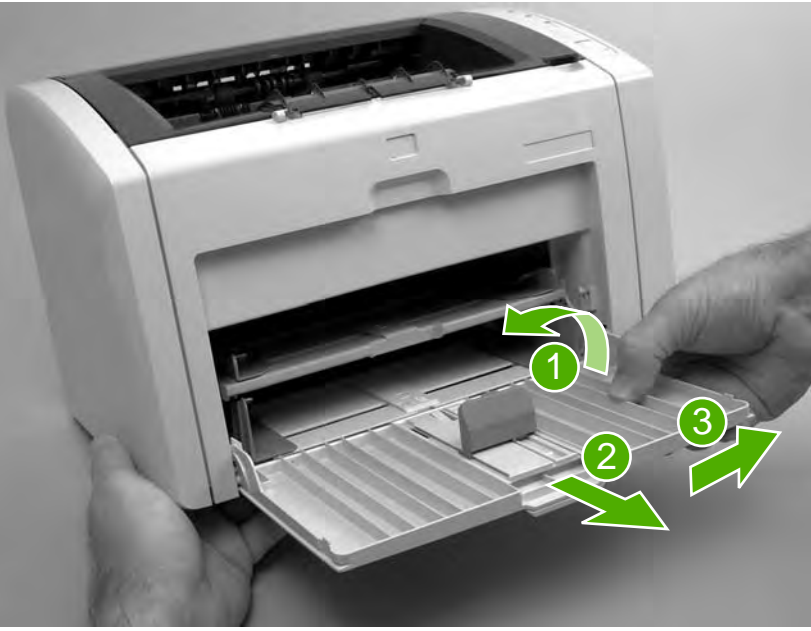

**Figure 5-3** Remove the main input tray

**2** Remove the main input tray.

### **Replacing the output-bin extension (delivery-tray assembly)**

If you break or damage the output-bin extension (also called the delivery-tray assembly), you can replace it. To order parts, go to [www.partsdirect.hp.com.](http://partsdirect.hp.com)

**1** Carefully flex the output-bin extension just enough to release the hinge pins.

**NOTE** Be careful not to break the hinge pins (callout 1).

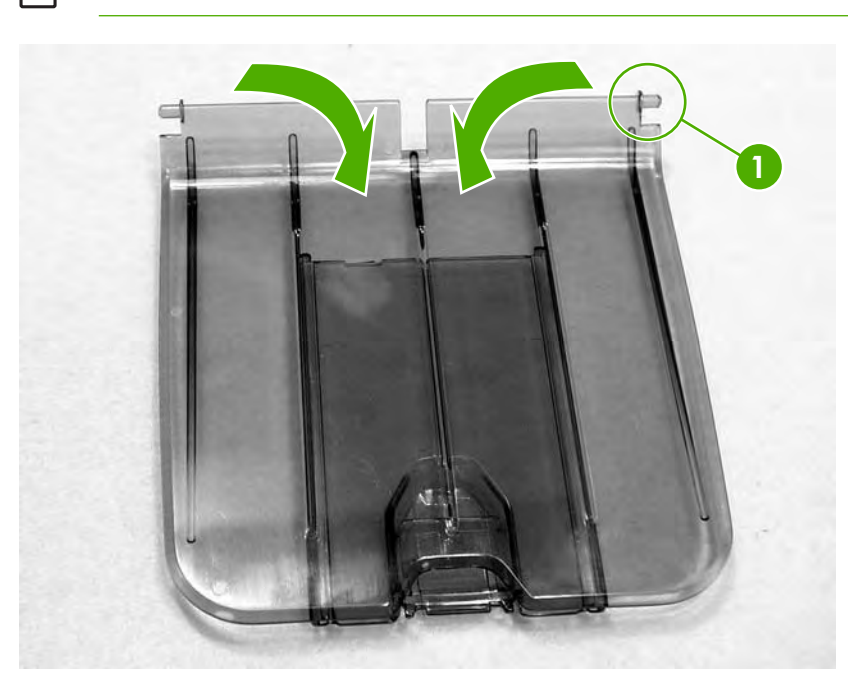

**Figure 5-4** Output-bin extension

**2** Remove the output-bin extension.

⊯

# <span id="page-78-0"></span>**Covers**

Remove the covers to access the internal replaceable parts.

#### **Right-side cover**

**1** Before removing the cover, examine **Figure 5-5 Remove the right-side cover (1 of 4)** on page 68 and note the location of tabs on the cover.

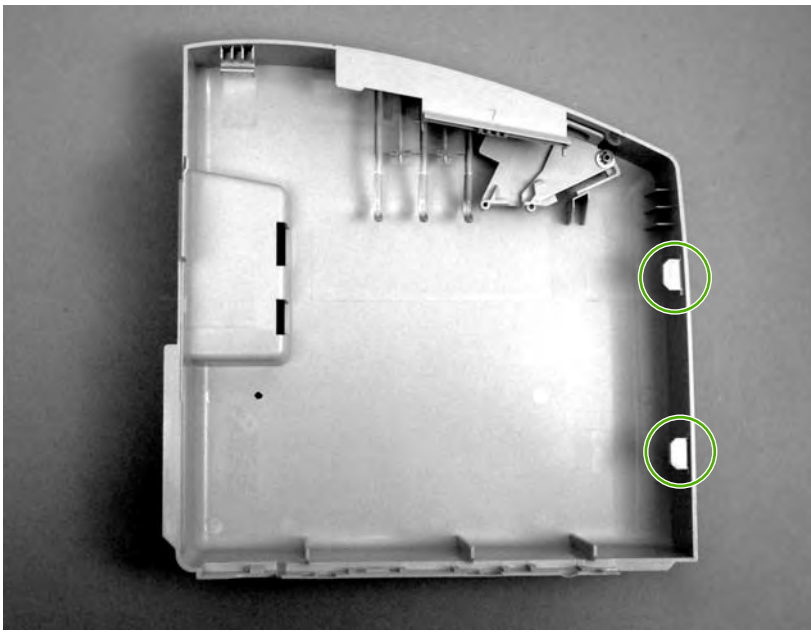

**Figure 5-5** Remove the right-side cover (1 of 4)

**2** Remove one screw (callout 1) and then release one tab (callout 2)

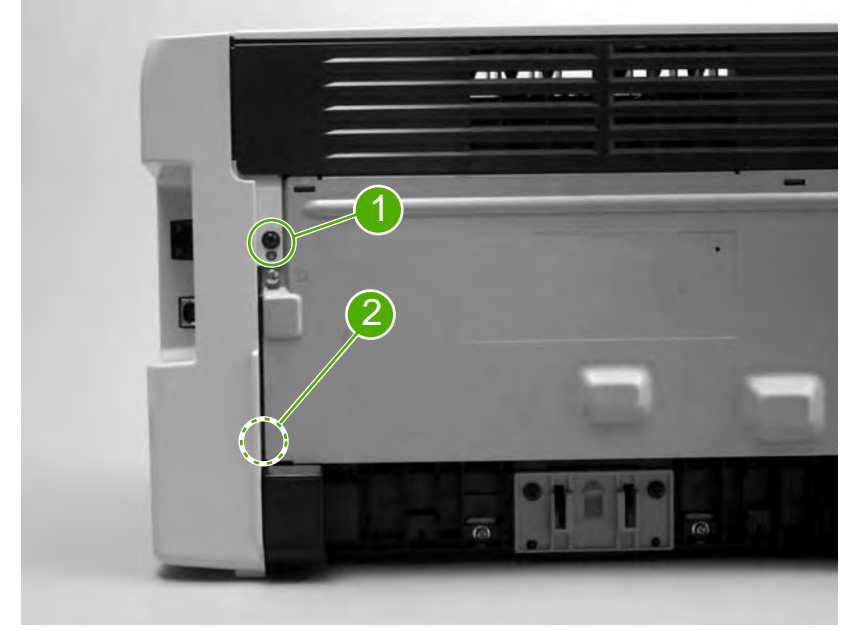

**Figure 5-6** Remove the right-side cover (2 of 4)

**3** Open the print-cartridge door. Grasp the cover, and carefully pry up on the cover to release one tab.

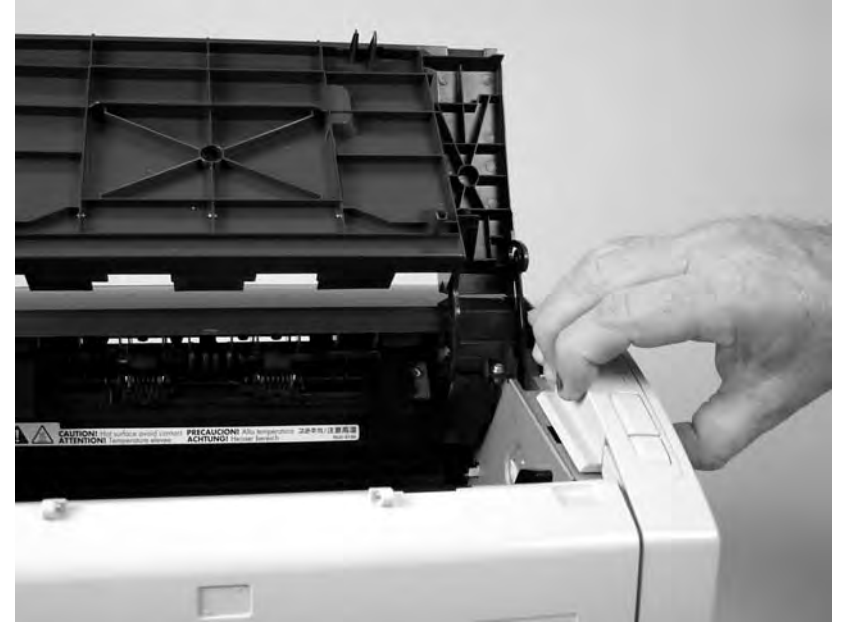

**Figure 5-7** Remove the right-side cover (3 of 4)

**4** Slightly rotate the back of the cover away from the product, and then slide the cover forward to remove it.

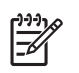

**NOTE** If the cover cannot be removed easily, release one additional tab that is located on the bottom of the printer near the center of the cover.

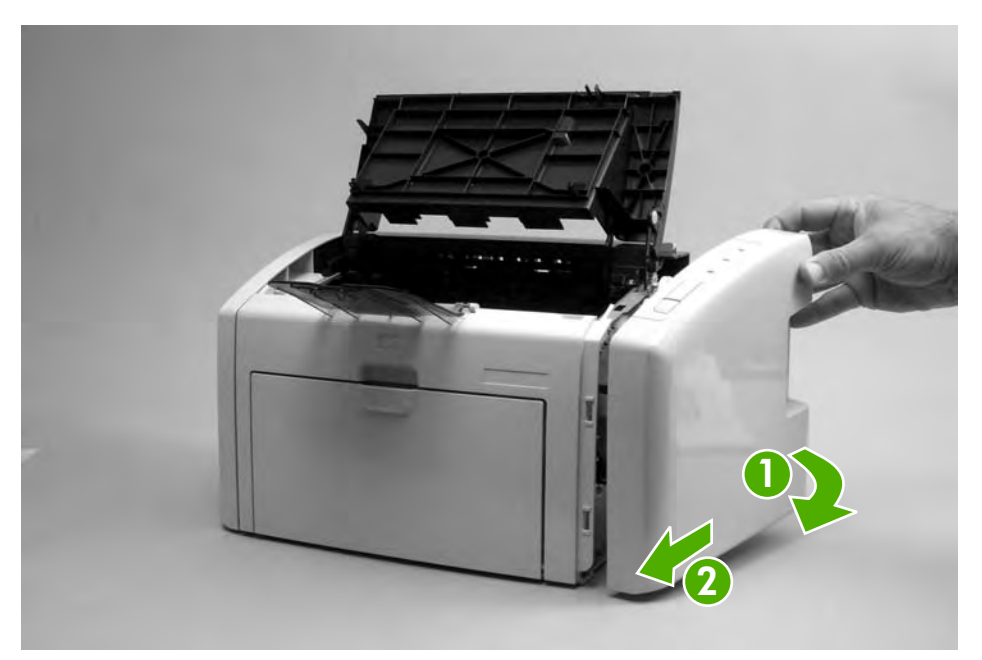

**Figure 5-8** Remove the right-side cover (4 of 4)

### <span id="page-80-0"></span>**Left-side cover**

Removing the left-side cover is similar to removing the right-side cover. Use the steps and figures for removing the right-side cover, except start the procedure by examining the tabs on the *left side* and removing the screw on the *left side*.

**NOTE** If the cover cannot be removed easily, release one additional tab that is located on the bottom of the printer near the center of the cover.

#### **Rear panel and top-cover assembly**

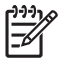

₽

**NOTE** This procedure removes the rear panel and the top-cover assembly (the assembly consists of the print-cartridge door and the fuser cover).

- **1** Remove the following assemblies.
	- Right-side cover. See [Right-side cover on page 68](#page-78-0).
	- Left-side cover. See Left-side cover on page 70.
- **2** Open the print-cartridge door.
- **3** Remove one screw (callout 1).

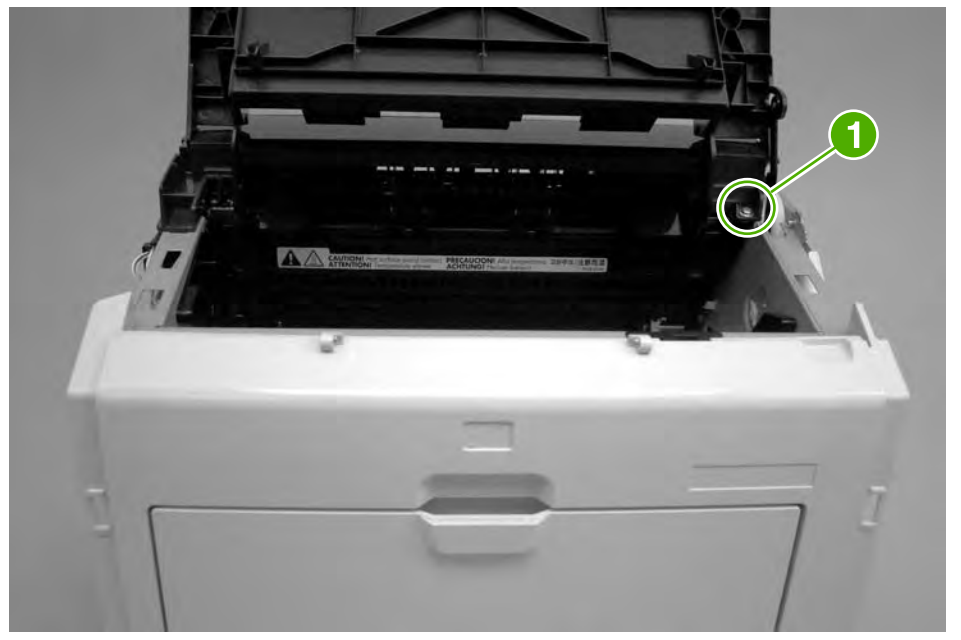

**Figure 5-9** Remove the rear panel and top-cover assembly (1 of 6)

**4** Squeeze the two retaining tabs on the plastic door-link clip to release it from the hinge arm on the print-cartridge door.

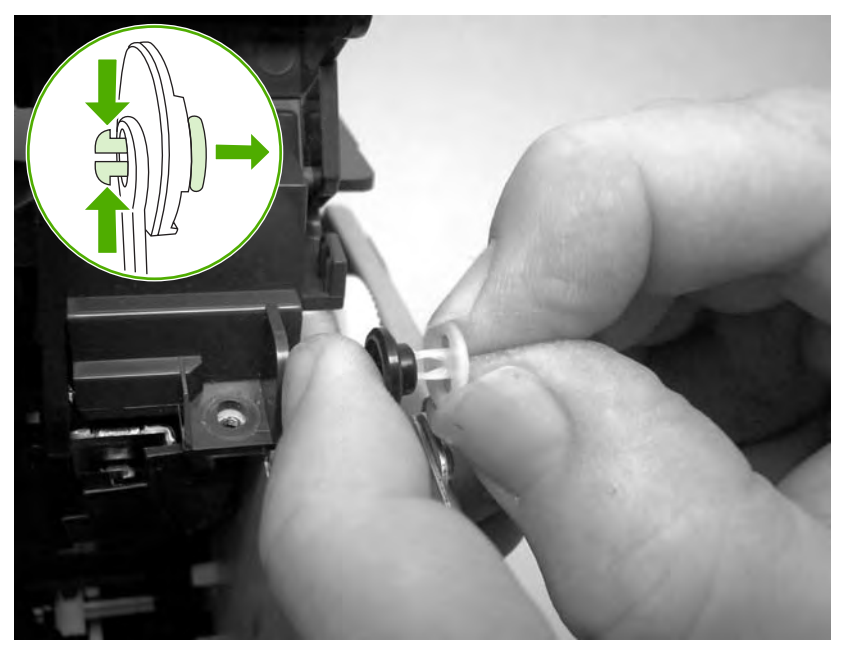

**Figure 5-10** Remove the rear panel and top-cover assembly (2 of 6)

**Hint** Reinsert the plastic door-link clip in the hinge arm or store it with the screws to prevent ւ losing it.

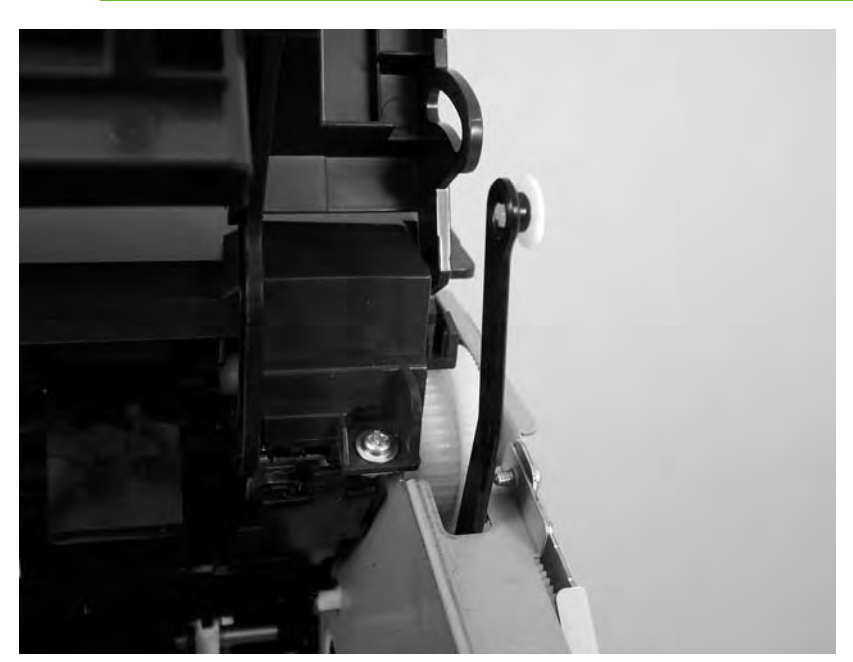

**Figure 5-11** Remove the rear panel and top-cover assembly (3 of 6)

**5** Remove one screw (callout 1) from the back of the product.

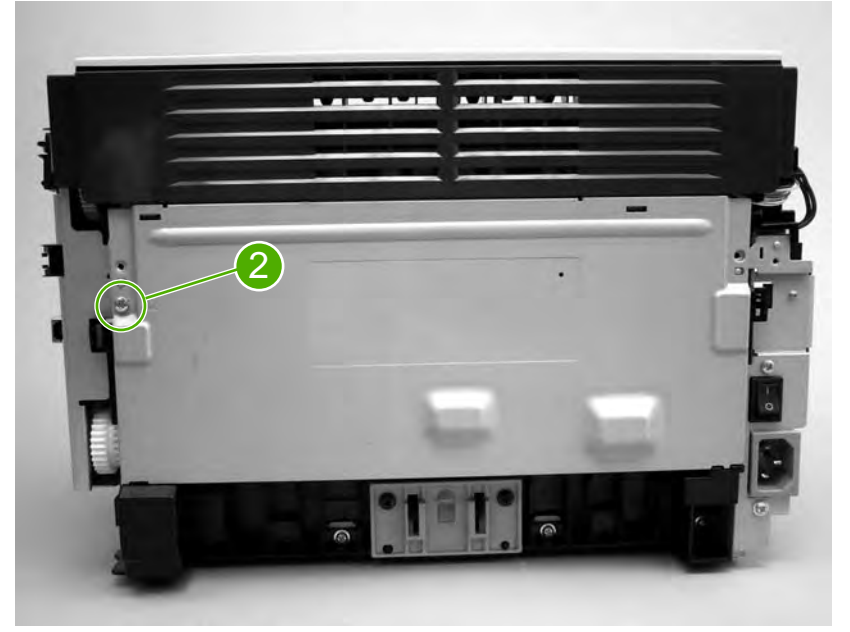

**Figure 5-12** Remove the rear panel and top-cover assembly (4 of 6)

**6** The top-cover assembly and metal rear panel are interlocked with plastic tabs. Plastic tabs also secure the metal rear panel at the bottom. Lift up the top cover assembly at the top and pull it back slightly. Lift the rear panel up off the tabs on the bottom.

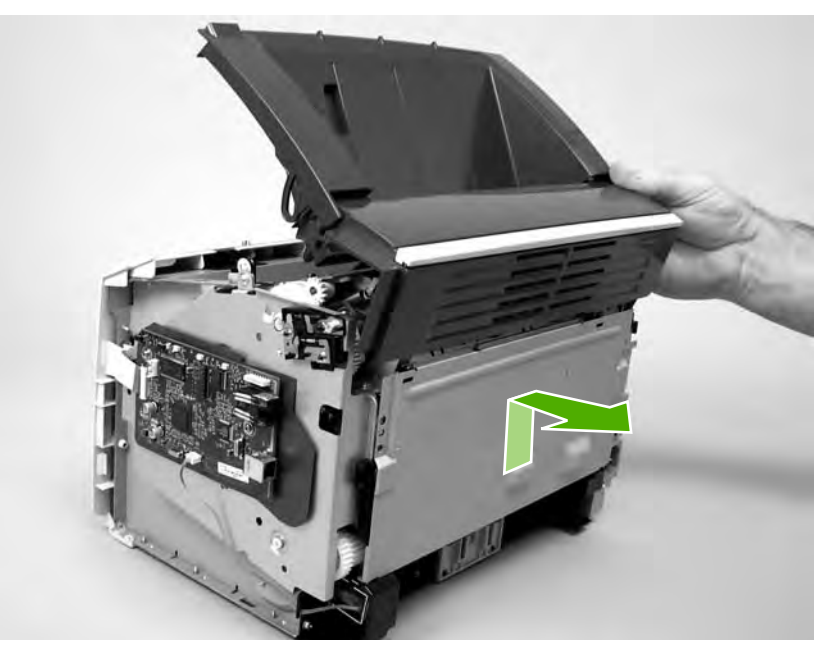

**Figure 5-13** Remove the rear panel and top-cover assembly (5 of 6)

**7** Lift up on the top-cover assembly to remove it.

**Hint** When the cover is reinstalled, make sure that the tab on the left side of the assembly -G is fitted into the slot in the printer chassis.

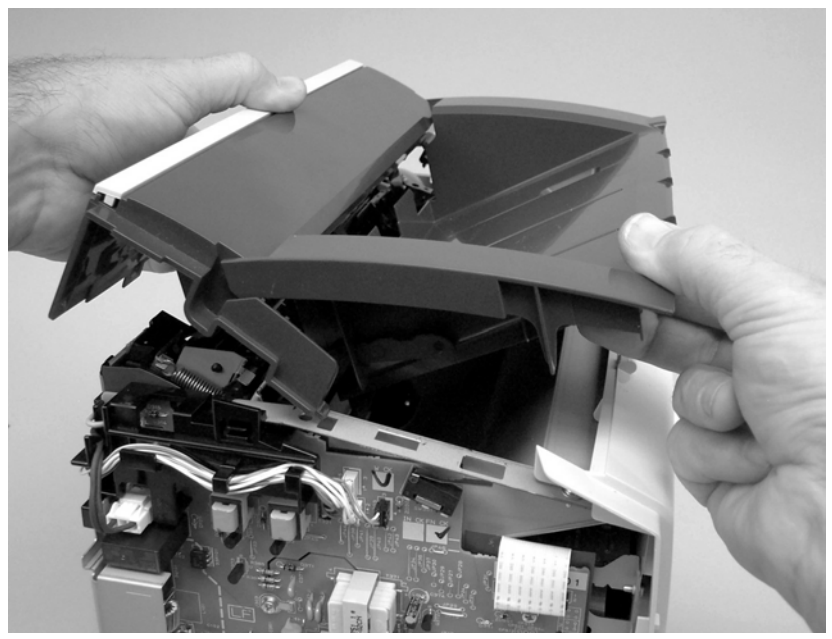

**Figure 5-14** Remove the rear panel and top-cover assembly (6 of 6)

#### **Reinstalling the top-cover assembly**

**1** To reinstall the top-cover assembly, raise the two pressure-release levers.

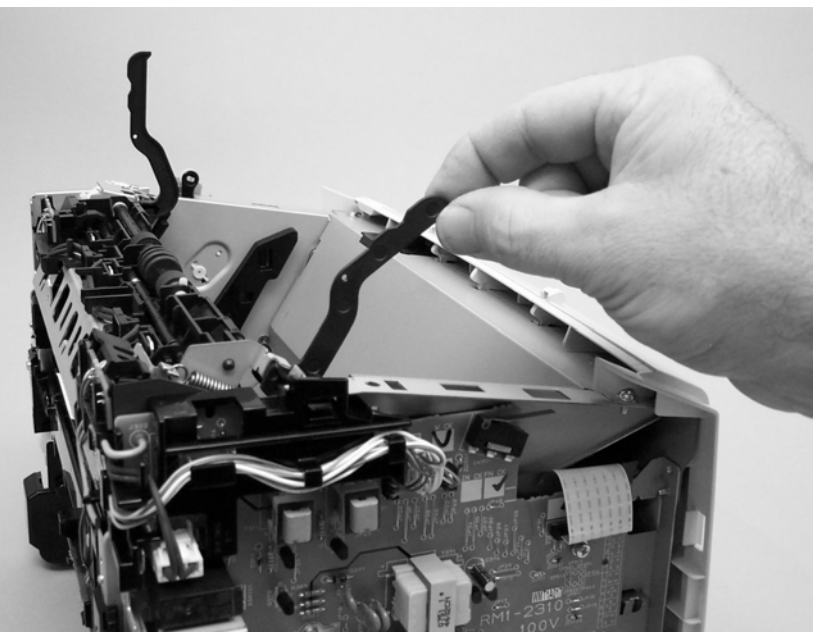

**Figure 5-15** Reinstall the top-cover assembly (1 of 2)

**2** Position the top-cover assembly over the pressure-release levers (callout 1), and lower it onto the chassis. Make sure that the pressure-release levers are inserted through the slots (callout 2) on the top-cover assembly.

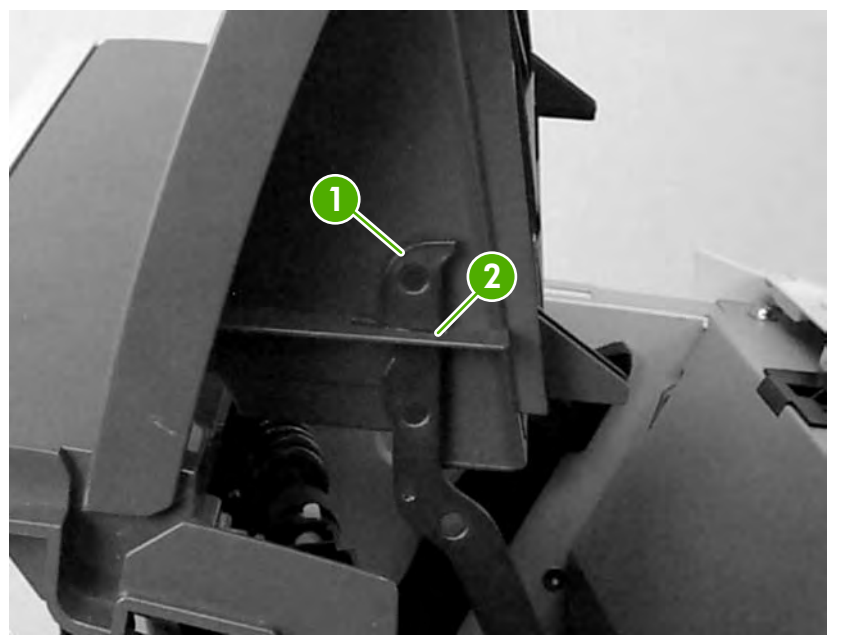

**Figure 5-16** Reinstall the top-cover assembly (2 of 2)

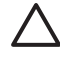

**CAUTION** Make sure that the two plastic antistatic tabs are correctly positioned. The tabs must protrude into the output bin area.

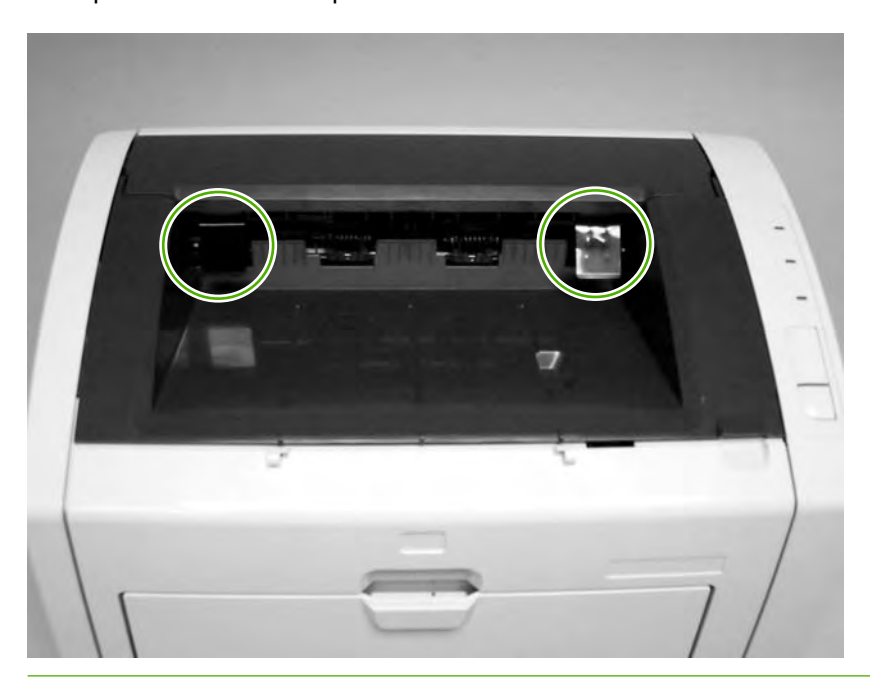

### <span id="page-85-0"></span>**Front cover**

- **1** Remove the following assemblies.
	- Right-side cover. See [Right-side cover on page 68](#page-78-0).
	- Left-side cover. See [Left-side cover on page 70](#page-80-0).
- **2** Before removing the cover, examine **Figure 5-17 Remove the front cover (1 of 3) on page 75** and note the locations of the plastic tabs at the top of the front cover. Open the print-cartridge door.

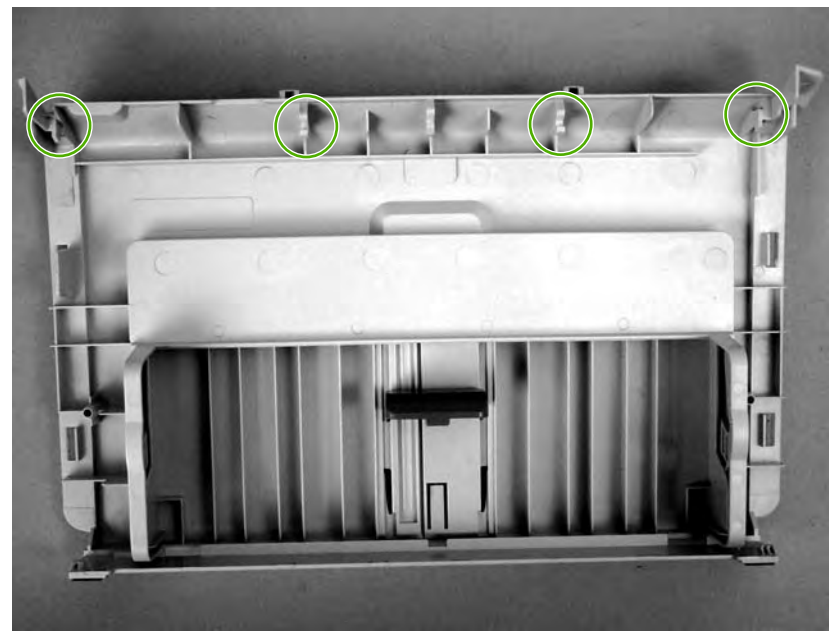

**Figure 5-17** Remove the front cover (1 of 3)

**3** Release the tab on the bottom right side of the front cover, and then pull the bottom of the cover away from the chassis. Repeat this step for the left side of the front cover.

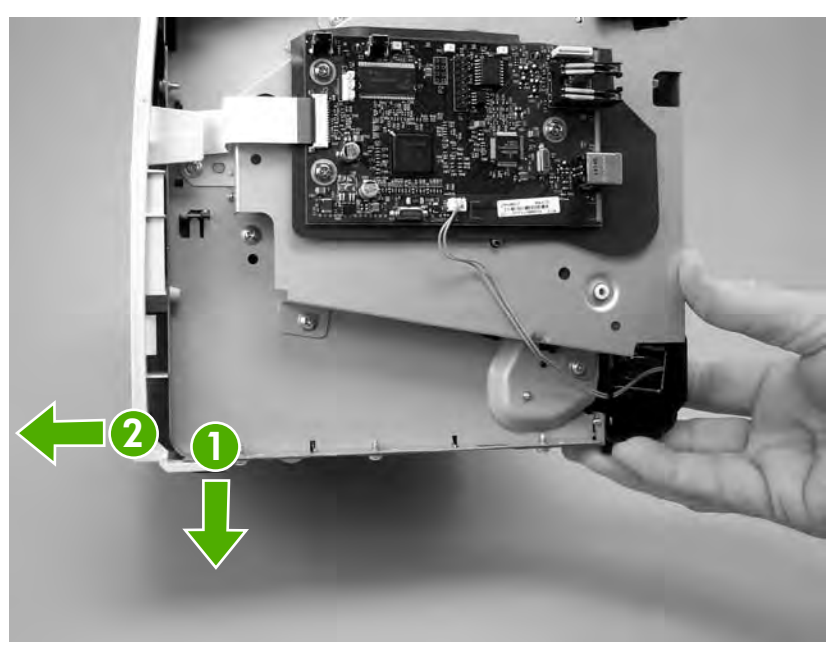

**Figure 5-18** Remove the front cover (2 of 3)

**4** With the bottom of the front cover released, pull up and back at the top of the cover while gently rocking it to release all of the tabs at the top and remove the cover.

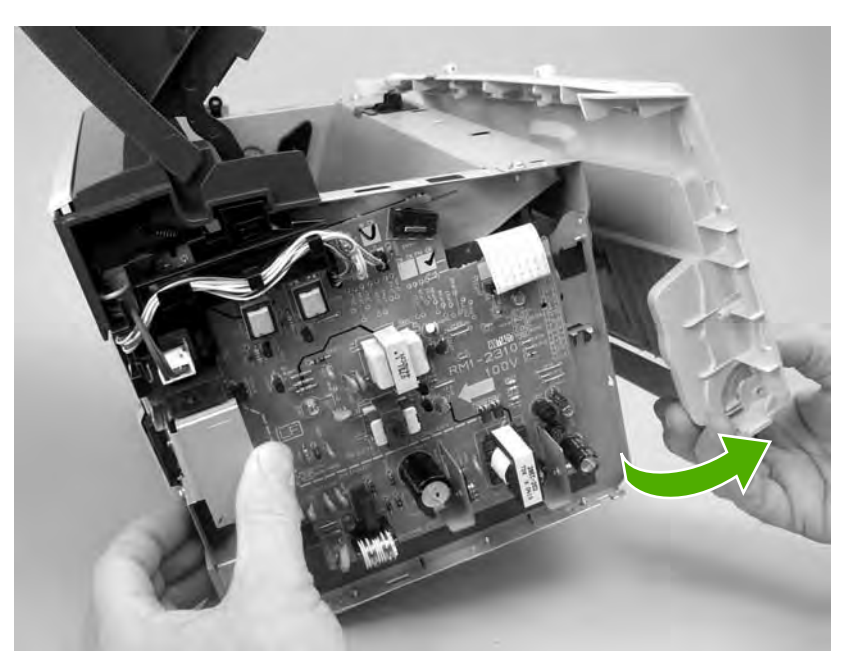

**Figure 5-19** Remove the front cover (3 of 3)

**Hint** When reinstalling the front cover, make sure the tabs on the top of the cover are securely in place, and then press the bottom of the cover into place.

# <span id="page-87-0"></span>**Internal assemblies**

When replacing internal assemblies, make sure to transfer any component parts that are not provided with the new assembly from the failed assembly to the new assembly. For example, sensor PCBs are not included with the fuser assembly or the paper-pickup assembly. The sensor PCB from the failed assembly must be transferred to the new assembly

#### **Transfer-roller assembly**

Before proceeding, make sure it is absolutely necessary to remove the transfer roller.

**CAUTION** Be very careful not to break the paper guide that is removed during replacement of the transfer roller. This is not a service part. If the paper guide is broken, the entire printer must be replaced.

**CAUTION** Do not touch the black-sponge portion of the transfer roller. Skin oils and finger prints can cause print-quality problems.

**1** Open the print-cartridge door, and then release the two tabs on the paper guide and rotate it up.

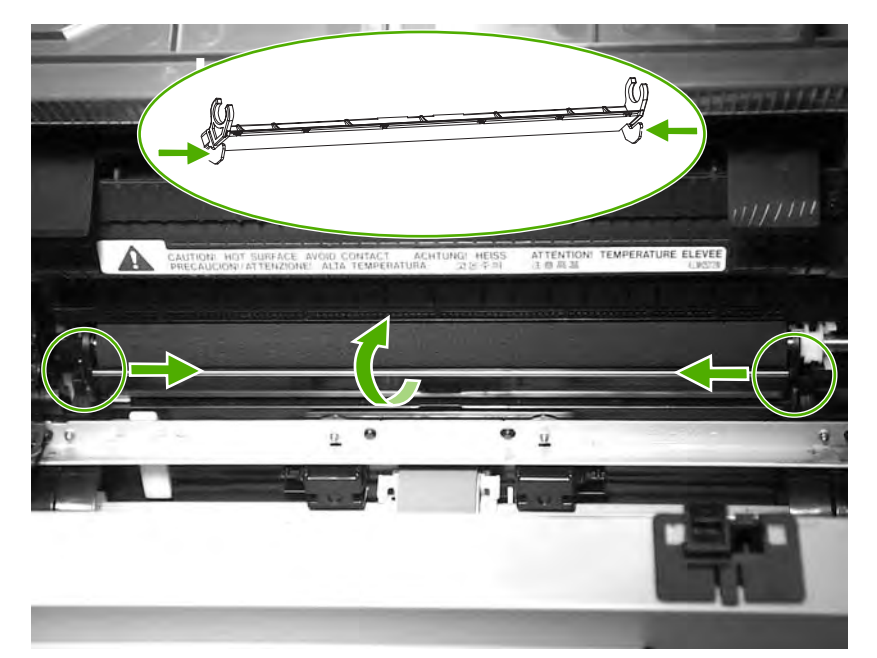

**Figure 5-20** Remove the transfer roller (1 of 3)

**2** The clamps on the paper guide fit over the bearings on each end of the transfer roller. *Do not touch the black-sponge portion of the transfer roller*. Grasp the right end of the paper guide and pull the clamp off the right bearing. Slide the paper guide slightly to the right, and the left clamp will slide off the left bearing.

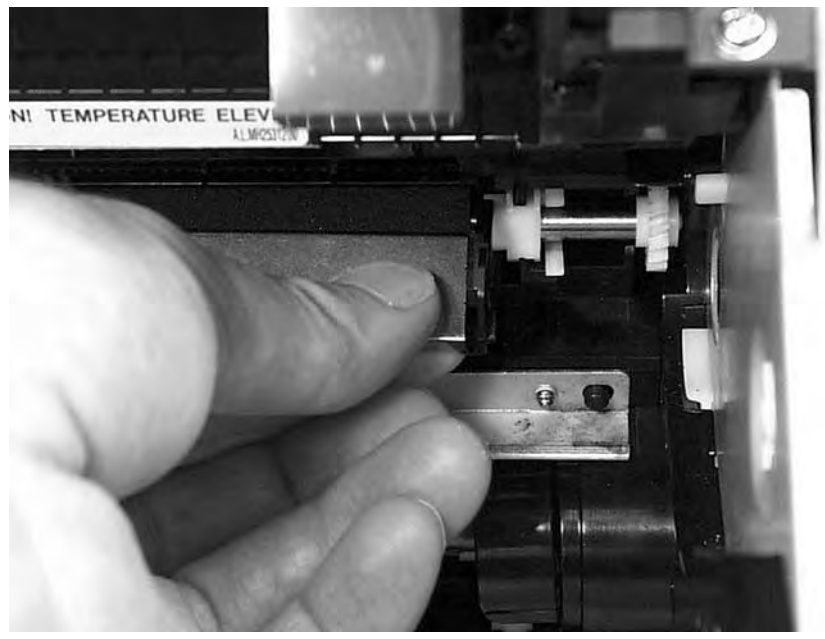

**Figure 5-21** Remove the transfer roller (2 of 3)

**3** Use needle-nose pliers or your fingers to squeeze the two small tabs on the transfer roller.

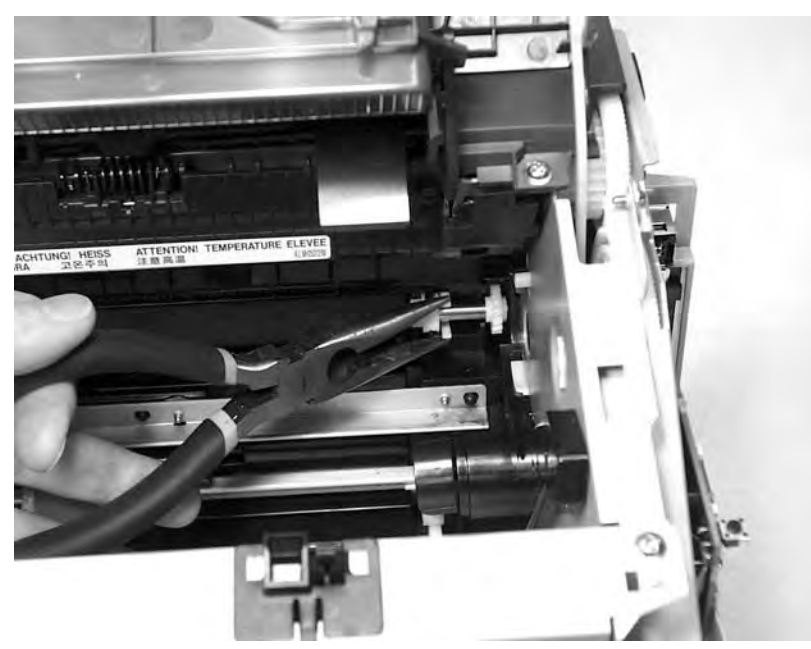

**Figure 5-22** Remove the transfer roller (3 of 3)

**4** Angle the transfer roller up while holding on to the gear on the right side. Slide the roller toward right side of the printer, and lift both the transfer roller and the transfer-roller guide out of the printer.

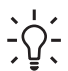

**Reinstallation tip** A small grounding spring is under the right transfer-roller bearing. When reinstalling the transfer roller, position this spring correctly under the right bearing. Reverse the removal process to install the new transfer roller. Then reinstall the paper guide by gently pressing the two ends of the guide onto the transfer-roller bearings until the clamps snap into place. Rotate the paper guide down until the tabs on both ends engage.

#### <span id="page-90-0"></span>**Engine-power assembly**

- **1** Remove the following assemblies.
	- Right-side cover. See [Right-side cover on page 68](#page-78-0).
	- Left-side cover. See [Left-side cover on page 70](#page-80-0).
	- Top-cover assembly. See [Rear panel and top-cover assembly on page 70.](#page-80-0)
	- Front cover. See [Front cover on page 75](#page-85-0).
- **2** Disconnect the six cables (callout 1) near the top of the power assembly.

**CAUTION** Do *not* pull directly on the wires when a connector is disconnected. *Always* pull on the plastic body of a connector to avoid damaging the connector wires.

**3** Remove four screws (callout 2).

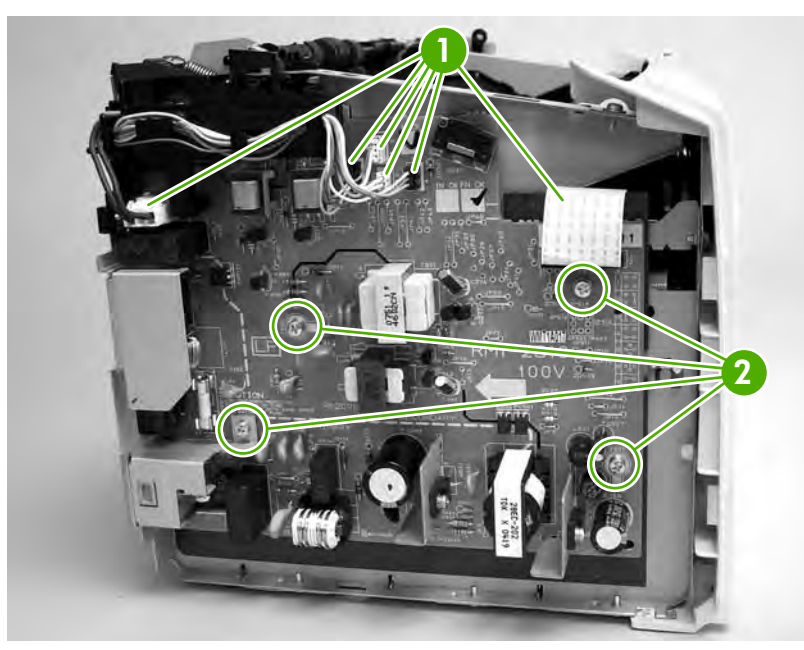

**Figure 5-23** Remove the engine-power assembly (1 of 2)

**4** Remove two screws from the back of the printer (callout 3), disconnect the high-voltage wire (callout 4) and then remove the power supply.

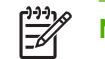

**NOTE** Be careful not to lose the two springs that are behind the engine-power assembly.

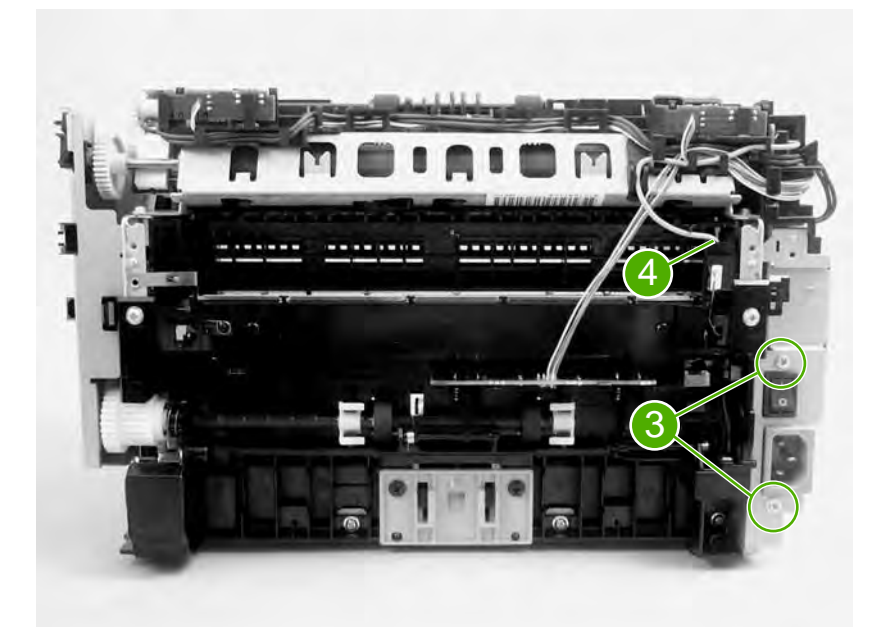

**Figure 5-24** Remove the engine-power assembly (2 of 2)

**Reinstallation tip** When reinstalling the engine-power assembly, make sure that the cable  $\frac{1}{2}$ guide is correctly installed by clipping it onto the PCB at the top, back corner and onto the metal casing.

### <span id="page-92-0"></span>**Fuser (fixing) assembly**

- **1** Remove the following assemblies.
	- Right-side cover. See [Right-side cover on page 68](#page-78-0).
	- Left-side cover. See [Left-side cover on page 70](#page-80-0).
	- Top-cover assembly. See [Rear panel and top-cover assembly on page 70.](#page-80-0)
- **2** Disconnect cables, as necessary, from near the top of the engine-power assembly and disconnect the high-voltage wire (callout 1) from the back of the printer.

**CAUTION** Do *not* pull directly on the wires when a connector is disconnected. *Always* pull on the plastic body of a connector to avoid damaging the connector wires.

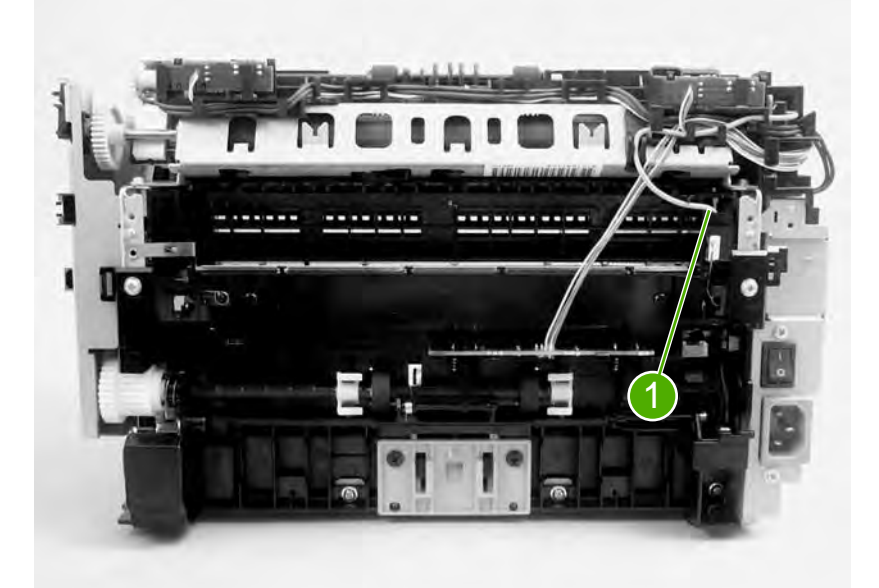

**Figure 5-25** Remove the fuser (fixing) assembly (1 of 2)

**3** Remove the wire harnesses from the plastic harness retainers.

**4** Remove three screws (callout 2). (This figure shows the delivery-sensor PCB removed, but it is not necessary to remove this PCB in order to remove the fuser).

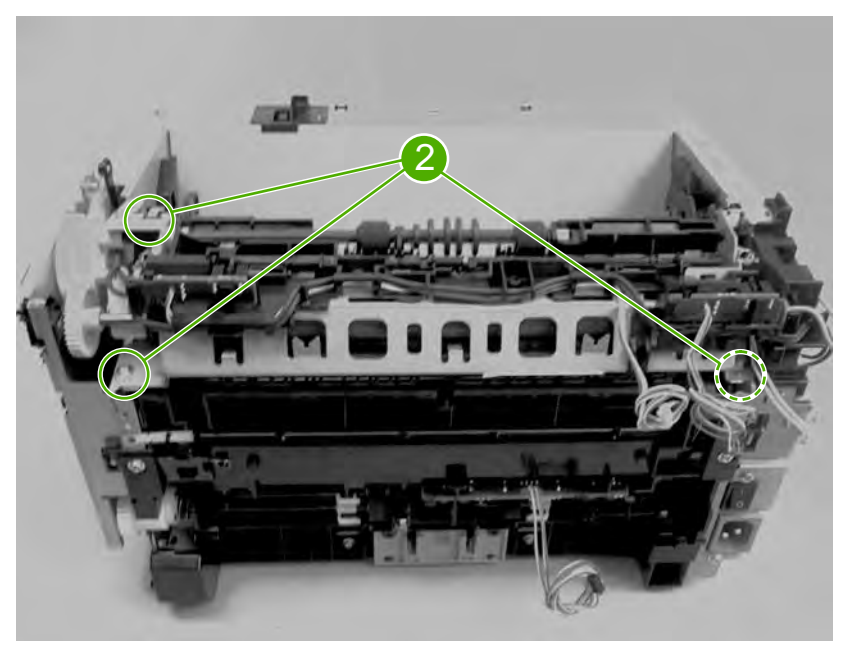

**Figure 5-26** Remove the fuser (fixing) assembly (2 of 2)

**5** Lift the end of the fuser assembly from the right side of the printer, and then remove it.

**Reinstallation tip** When replacing the fuser assembly, be sure to transfer the delivery sensor PCB from the old fuser to the new one.

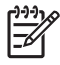

**NOTE** When reinstalling the fuser assembly, be careful not to break the plastic tab on the assembly.

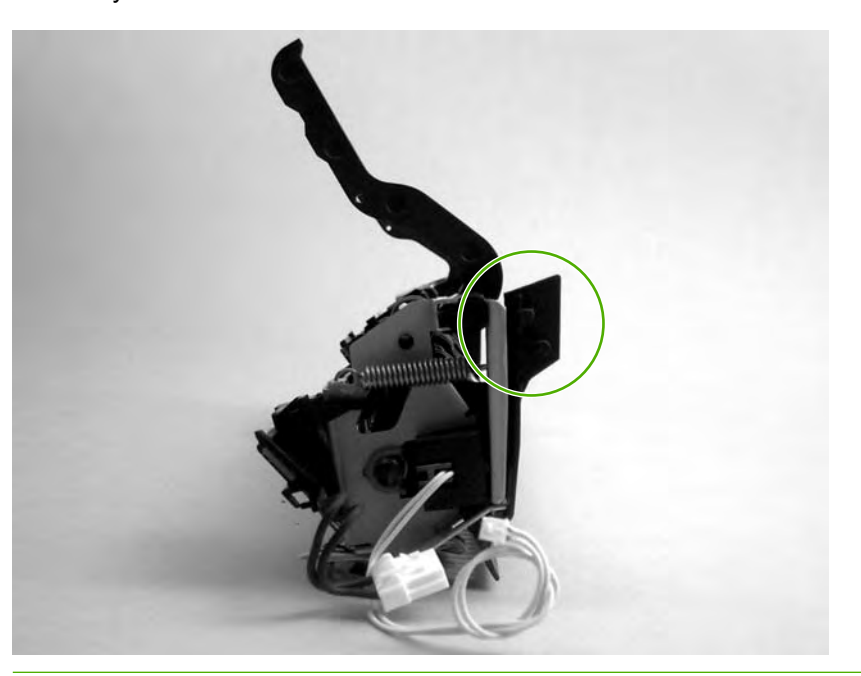

### **Paper-pickup assembly**

- **1** Remove the following assemblies.
	- Right-side cover. See [Right-side cover on page 68](#page-78-0).
	- Left-side cover. See [Left-side cover on page 70](#page-80-0).
	- Top-cover assembly. See [Rear panel and top-cover assembly on page 70.](#page-80-0)
	- Front cover. See [Front cover on page 75](#page-85-0).
	- Transfer-roller assembly. See [Transfer-roller assembly on page 77.](#page-87-0)
	- Fuser (fixing) assembly. See [Fuser \(fixing\) assembly on page 82.](#page-92-0)
- **2** Disconnect and unwind any additional wires as necessary to release the paper-pickup assembly. Unplug and unwind the wire from the solenoid to the formatter.

**CAUTION** Do *not* pull directly on the wires when a connector is disconnected. *Always* pull on the plastic body of a connector to avoid damaging the connector wires.

**3** Remove six screws (callout 1), and then remove the paper-pickup assembly.

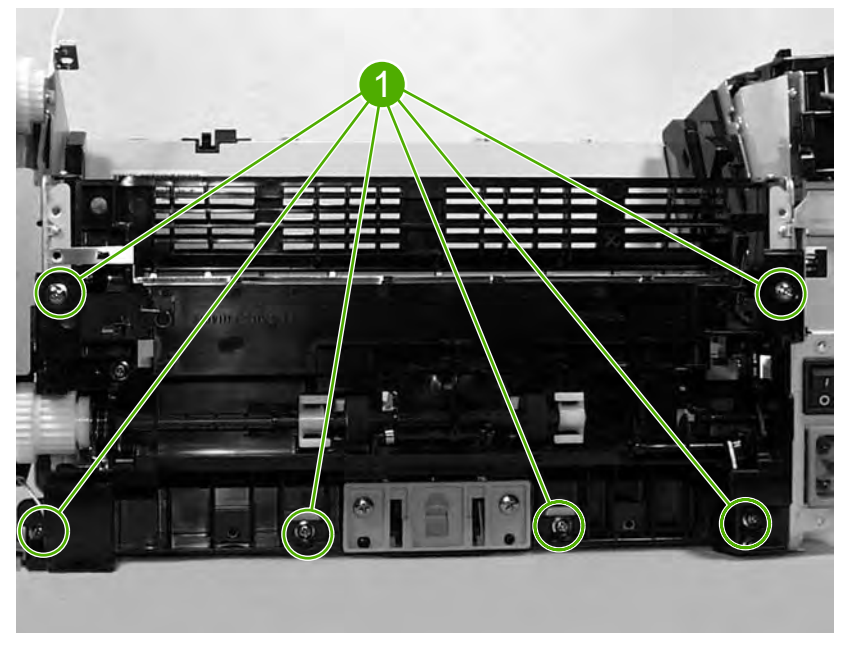

**Figure 5-27** Remove the paper pickup assembly

**Reinstallation tip** When replacing the paper-pickup assembly, be sure to transfer the sensor PCB and, if necessary, the separation-pad assembly to the new paper-pickup assembly.

### <span id="page-95-0"></span>**Engine control unit (ECU) assembly**

- **1** Remove the following assemblies.
	- Right-side cover. See [Right-side cover on page 68](#page-78-0).
	- Left-side cover. See [Left-side cover on page 70](#page-80-0).
	- Top-cover assembly. See [Rear panel and top-cover assembly on page 70.](#page-80-0)
	- Front cover. See [Front cover on page 75](#page-85-0).
- **2** Disconnect the flat flexible (ribbon) cable (callout 1) from the formatter, which is on the right side of the product.

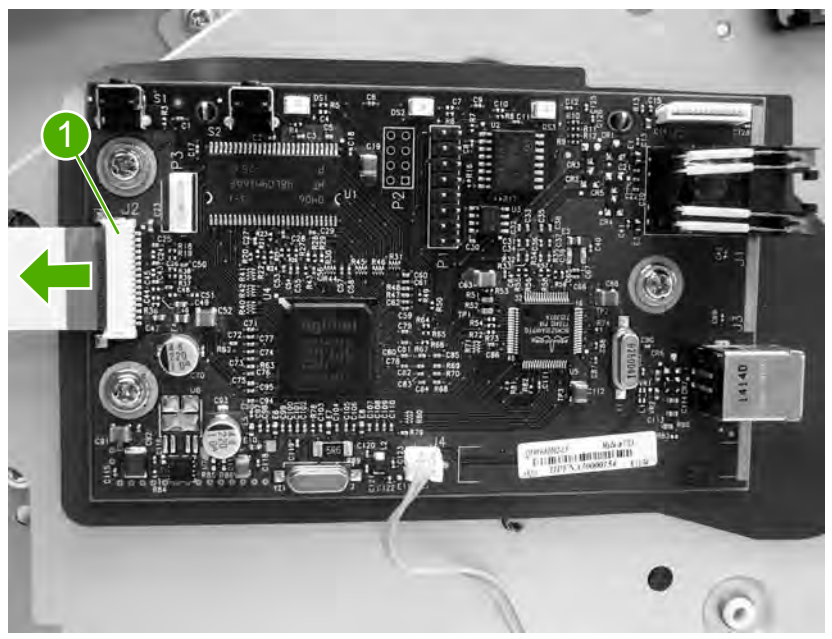

**Figure 5-28** Remove the ECU assembly (1 of 6)

**3** Disconnect the flat flexible (ribbon) cable (callout 2) from the engine-power assembly.

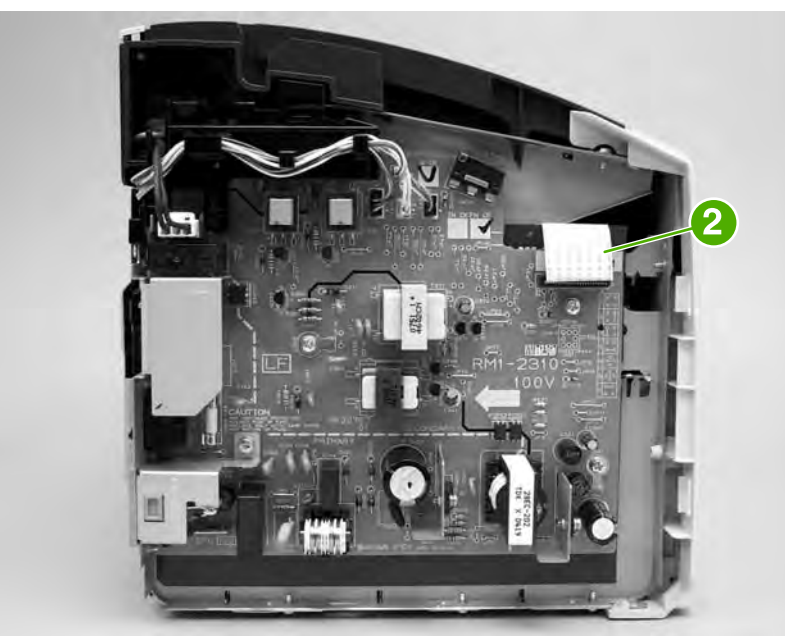

**Figure 5-29** Remove the ECU assembly (2 of 6)

**4** Remove four screws (callout 3).

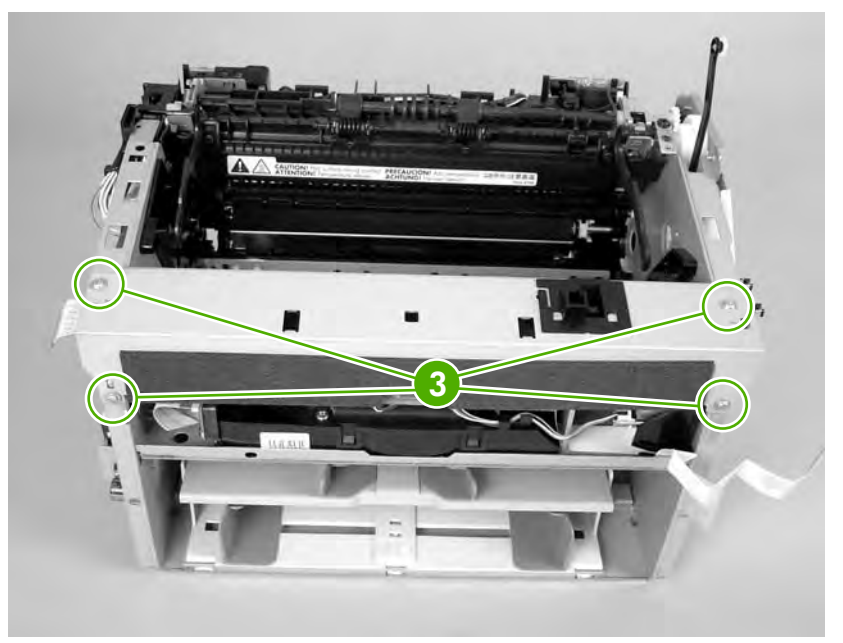

**Figure 5-30** Remove the ECU assembly (3 of 6)

**5** Lift the ECU cover up just enough to free it, and then tilt it back as far as it will go without forcing it.

**6** Two sheet-metal hook hinges (one on each side) secure the cover. Use a screwdriver to push both hooks free, and then remove the ECU cover.

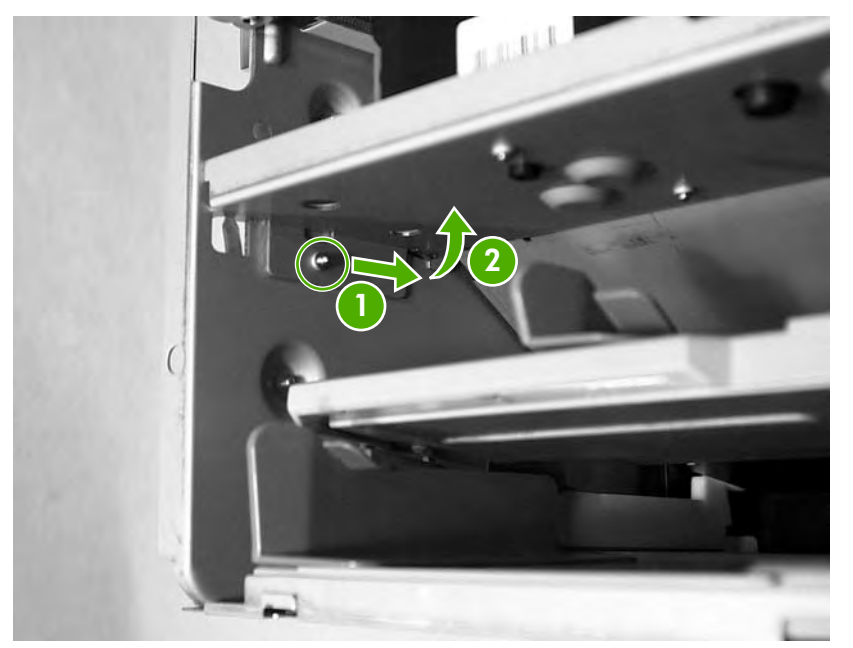

**Figure 5-31** Remove the ECU assembly (4 of 6)

**7** Release the plastic wire-retainer tab (arrow 1), and rotate the retainer up and away from the chassis (arrow 2).

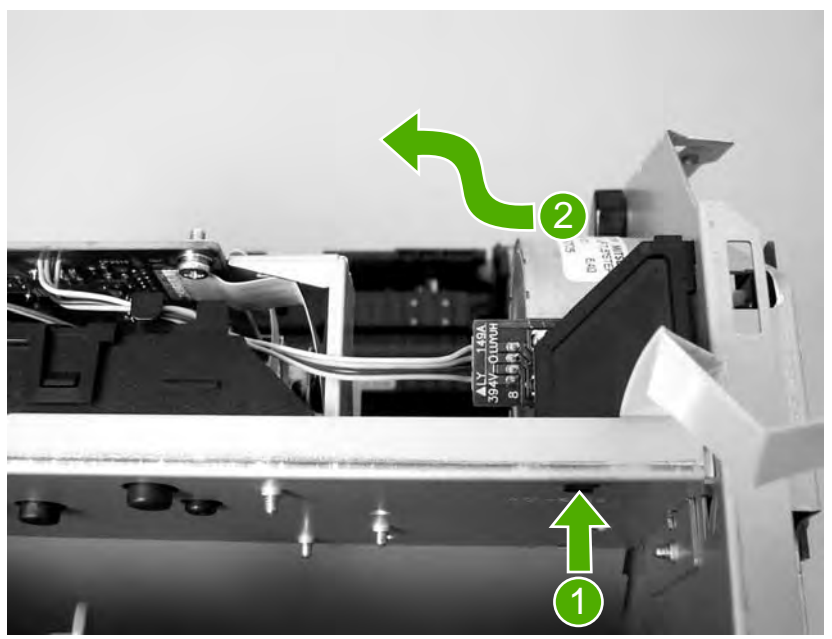

**Figure 5-32** Remove the ECU assembly (5 of 6)

**8** Disconnect one flat flexible (ribbon) cable and the connector to the step motor (callout 4). Remove two screws (callout 5). Loosen the tape (callout 6) that secures the cable to the chassis. As you remove the ECU, unplug the additional connector to the laser/scanner assembly.

**CAUTION** Do *not* pull directly on the wires when a connector is disconnected. *Always* pull on the plastic body of a connector to avoid damaging the connector wires.

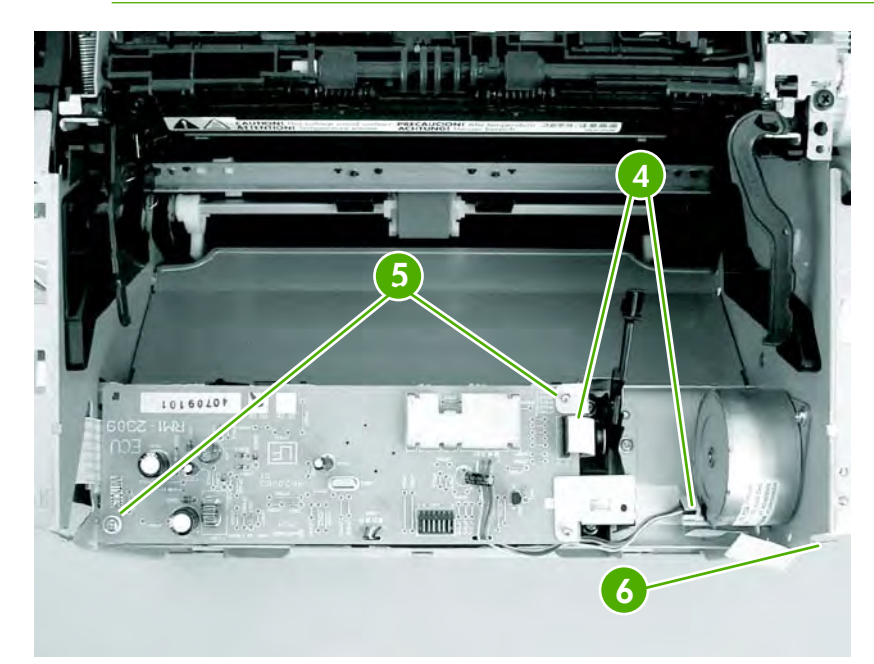

**Figure 5-33** Remove the ECU assembly (6 of 6)

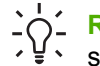

**Reinstallation tip** When reinstalling the ECU metal casing, make sure that the laser/ scanner shutter lever is inserted correctly through the plastic guide.

#### **Laser/scanner assembly**

- **1** Remove the following assemblies.
	- Right-side cover. See [Right-side cover on page 68](#page-78-0).
	- Left-side cover. See [Left-side cover on page 70](#page-80-0).
	- Top-cover assembly. See [Rear panel and top-cover assembly on page 70.](#page-80-0)
	- Front-cover. See [Front cover on page 75.](#page-85-0)
	- Engine control unit assembly. See [Engine control unit \(ECU\) assembly on page 85](#page-95-0).
- **2** Remove four screws (callout 1) and then remove the laser/scanner assembly.

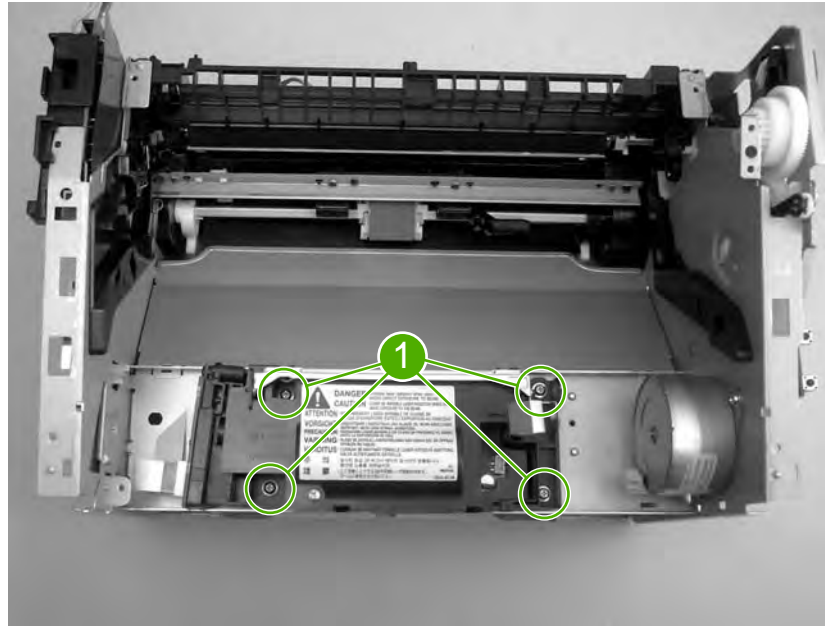

**Figure 5-34** Removing the laser/scanner assembly

**Reinstallation tip** When replacing the laser/scanner assembly, be sure to transfer the laser shutter arm from the old assembly to the new one.

# **6 Troubleshooting**

This chapter describes how to isolate and resolve printer problems, print-quality problems, and media problems. Troubleshooting details are provided to resolve problems or to isolate replaceable parts.

- [Basic troubleshooting](#page-102-0)
- [Reset the factory default settings \(cold reset\)](#page-104-0)
- [Control-panel pages](#page-104-0)
- [Control-panel lights](#page-105-0)
- [Jams](#page-107-0)
- [Print-quality troubleshooting](#page-110-0)
- [Solving paper-feed problems](#page-121-0)
- [Functional checks](#page-123-0)
- [Troubleshooting tools](#page-127-0)
- [Solenoid, sensors, switches, and motor](#page-129-0)

# <span id="page-102-0"></span>**Basic troubleshooting**

#### **Basic troubleshooting**

**Table 6-1** Basic troubleshooting

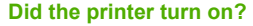

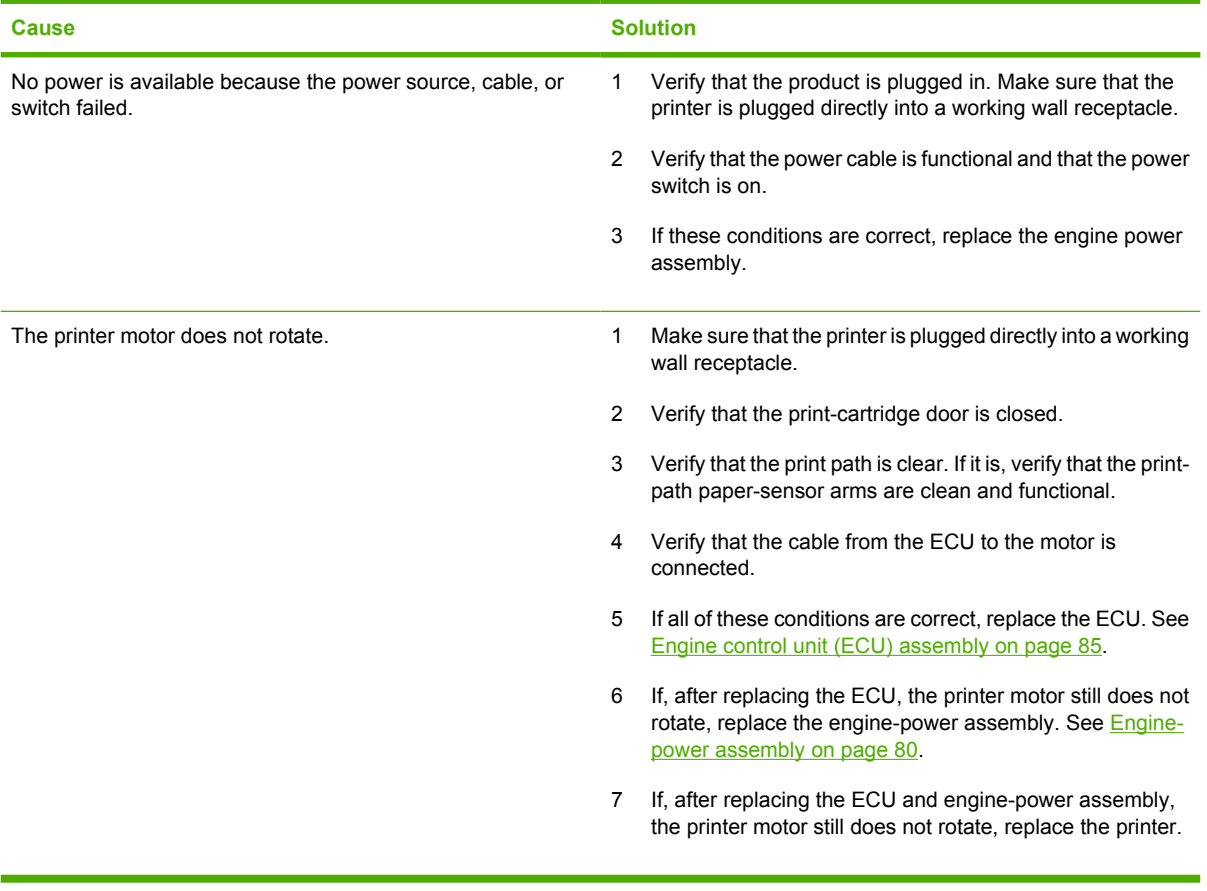

**The motor rotates, but the lights are not on.**

#### **Is the product ready?**

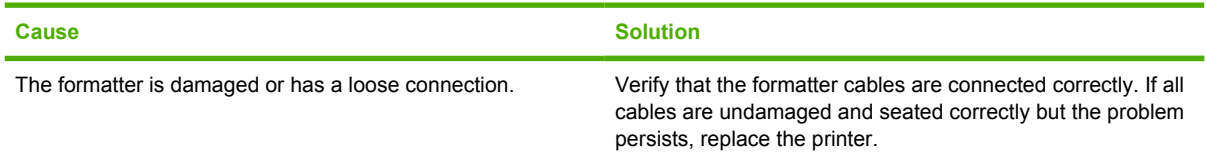

Print a demo page by pressing the Go button when the printer is idle.

**Does the demo page print?**

**Cause Solution** 

#### **Table 6-1** Basic troubleshooting (continued)

#### Print a demo page by pressing the Go button when the printer is idle.

**Does the demo page print?**

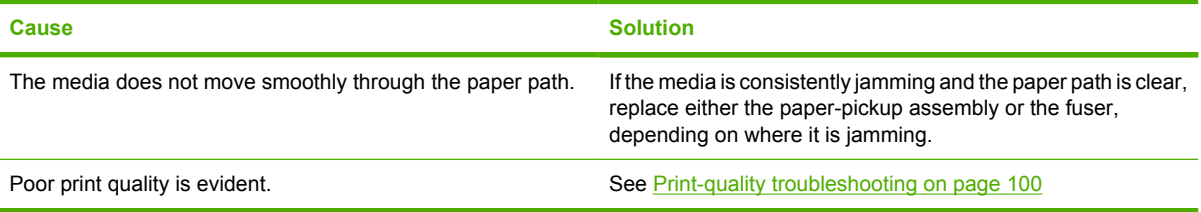

#### **Is the software installed correctly?**

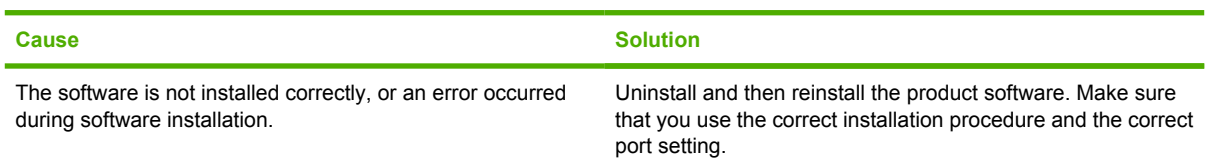

#### **Connect the USB cable to the printer and the computer. Print a test page from the Printer Properties dialog box or print from a software program like Notepad.**

#### **Does the product print from the computer?**

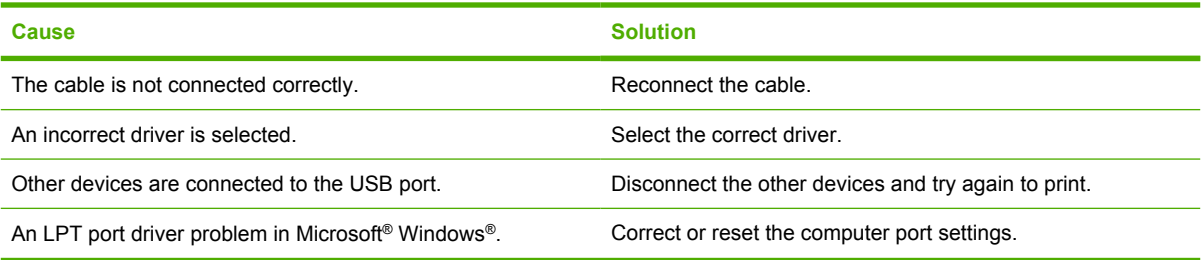

# <span id="page-104-0"></span>**Reset the factory default settings (cold reset)**

Turning on the printer while pressing the Go and CANCEL JOB buttons restores the factory default settings.

- **1** Turn off the printer.
- **2** Press and hold the Go and CANCEL JOB buttons.
- **3** Turn the printer on and continue to press and hold the buttons until all three LEDs are blinking.
- **4** Release the buttons.

# **Control-panel pages**

When the printer is in the Ready state, pressing the  $G<sub>o</sub>$  button for varying amounts of time produces important printer reports. Use the following procedure to initiate the reports, and see Table 6-2 Controlpanel pages: time ranges on page 94 for the specific time ranges for each report.

- 1 Ensure that only the READY light is on.
- 2 Press and hold the Go button.
- 3 Release the Go button after the amount of time shown in Table 6-2 Control-panel pages: time ranges on page 94 for the report you want.

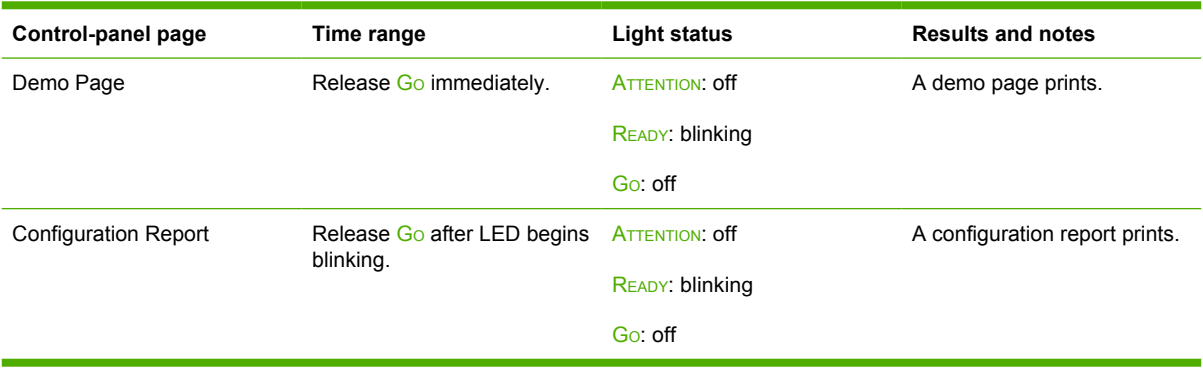

#### **Table 6-2** Control-panel pages: time ranges

# <span id="page-105-0"></span>**Control-panel lights**

The printer indicates status and errors through patterns of the Go, READY, and ATTENTION lights. If any lights are blinking, the error can usually be resolved.

- 1 If the error pattern occurs when printing, try pressing the  $G<sub>O</sub>$  button to continue.
- 2 Make sure that the print cartridge is installed correctly and the print-cartridge door is closed.
- 3 Turn the printer power off and then on again.

#### **Control-panel light patterns**

The lights on the printer, from back to front, are the Go, READY, and ATTENTION lights. Each light can be on solid or blinking. When the three blink in sequence, the activity is called "cycling." In this document, the light status is represented as follows.

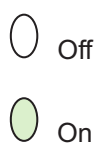

**Blinking** 

**Figure 6-1** Printer-panel-lights legend

**Table 6-3** Control-panel light patterns

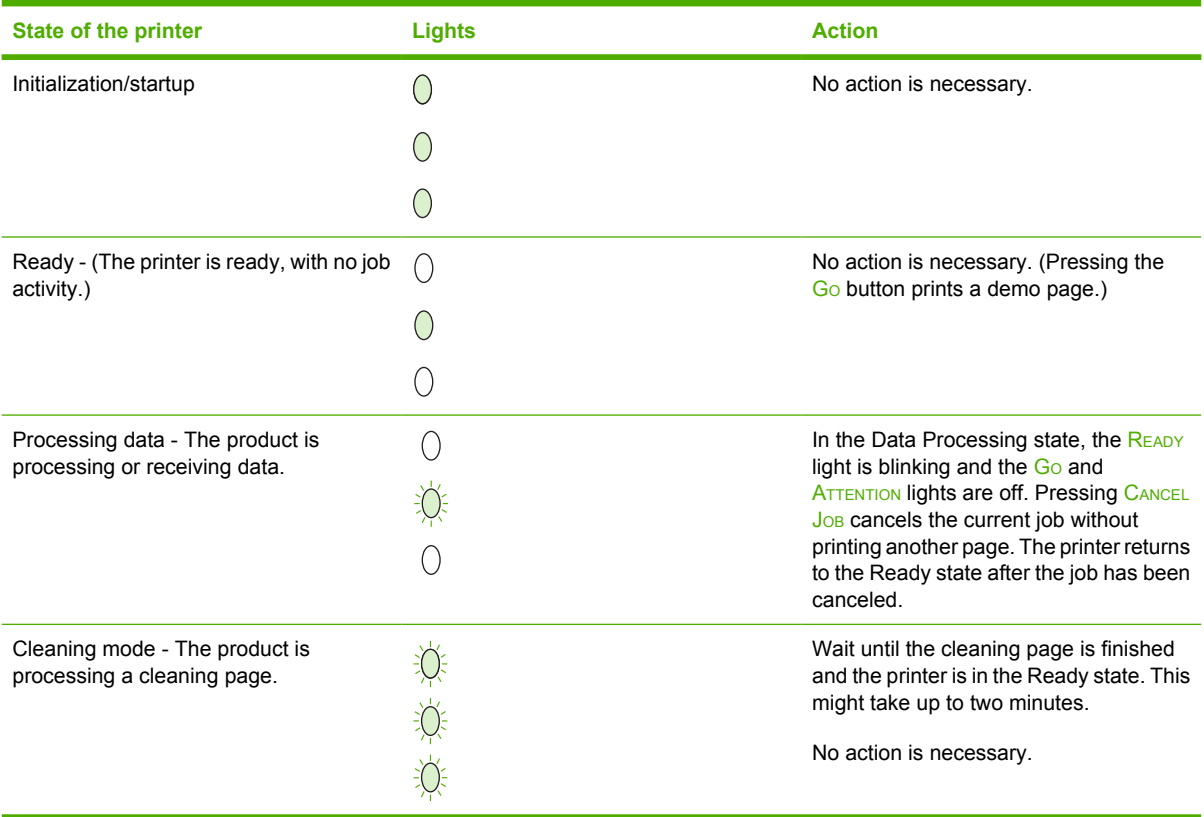

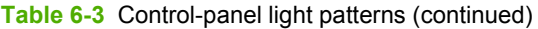

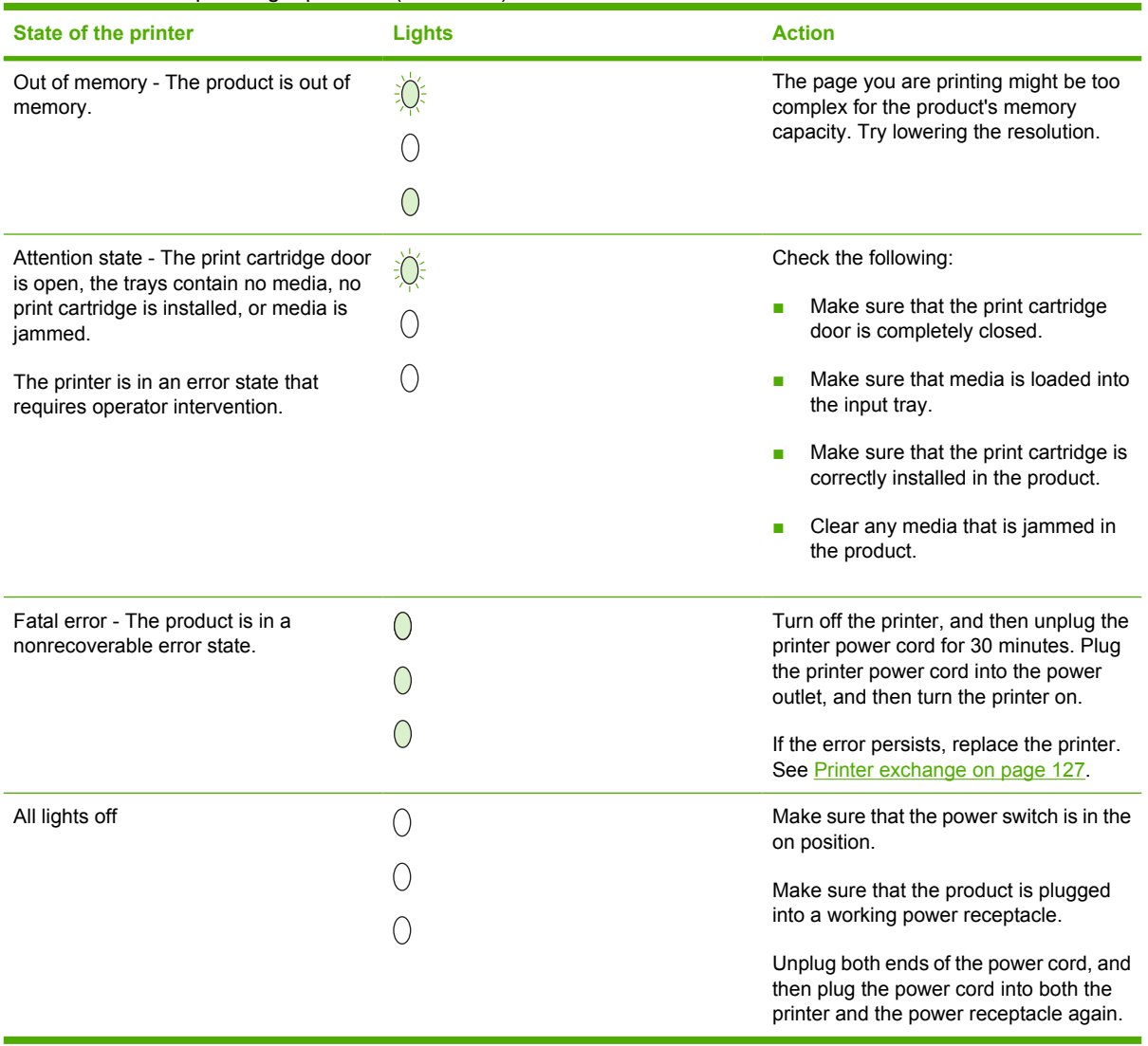

# <span id="page-107-0"></span>**Jams**

#### **Clearing jams**

**CAUTION** Do not use sharp objects, such as tweezers or needle nose pliers, to remove jams. Damage caused by sharp objects will not be covered by the warranty.

**CAUTION** Always pull jammed media in the direction it would travel through the paper path. *Do not* pull jammed media against the direction of travel through the paper path to avoid damage to the printer.

To prevent damage to the printer when clearing jams, including jams in the output bin, always open the print-cartridge door and remove the print cartridge. Keep the door open and the cartridge out until the jam has been cleared. Opening the print-cartridge door and removing the print cartridge relieves tension on the printer rollers, which prevents damage to the printer and makes the removal of jammed pages easier.

Occasionally, media becomes jammed during a print job. You are notified of a media jam by an error from the software and the printer control panel lights. See [Control-panel lights on page 95.](#page-105-0)

The following are some of the causes of media jams:

The input trays are loaded improperly or are too full. See [Loading media on page 20](#page-30-0).

₽

**NOTE** When you add new media, always remove all of the media from the input tray and straighten the stack of new media. This helps prevent multiple sheets of media from feeding through the printer at one time, reducing media jams.

The media does not meet HP specifications. See [Media specifications on page 16.](#page-26-0)

#### **Typical media jam locations**

- **Print cartridge area:** See [Removing a jammed page on page 98](#page-108-0).
- **If input tray area**: If the page is still sticking out of the input tray, gently try to remove it from the input tray without tearing the page. If you feel resistance, see [Removing a jammed page](#page-108-0) [on page 98](#page-108-0).
- **Output path:** If the page is sticking out of the output bin, see [Removing a jammed page](#page-108-0) [on page 98](#page-108-0).

**NOTE** There might be loose toner in the printer after a media jam. This toner clears up after a few sheets are printed.
## **Removing a jammed page**

Use the procedures in this section to remove a jam.

**CAUTION** Media jams might result in loose toner on the page. If you get any toner on your clothes, wash them in cold water. *Hot water will permanently set the toner into the fabric*.

**CAUTION** To prevent damage to the printer when clearing jams, including jams in the output bin, always open the print cartridge door and remove the print cartridge.

To prevent damage to the print cartridge, minimize its exposure to direct light. Cover the print cartridge with a sheet of paper.

**1** Open the print cartridge door, and remove the print cartridge.

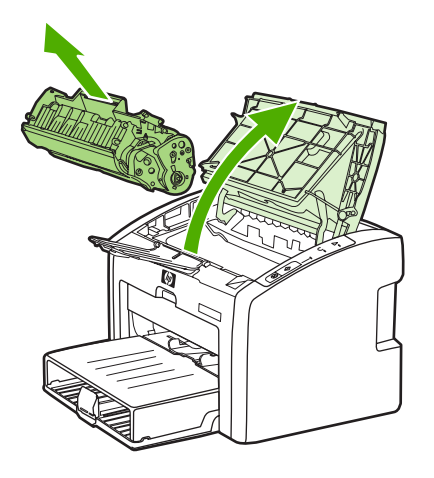

**2** Grasp the middle edge of the side of the media that is most visible, and carefully pull it free from the printer.

**CAUTION** Do not use sharp objects, such as tweezers or needle nose pliers, to remove jams. Damage caused by sharp objects will not be covered by the warranty.

**CAUTION** Always pull jammed media in the direction it would travel through the paper path. *Do not* forcefully pull jammed media against the direction of travel through the paper path to avoid damage to the printer.

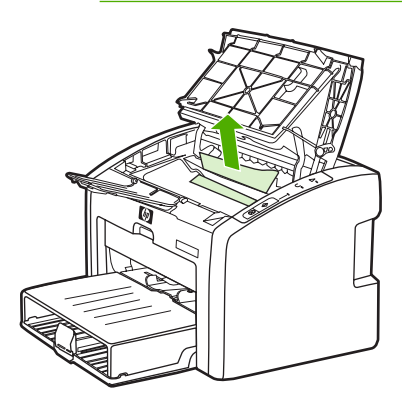

**3** When you have removed the jammed media, replace the print cartridge, and close the print cartridge door.

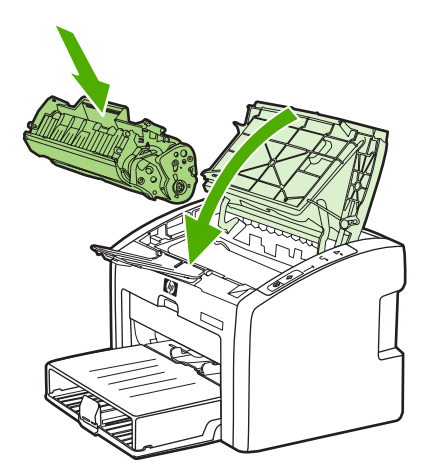

After clearing a media jam, you might need to turn the printer off then on again.

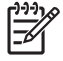

**NOTE** When you add new media, remove all of the media from the input tray and straighten the stack of new media.

## **Print-quality troubleshooting**

## **Print-cartridge problems**

## **Checking the print cartridge**

Image-formation defects are frequently the result of problems in the print cartridge. If there is any doubt, always replace the print cartridge before troubleshooting image defects.

 $\frac{1}{2}$  Hint If the transfer roller was recently replaced, print-quality problems might be the result of skin oils on the black-sponge portion of the transfer roller. *Do not* touch the black-sponge portion of the transfer roller when replacing it.

Use the following checklist to make sure that the print cartridge is still operable.

- Make sure that the print cartridge is installed properly and the shipping tape is removed.
- Check the print cartridge to see if it has been disassembled or refilled.
- Inspect the print cartridge to see if toner is leaking through worn seals.
- Check the surface of the photosensitive drum in the cartridge to see if it has been damaged or scratched. Touching the drum contaminates the photosensitive surface and can cause spotting and image defects.
- Blurred areas on printed pages indicate that the photosensitive drum in the cartridge has been overexposed to light. Because overexposure to light causes permanent damage to the photosensitive drum, the cartridge should be replaced.

### **To redistribute toner in the print cartridge**

Before installing a new print cartridge or when toner begins to run low, redistribute the toner by rocking the cartridge back and forth five or six times.

## **Solving print-quality problems**

Use the following tables to help solve problems with printed pages.

If the problem occurs when printing, see [Solving paper-feed problems on page 111](#page-121-0).

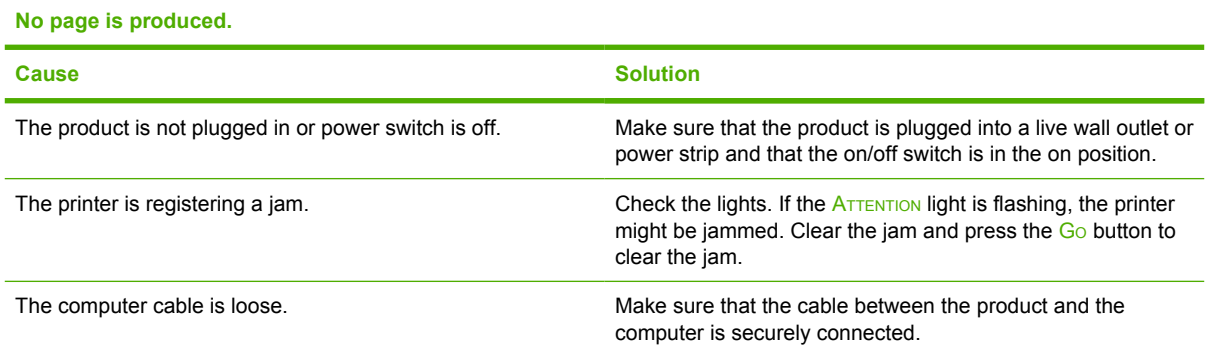

#### **Table 6-4** Solving print-quality problems

#### **Output pages are blank.**

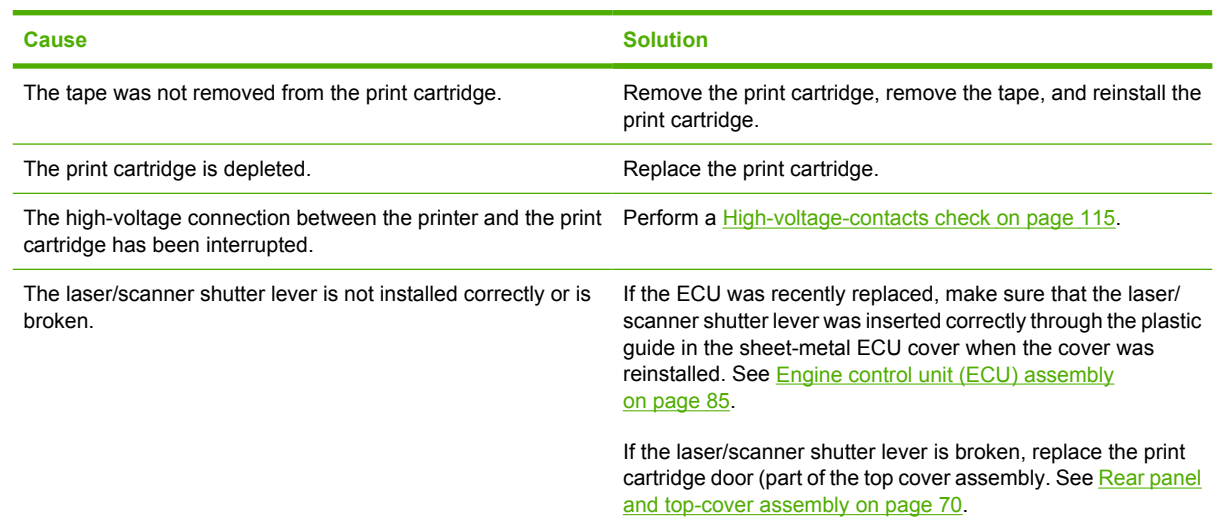

### **Parts of the page around the edges are not printing.**

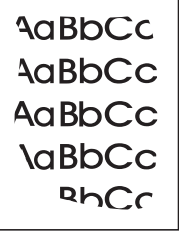

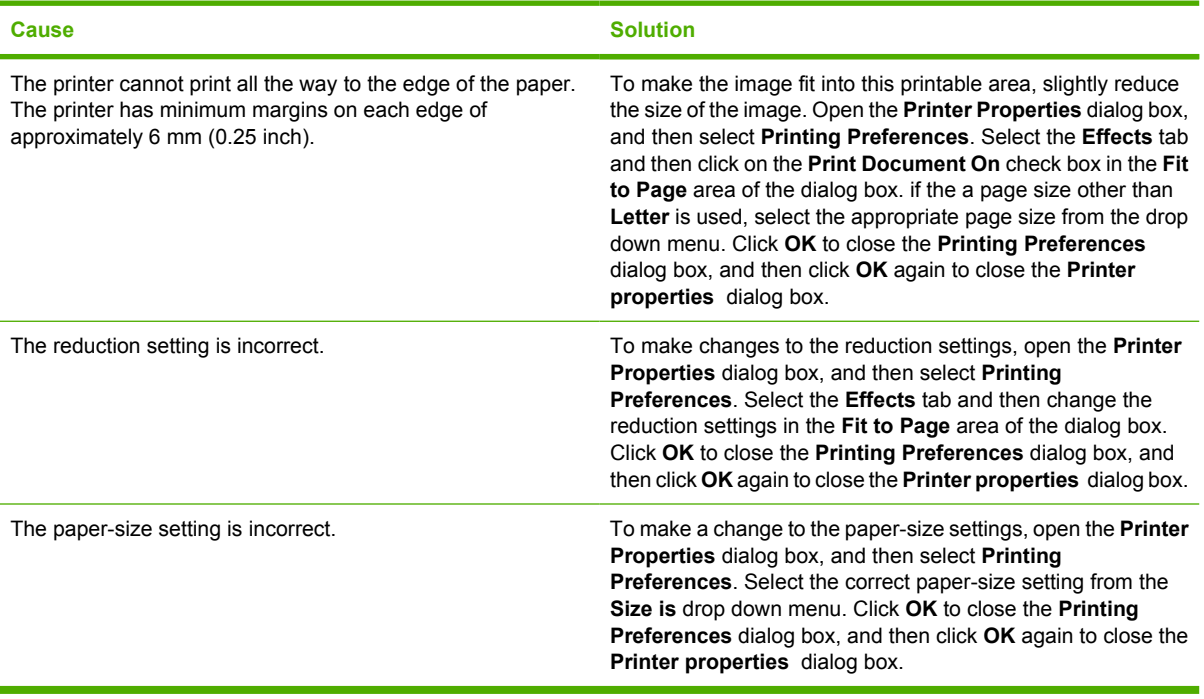

**Random toner specks appear on the printed page.**

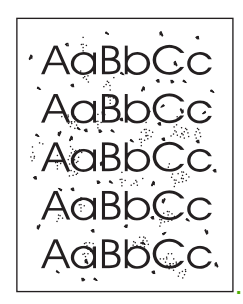

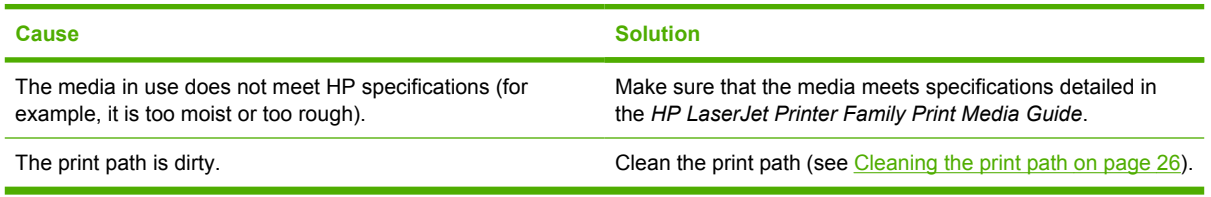

**Characters are only partially printed (also referred to as dropouts).**

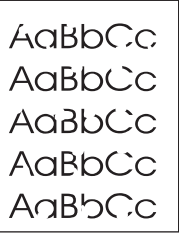

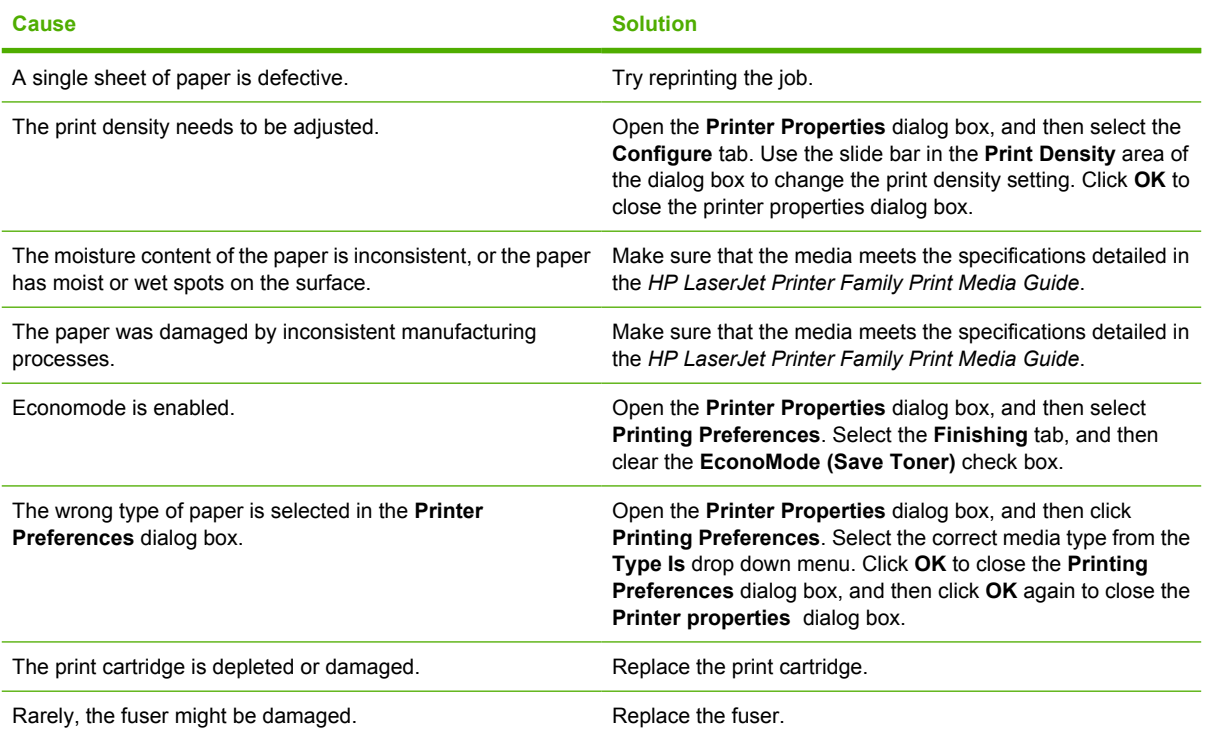

**Vertical black lines appear on the printed page.**

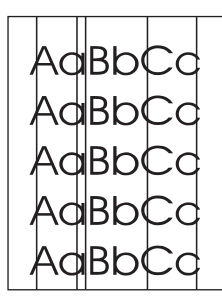

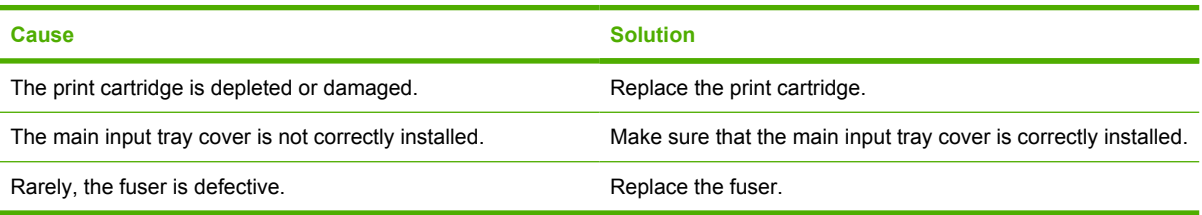

**The printed page has a gray background.**

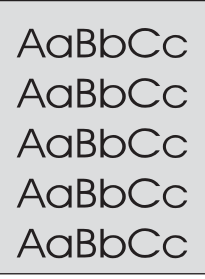

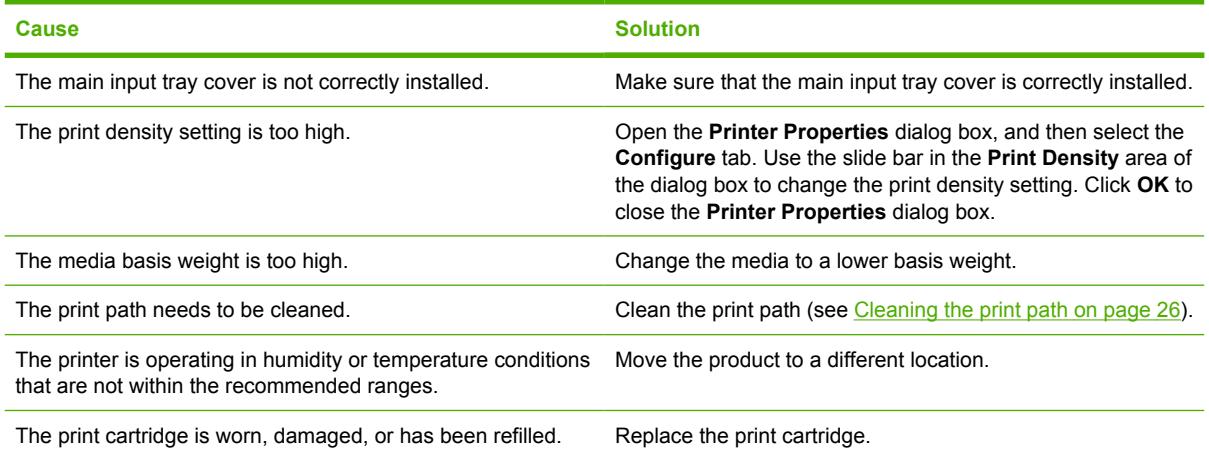

**Toner smears appear on the printed page.**

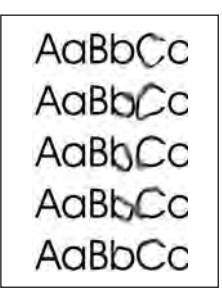

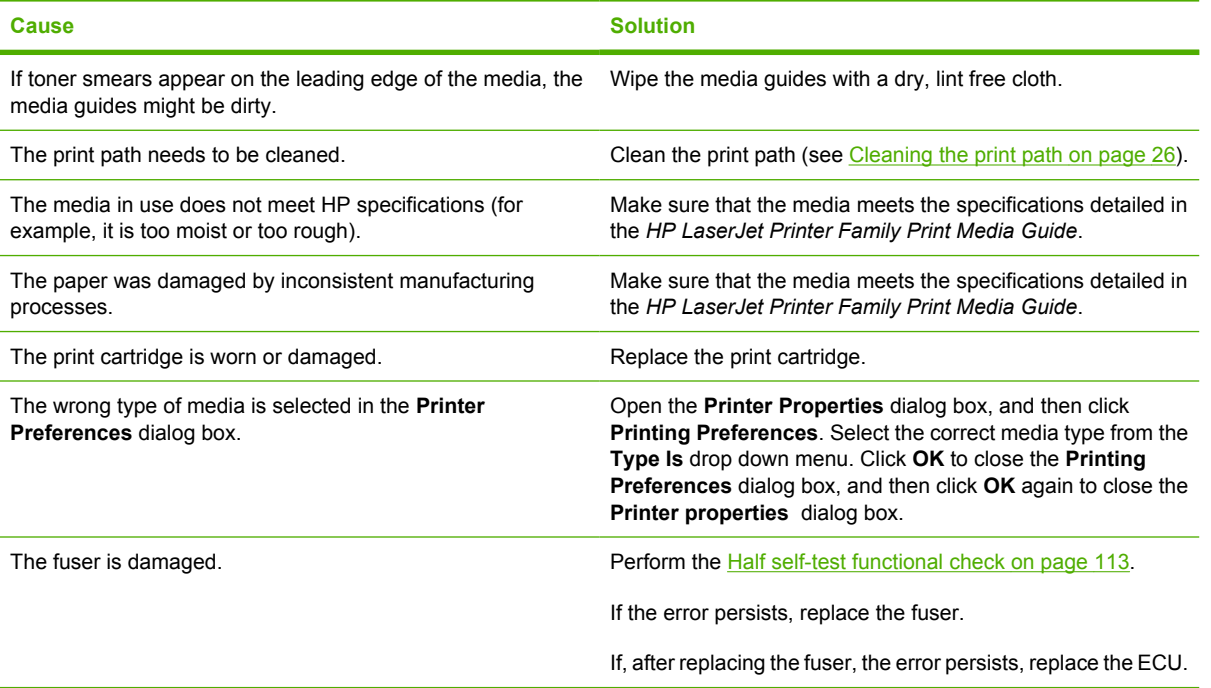

**The toner is loose, and it does not stay attached to the printed page.**

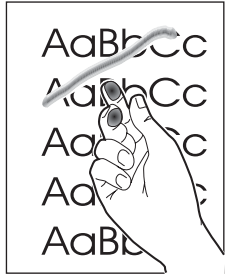

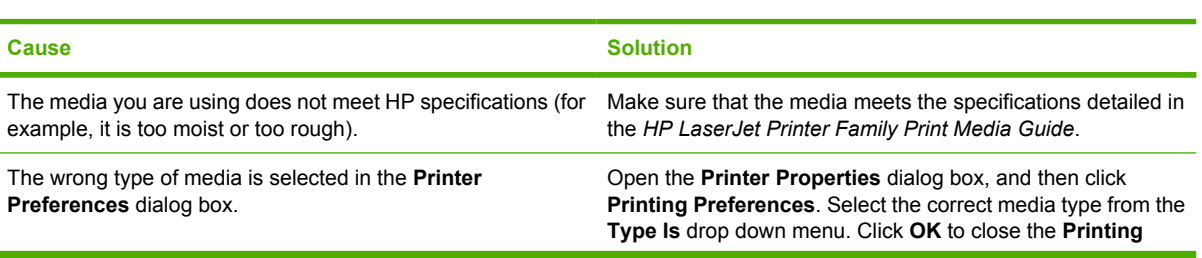

**The toner is loose, and it does not stay attached to the printed page.**

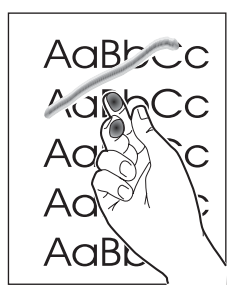

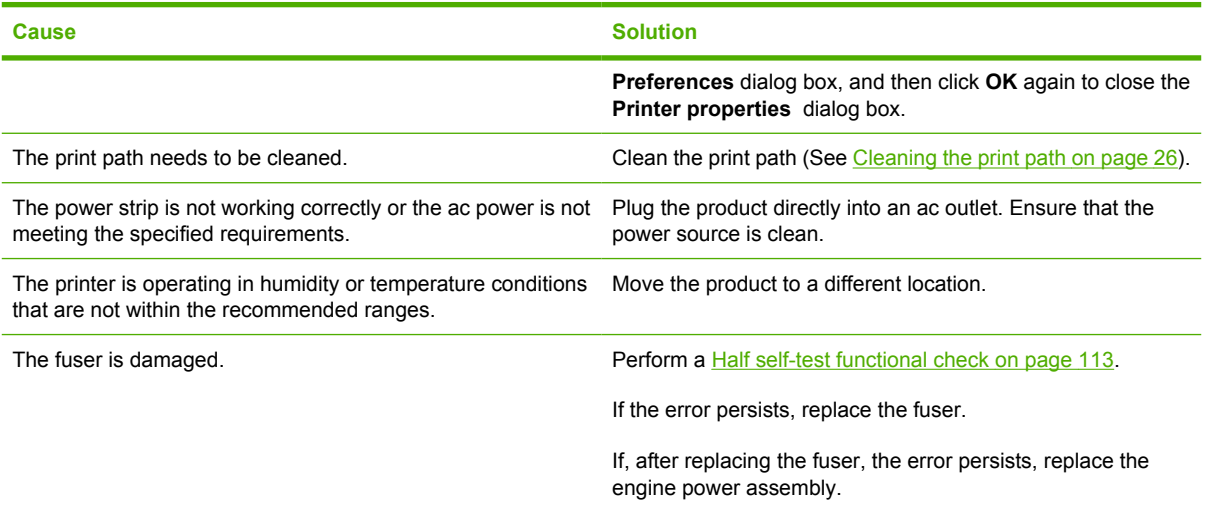

#### **Repetitive vertical defects appear on the printed page.**

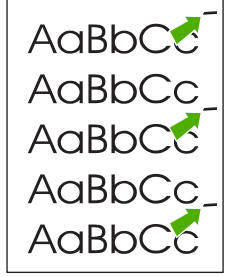

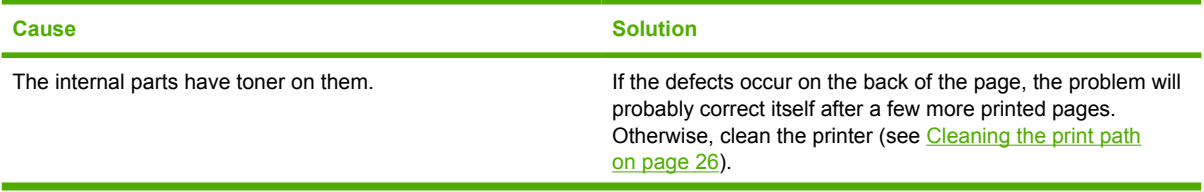

**Repetitive vertical defects appear on the printed page. Table 6-4** Solving print-quality problems (continued)

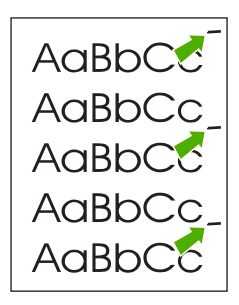

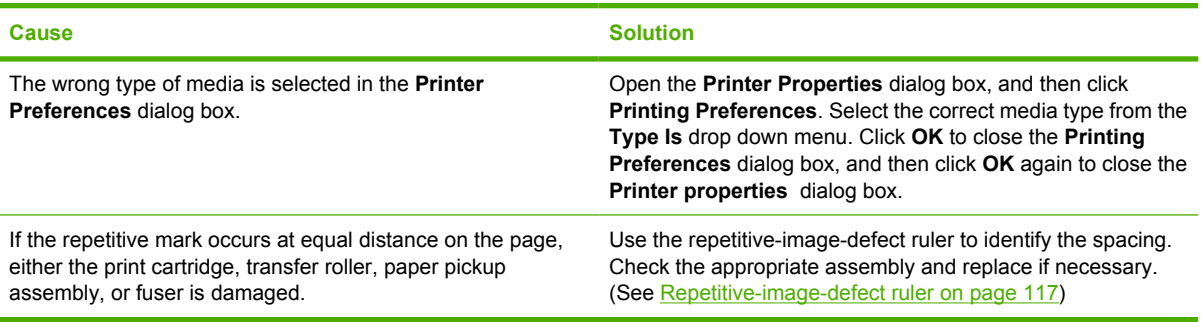

#### **Characters are poorly formed and are producing hollow images.**

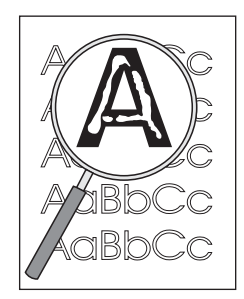

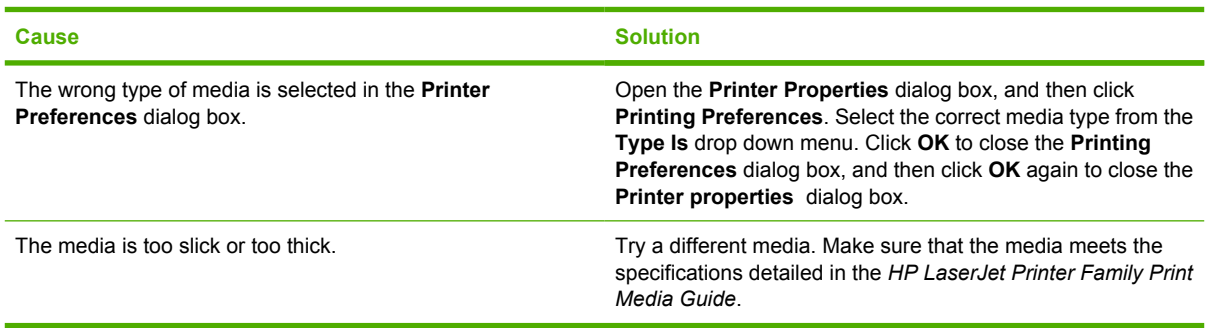

**Pages are skewed.**

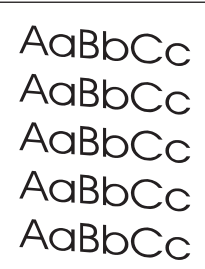

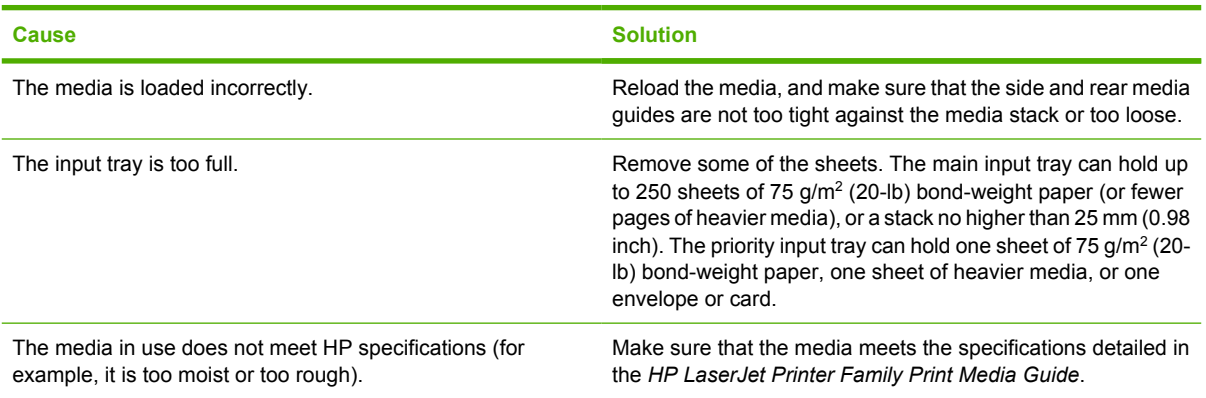

### **The printed page has curls or waves.**

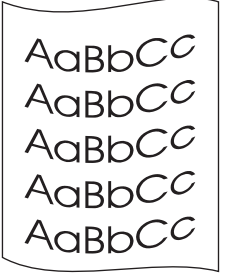

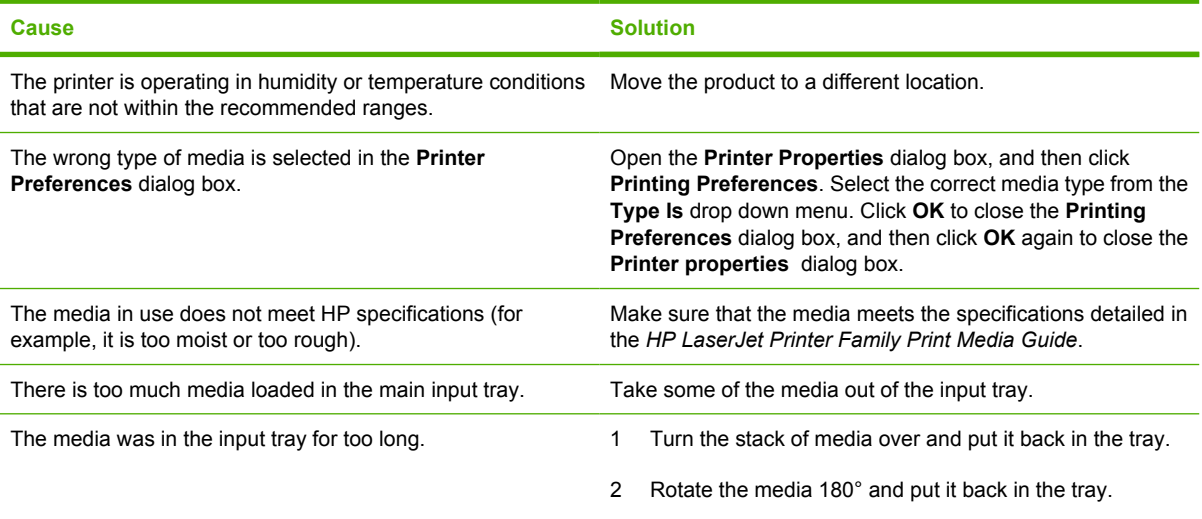

**Large amounts of toner are scattered around the characters.**

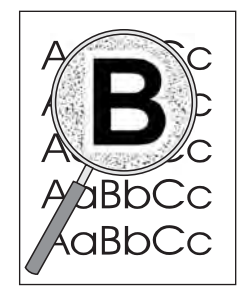

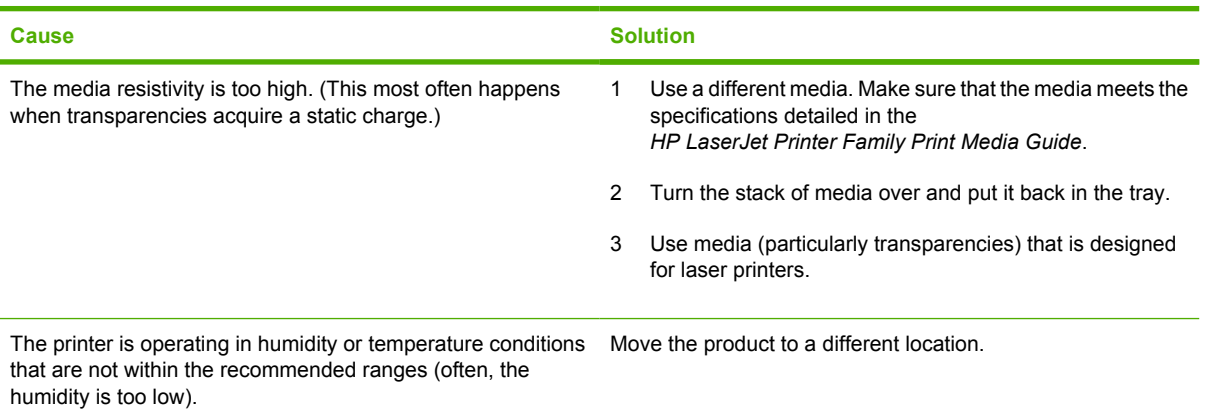

**Vertical white stripes appear.**

**AaBbCc AaBbCc** AaBbCc **AaBbCc AaBbCc** 

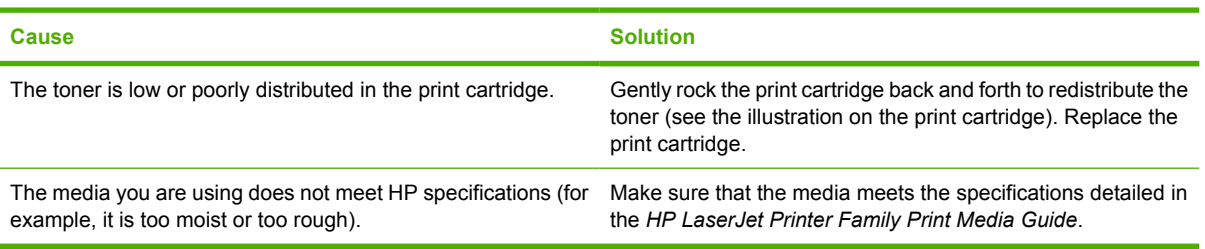

**Printout is faded in areas.**

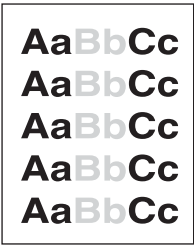

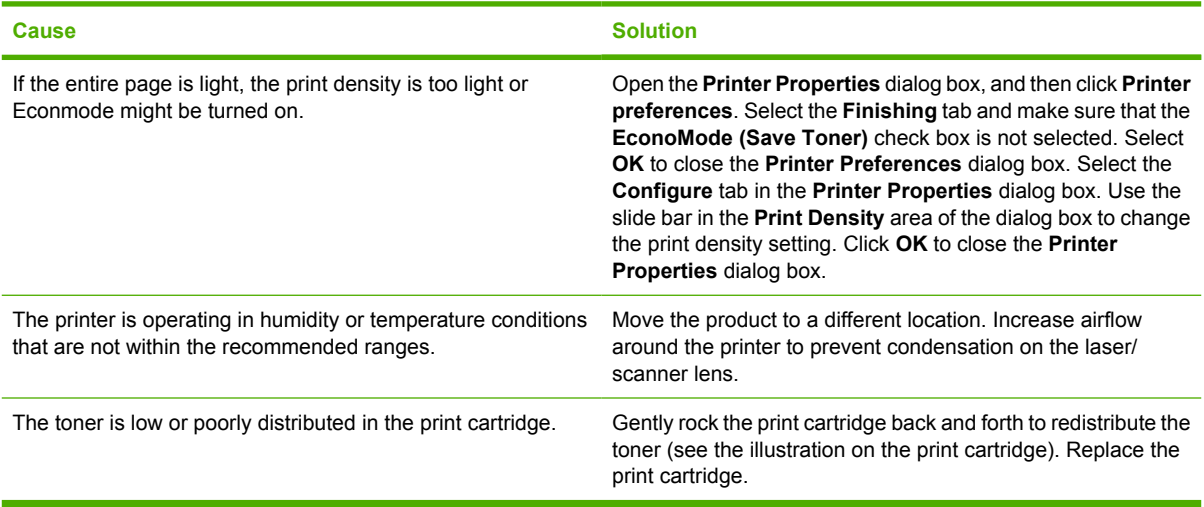

#### **Wrinkles or creases appear in the printout**

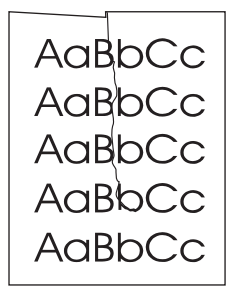

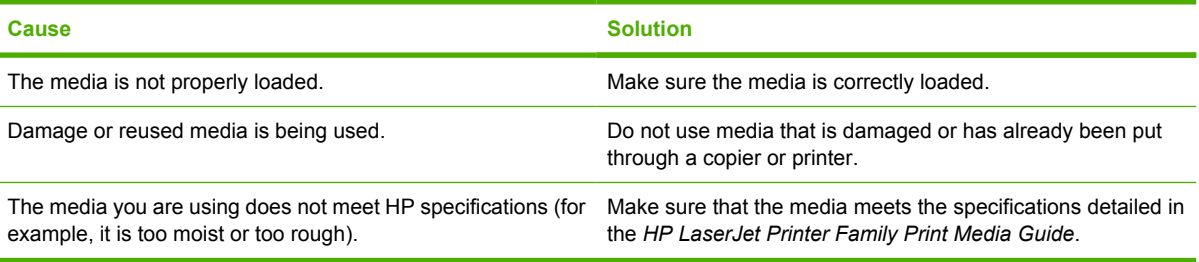

**Droplets of water are deposited on the trailing edge**

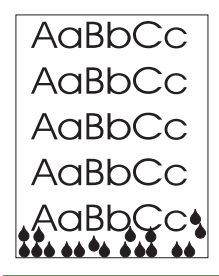

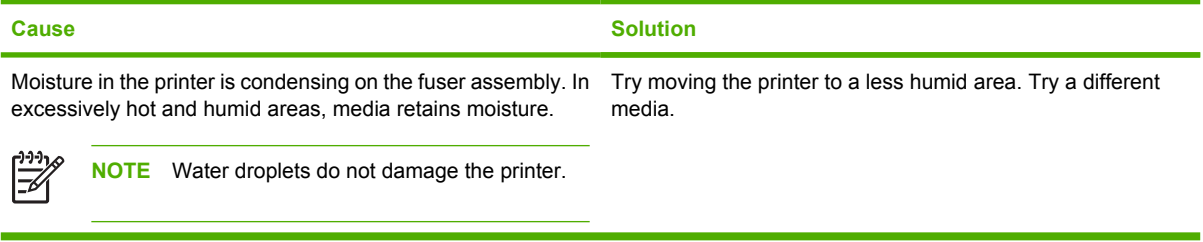

## <span id="page-121-0"></span>**Solving paper-feed problems**

Use the following table to solve problems related to moving paper or documents through the product.

#### **Table 6-5** Solving paper-feed problems

#### **Pages are coming out curled or wrinkled.**

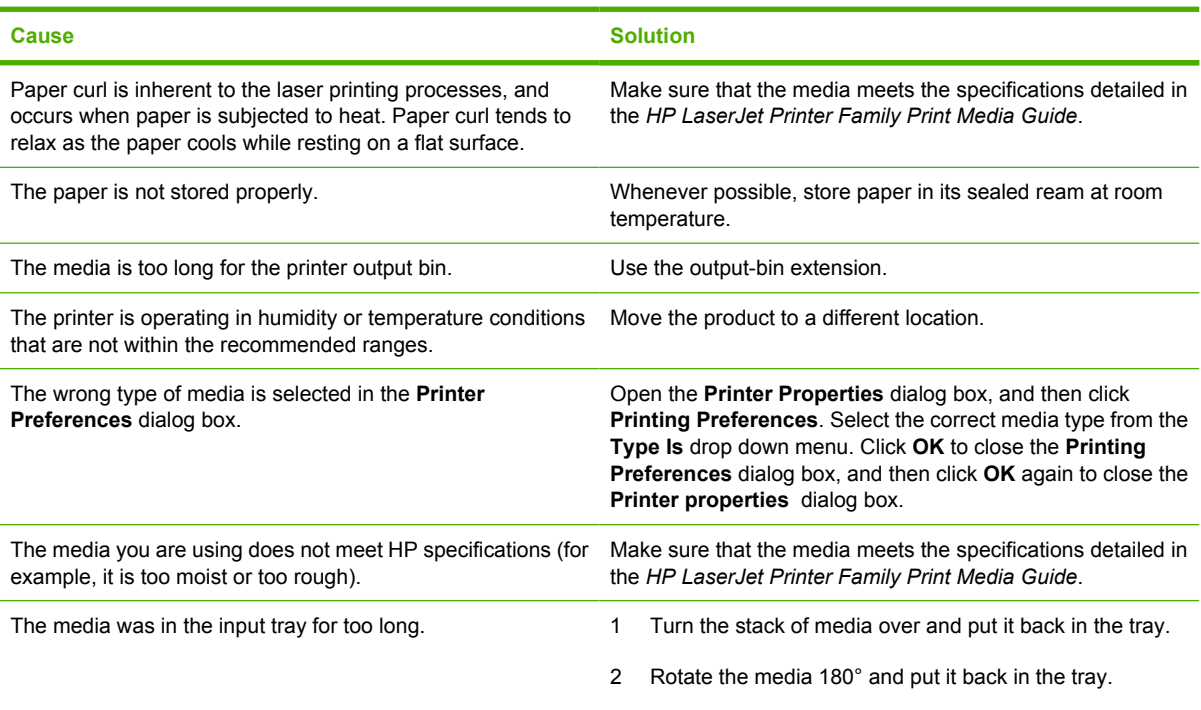

#### **Print is misaligned on the page (skewed pages).**

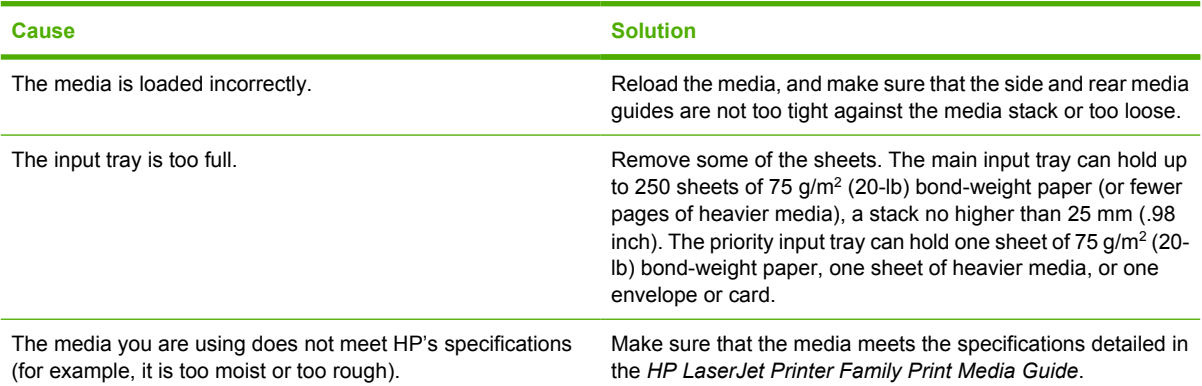

#### **The printer feeds multiple sheets or jams frequently from the main input tray or priority input slot.**

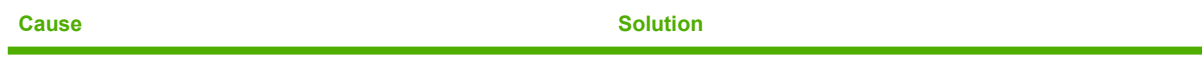

### **Table 6-5** Solving paper-feed problems (continued)

#### **The printer feeds multiple sheets or jams frequently from the main input tray or priority input slot.**

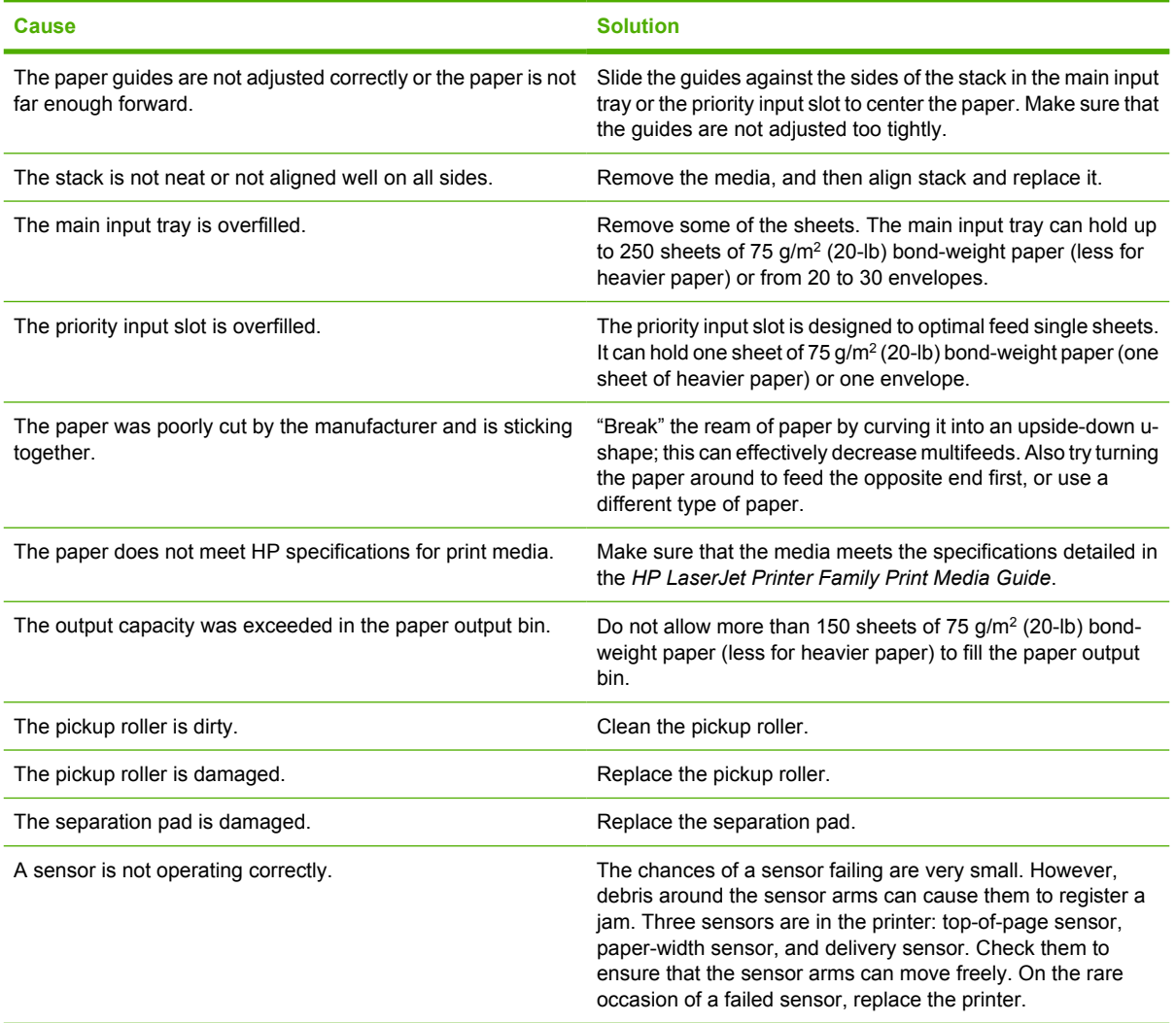

## <span id="page-123-0"></span>**Functional checks**

This section includes five functional checks for troubleshooting.

## **Half self-test functional check**

The print process can be subdivided into the following stages:

- Image-formation stage (charges the drum and writes a latent image to the drum with the laser)
- Development stage (forms a toner image on the drum)
- Transfer stage (transfers the image to media)
- Cleaning stage (removes excess toner from the drum)
- Fusing stage (applies heat and pressure to make the image permanent on the media)

### **To perform a half self-test check**

The purpose of the half self-test check is to begin the printing process and then interrupt it in the middle. Examining the printer components at that point allows you to determine which stage in the print process is malfunctioning.

- **1** Press the Go button to print a demo (self-test) page.
- **2** Open the print-cartridge door the instant the leading edge of the paper exits the printer.
- **3** Remove the print cartridge.
- **4** Open the print cartridge drum shield to view the drum surface. If a dark and distinct toner image is present on the drum surface, then the first two functions of the electrophotographic process are functioning (image-formation and development). Any failure is occurring in the transfer or fusing stage.

### **To perform other checks**

If no image appears on the photosensitive drum, perform these checks:

- **1** Make sure that you remove the entire length of the sealing tape from the print cartridge before you install the cartridge. If the tape is not removed, then toner cannot reach the drum.
- **2** Perform a drum-rotation functional check to ensure that the drum is rotating (see [Drum-rotation](#page-124-0) [functional check on page 114\)](#page-124-0).
- **3** Perform a high-voltage contact check. (see [High-voltage-contacts check on page 115\)](#page-125-0).

<span id="page-124-0"></span>**4** Check the fuser connections (callout 1) on the engine-power assembly. Also check the fuser ground connection at the back side of the printer.

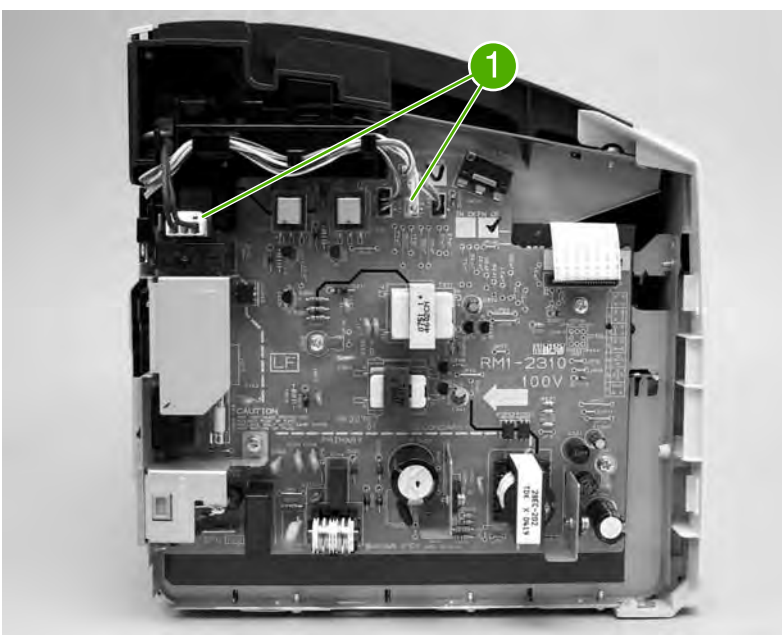

**Figure 6-2** Check the fuser connections

If a transfer problem exists, replace the transfer roller (*do not* touch the black-sponge portion of the transfer roller). If a fuser problem exists, first check to make sure that the three cables to the fuser are correctly seated in the engine-power assembly.

## **Drum-rotation functional check**

The photosensitive drum, located in the print cartridge, must rotate in order for the print process to work. The photosensitive drum receives its drive from the main motor through a system of gears on the right side of the printer.

$$
\mathbb{E}
$$

**NOTE** This test is especially important if refilled print cartridges have been used.

- **1** Open the print-cartridge door.
- **2** Remove the print cartridge.
- **3** Mark the drive gear on the cartridge with a felt-tipped marker. Note the position of the mark.
- **4** Install the print cartridge and close the print-cartridge door. The startup sequence should rotate the drum enough to move the mark.
- **5** Open the print-cartridge door and inspect the gear that was marked in step 3. Verify that the mark moved.

If the mark did not move, inspect the drive shaft that moves into the print-cartridge area when the printcartridge door is closed to make sure that it is meshing with the print cartridge. If the drive shaft looks functional and the drum does not move, replace the print cartridge. If the drive shaft is damaged, replace the printer.

## <span id="page-125-0"></span>**High-voltage-contacts check**

The high-voltage contacts in the printer must have a good connection with the contacts on the print cartridge to provide the necessary voltages for the electrophotographic processes.

### **To check the print-cartridge contacts**

Remove the print cartridge and visually inspect the three connection points (callout 1) on the end of the print cartridge. If they are dirty or corroded, clean the connection. If they are damaged, replace the print cartridge.

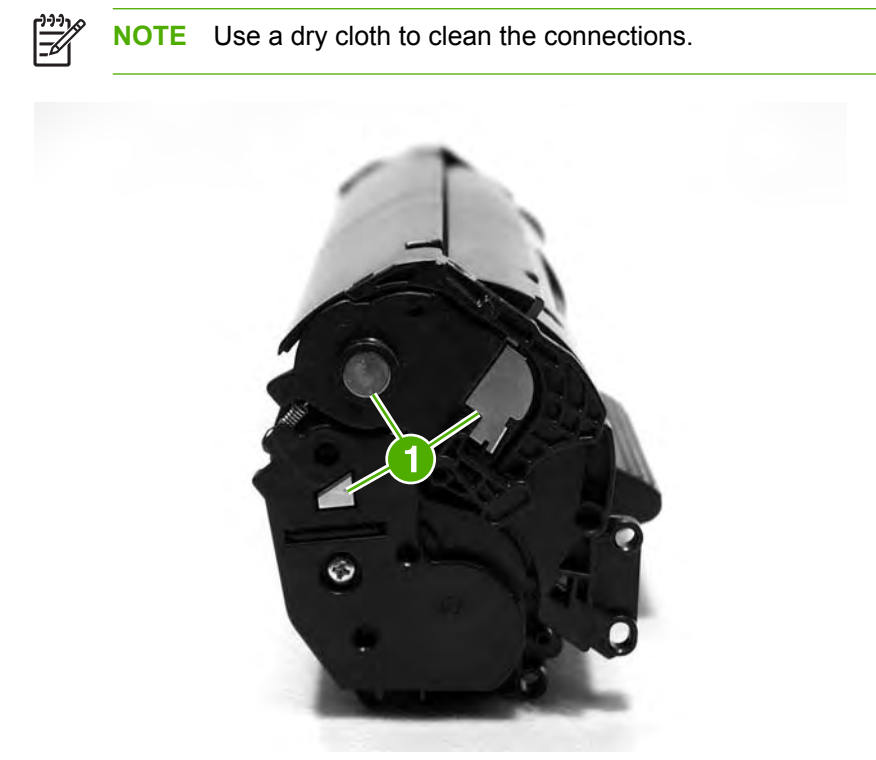

**Figure 6-3** Print-cartridge high-voltage contacts

## **To check the printer high-voltage contacts**

The printer has three spring-loaded pins (callout 1) that make contact with the high-voltage points on the print cartridge. Verify that the pins are not dirty or corroded and that the spring-loading action is functional. If the pins are dirty or obstructed, clean them. If they are damaged, replace the printer.

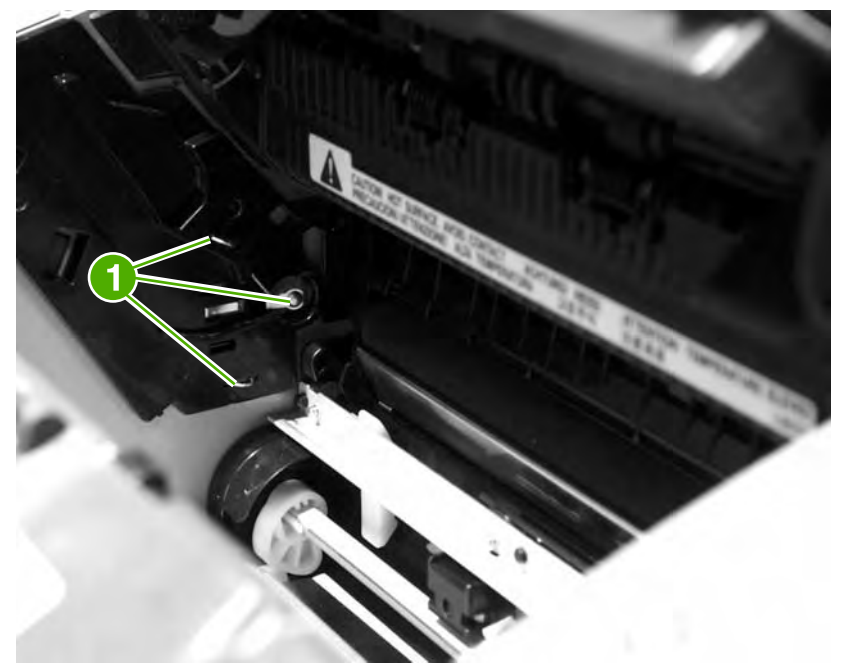

**Figure 6-4** Printer high-voltage contacts

## <span id="page-127-0"></span>**Troubleshooting tools**

If the printer output has a consistent, repetitive defect, then use the following ruler to predict which part needs to be replaced based on the measured distance between the repetitions of the defect.

## **Repetitive-image-defect ruler**

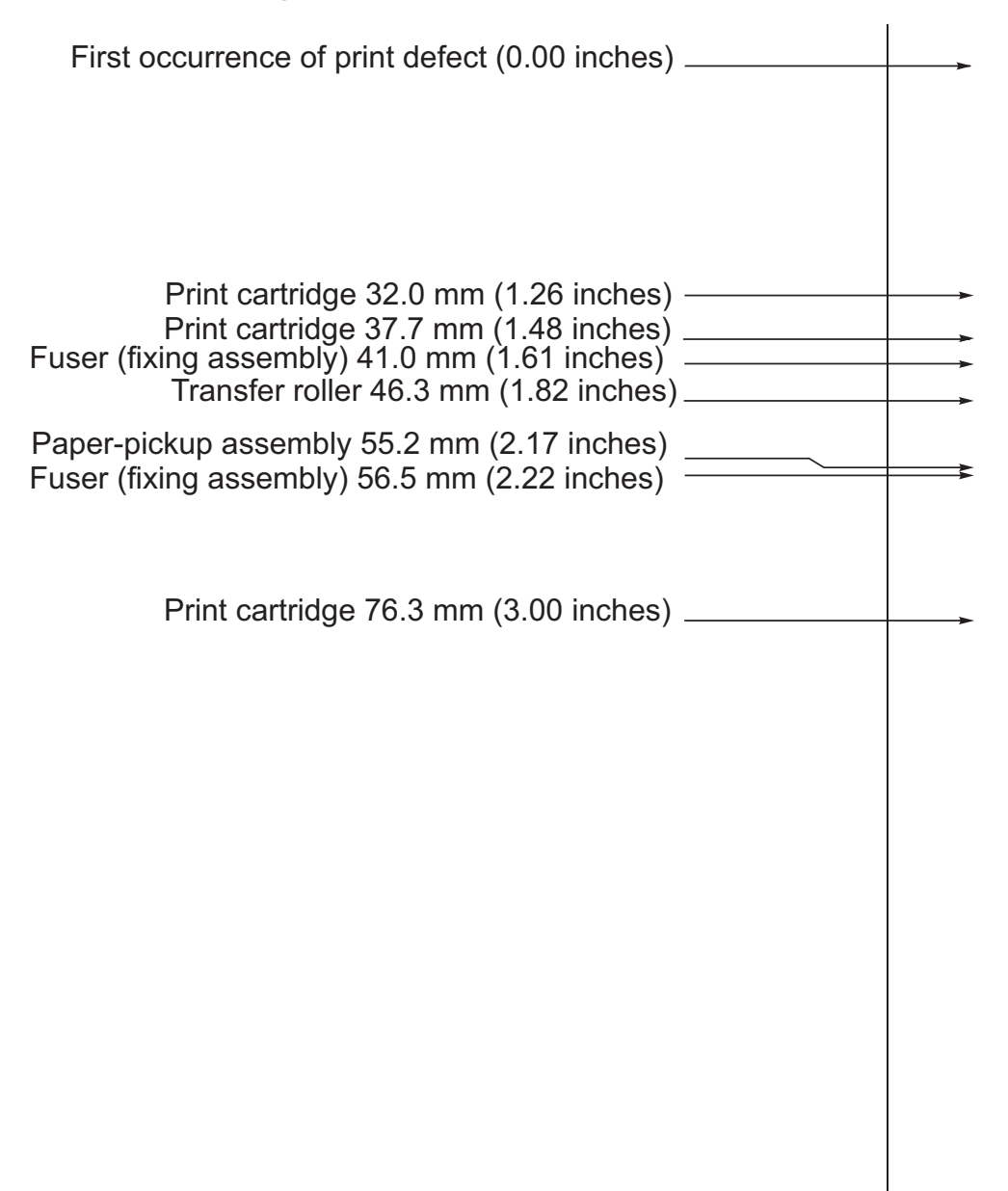

**Figure 6-5** Repetitive-image-defect ruler

**Circuit diagram** 

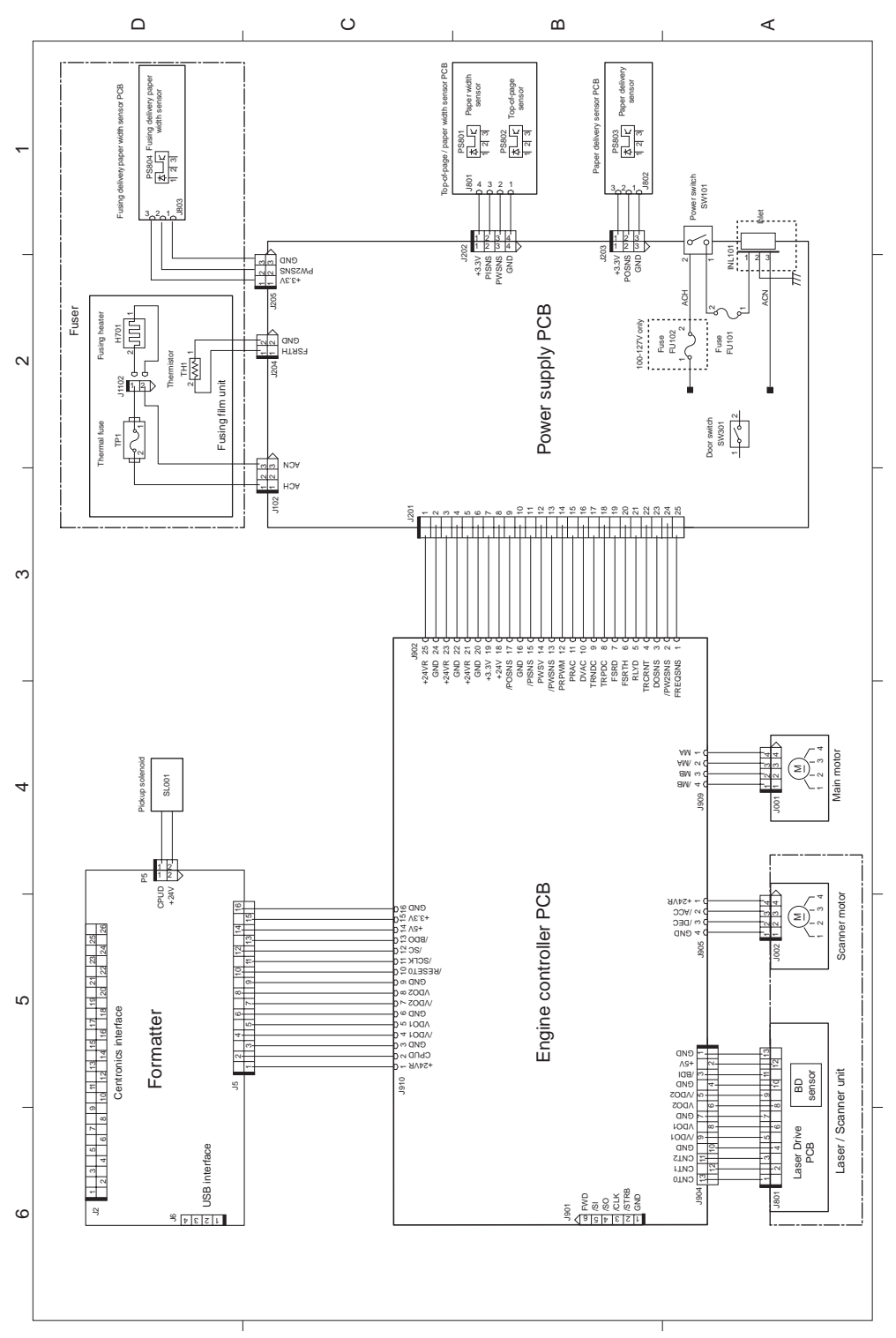

**Figure 6-6** Circuit diagram

## **Solenoid, sensors, switches, and motor**

The following figure shows the locations of the solenoid, sensors, switches, and motor.

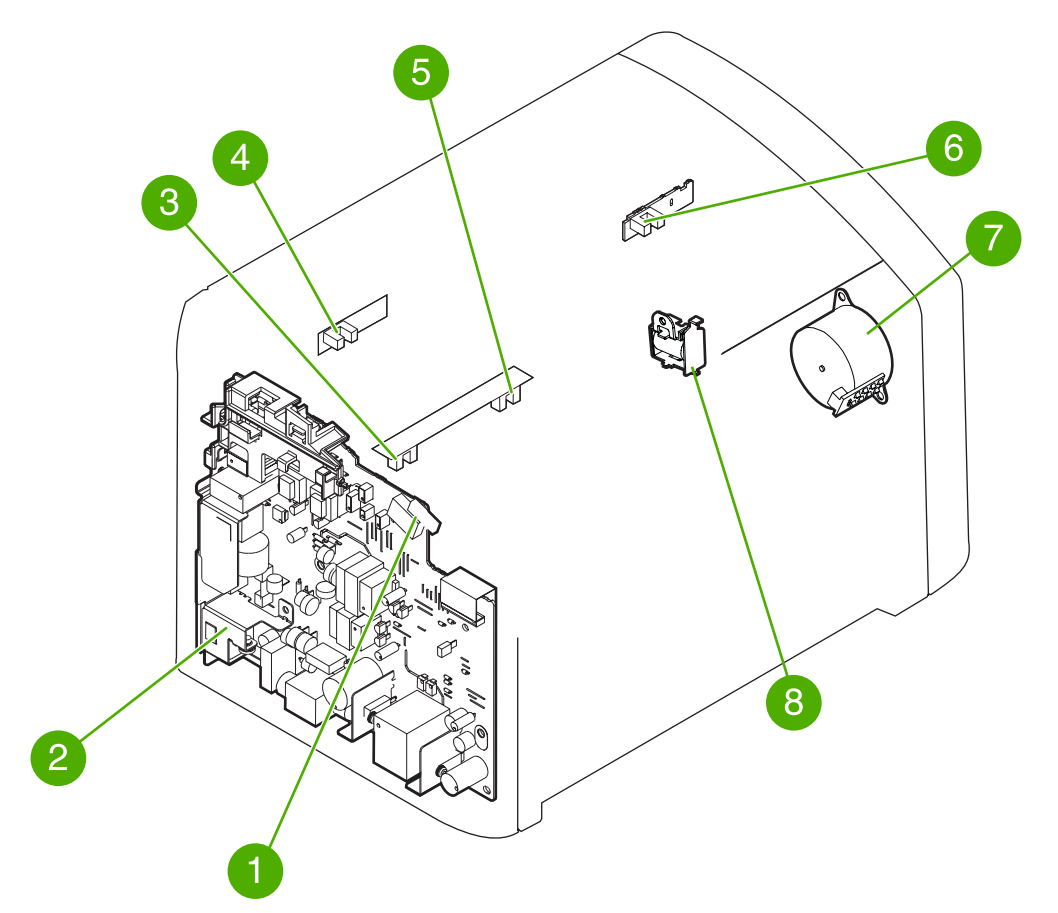

**Figure 6-7** Solenoid, photosensors, switches, and motor

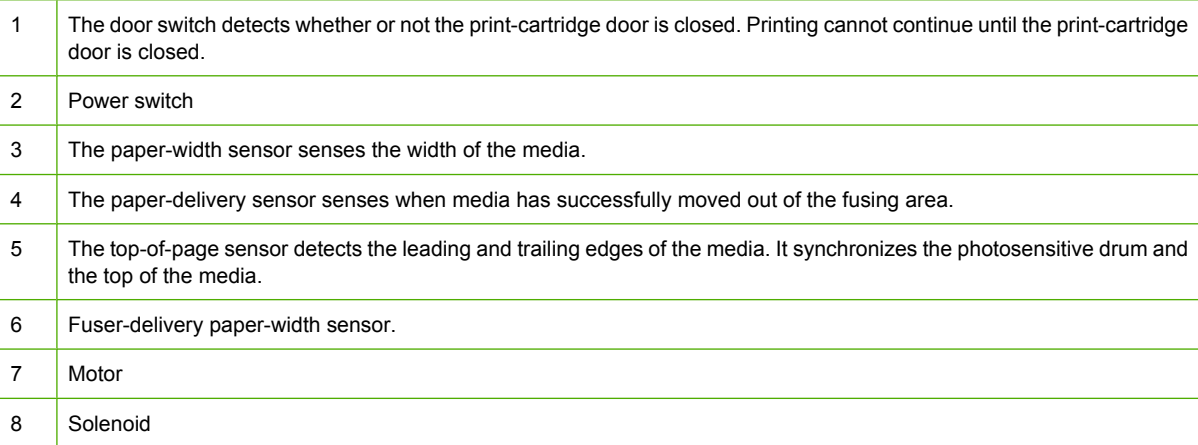

# **7 Parts and diagrams**

This chapter provides an exploded view that shows the replaceable parts of the printer, tables of replaceable parts, and links to other resources.

- [Ordering parts and supplies](#page-132-0)
- [Accessories and consumables](#page-133-0)
- [Printer exchange/parts](#page-136-0)
- **[External covers and panel](#page-138-0)**
- [Internal components](#page-140-0)
- [Alphabetical parts list](#page-148-0)
- [Numerical parts list](#page-150-0)

## <span id="page-132-0"></span>**Ordering parts and supplies**

This section describes web resources for ordering parts and for technical support, as well as resources for ordering related documentation and software.

## **Parts**

Order replacement parts from the following Web site: [http://www.hp.com/ssg/parts/direct\\_order.html](http://www.hp.com/ssg/parts/direct_order.html)

## **Related documentation and software**

Order documentation and software from the Web sites listed in Table 7-1 Technical support websites on page 122.

#### **Table 7-1** Technical support websites

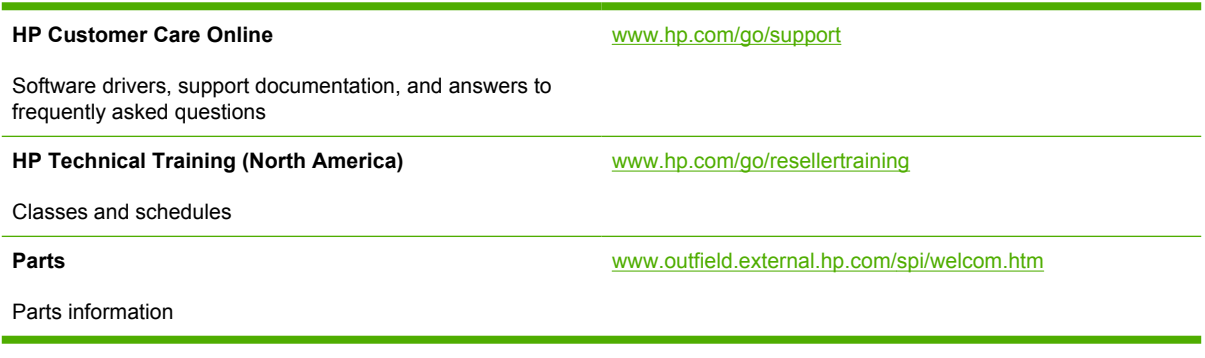

## **Parts that wear**

The parts that wear on the product are listed in chapter 3 of this manual. Parts are available directly from Hewlett-Packard at the following websites:

- HP Parts Store: [www.hp.com/buy/parts](http://www.hp.com/buy/parts)
- Partsurfer: [www.partsurfer.hp.com](http://partsurfer.hp.com)
- HP Parts Portal: [www.hp.com/go/HPparts](http://www.hp.com/go/HPparts)

## <span id="page-133-0"></span>**Accessories and consumables**

## **Accessories**

#### **Table 7-2** Accessories

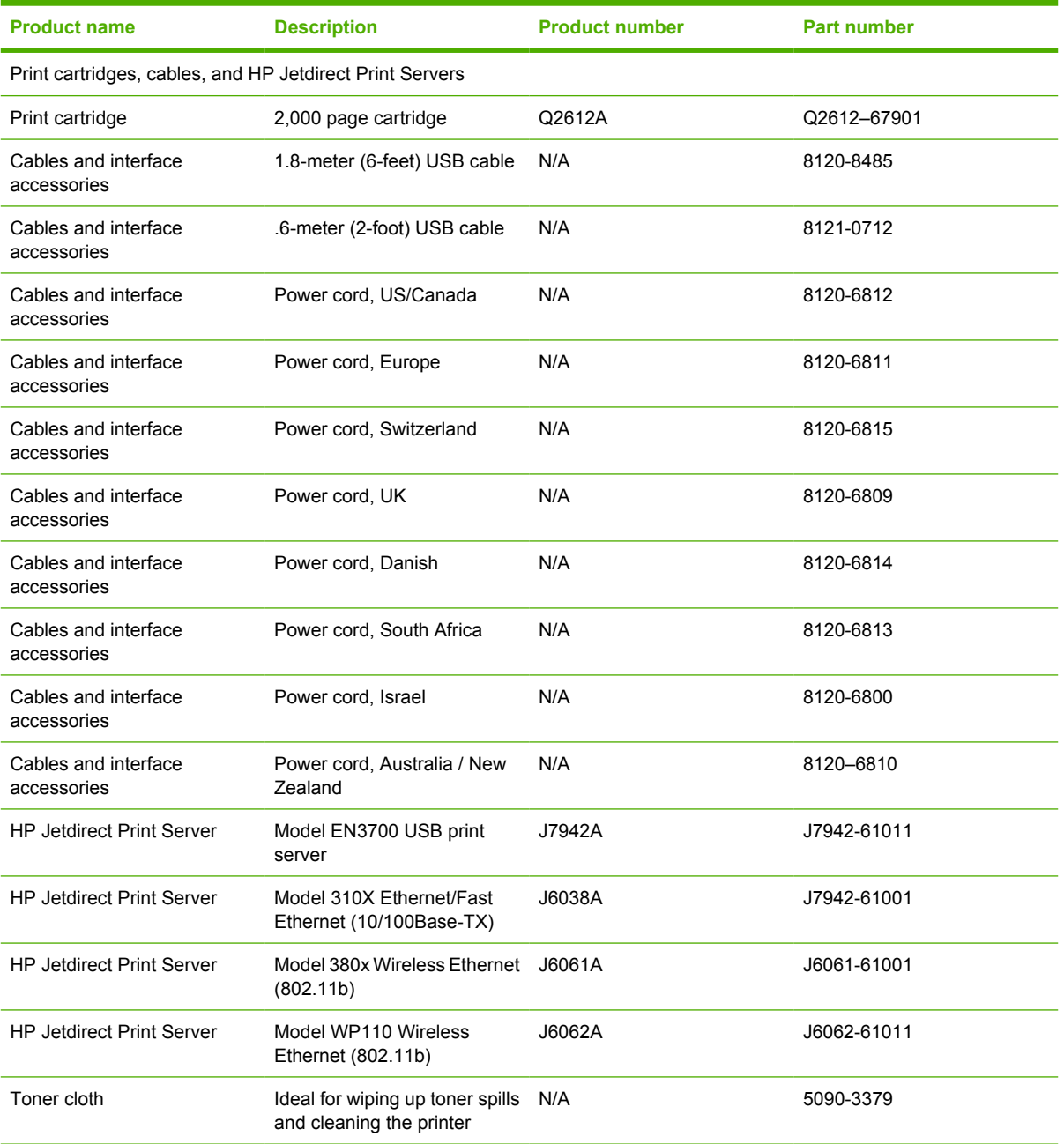

<sup>1</sup> (NOTE: If two parts are listed for one country/region, you can use either part regardless of the output rating.)

## **Common hardware**

The product uses common Phillips-head screws as fasteners.

## **How to use the parts lists and diagrams**

The figures in this chapter illustrate the major subassemblies in the product. A table follows the exploded assembly diagram. Each table lists the reference designator, the associated part number for the item, and a description of the part.

Parts that have no reference designator or part number are not field replaceable units (FRUs) and cannot be ordered. Failure of a part that is not listed as replaceable and is not included with a listed field replaceable unit requires replacement of the entire printer.

While looking for a part number, pay careful attention to the voltage listed in the description column to make sure that the part number selected is for the correct product model.

## <span id="page-136-0"></span>**Printer exchange/parts**

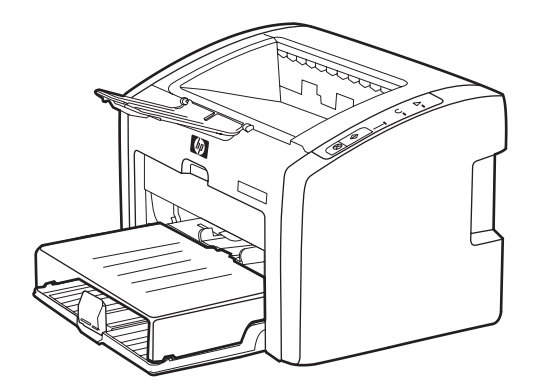

### **Table 7-3** Printer exchange

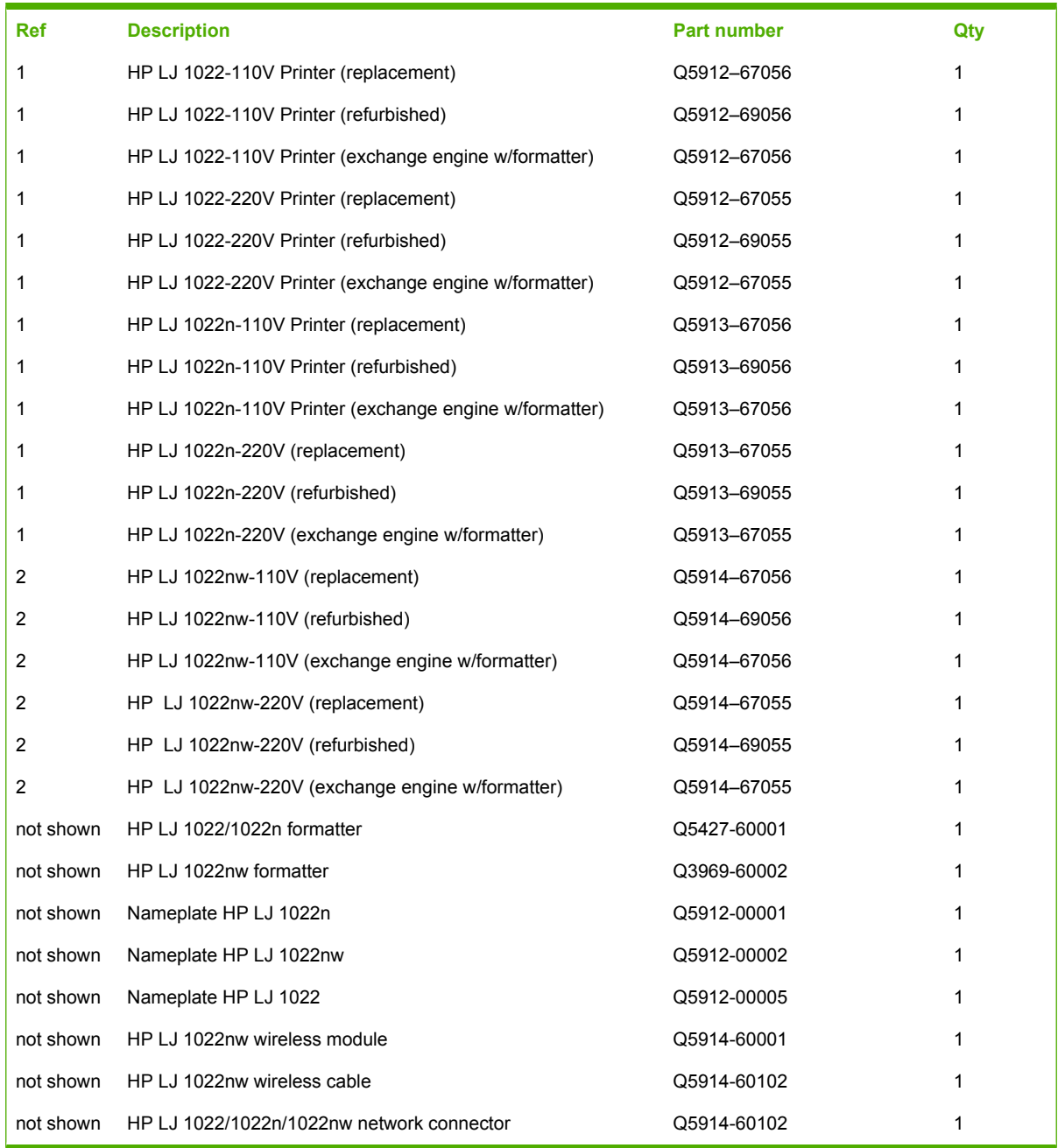

## <span id="page-138-0"></span>**External covers and panel**

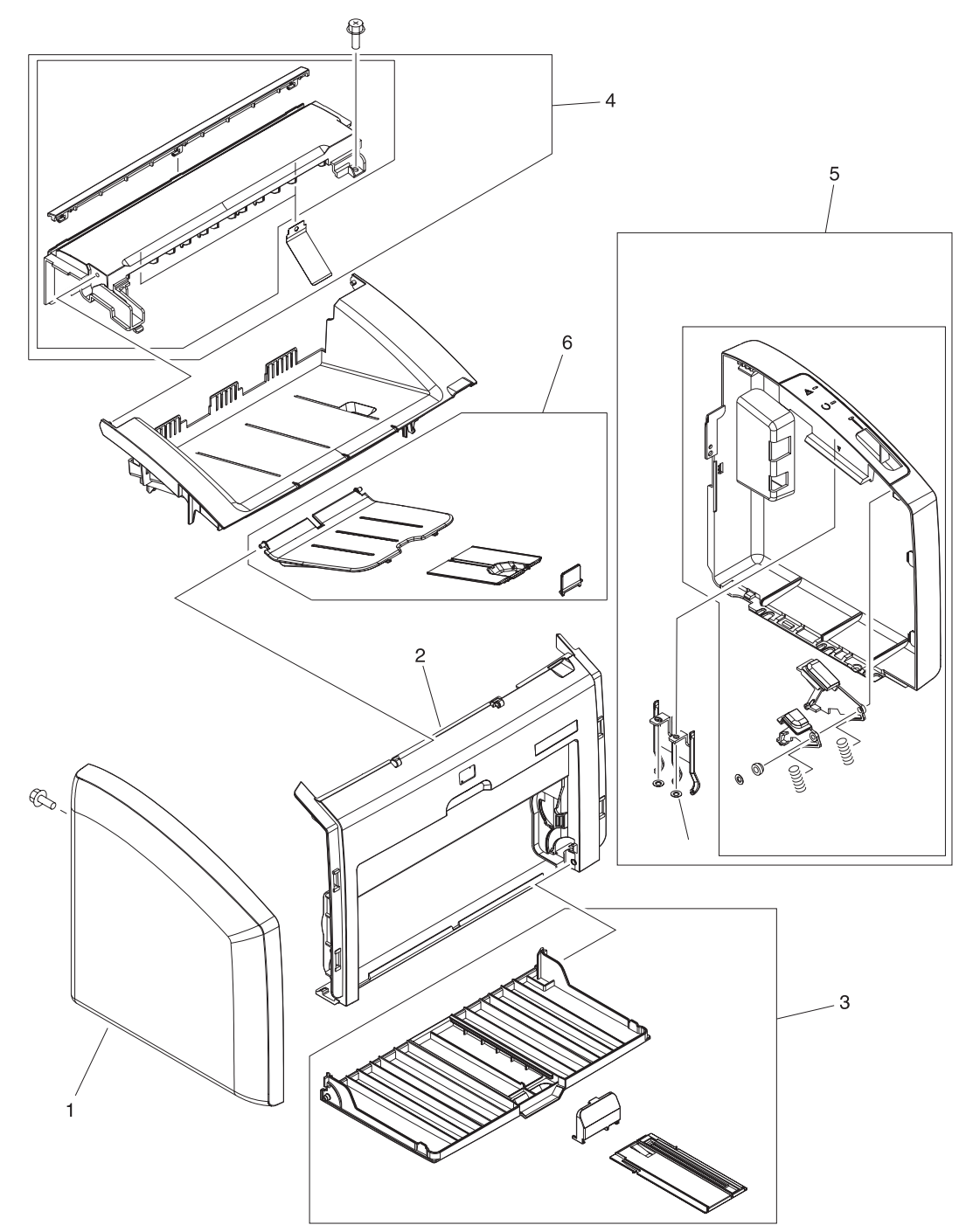

**Figure 7-1** External covers and panels

### **Table 7-4** External covers and panels

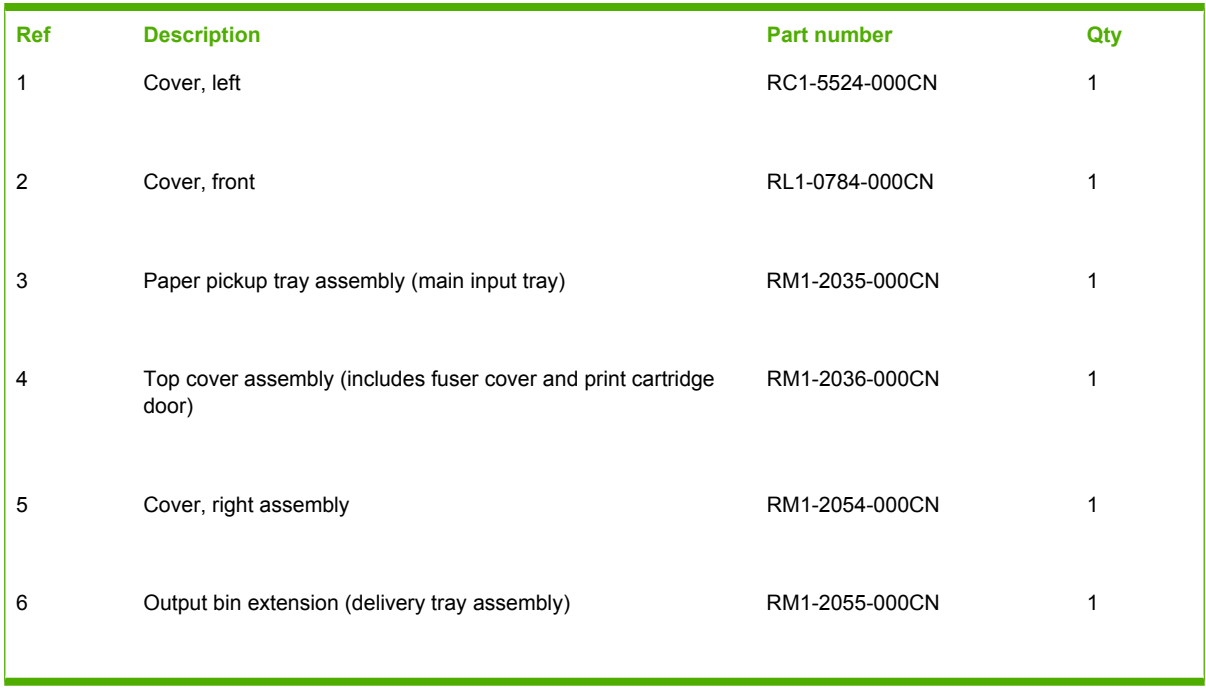

## <span id="page-140-0"></span>**Internal components**

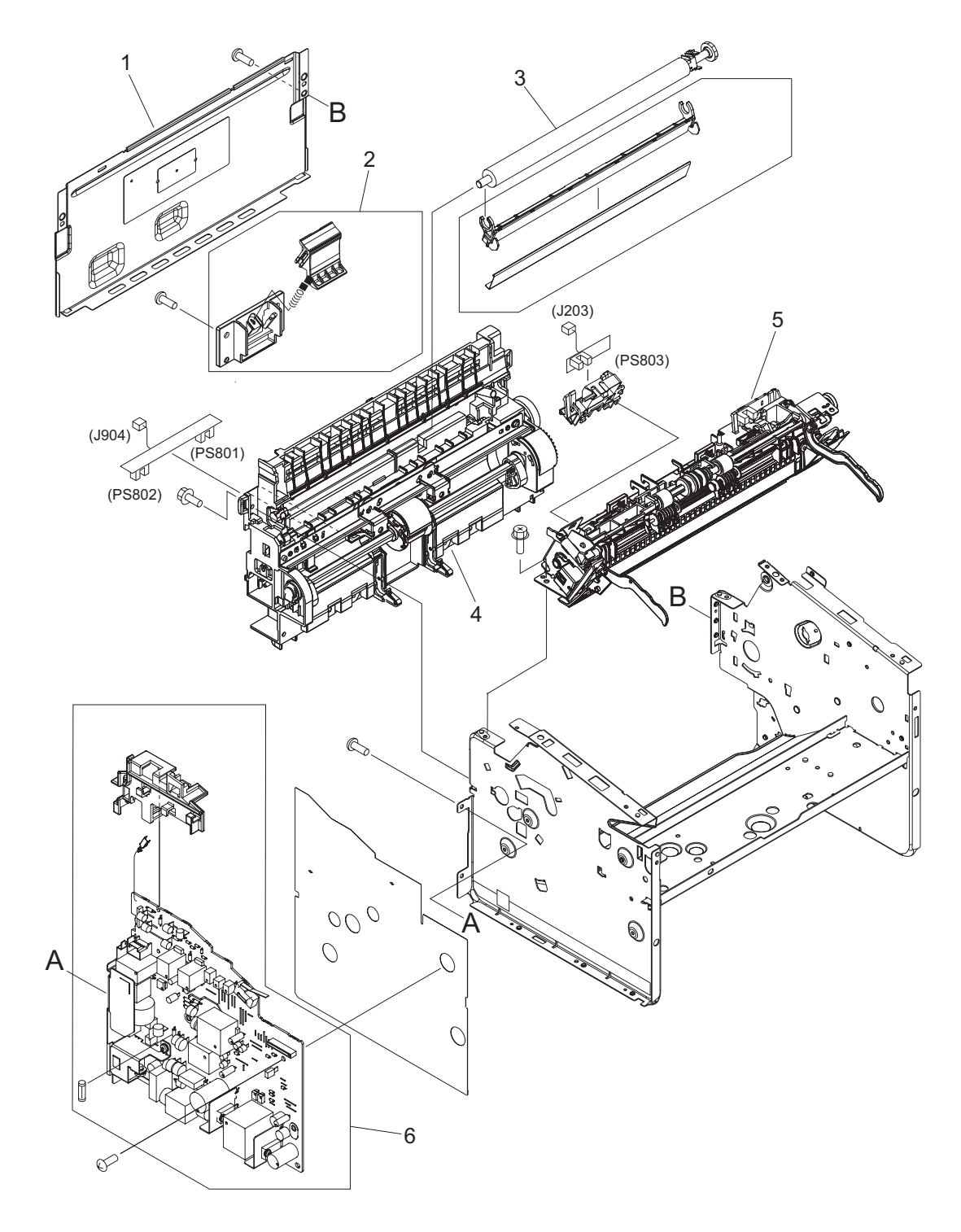

**Figure 7-2** Internal components (1 of 3)

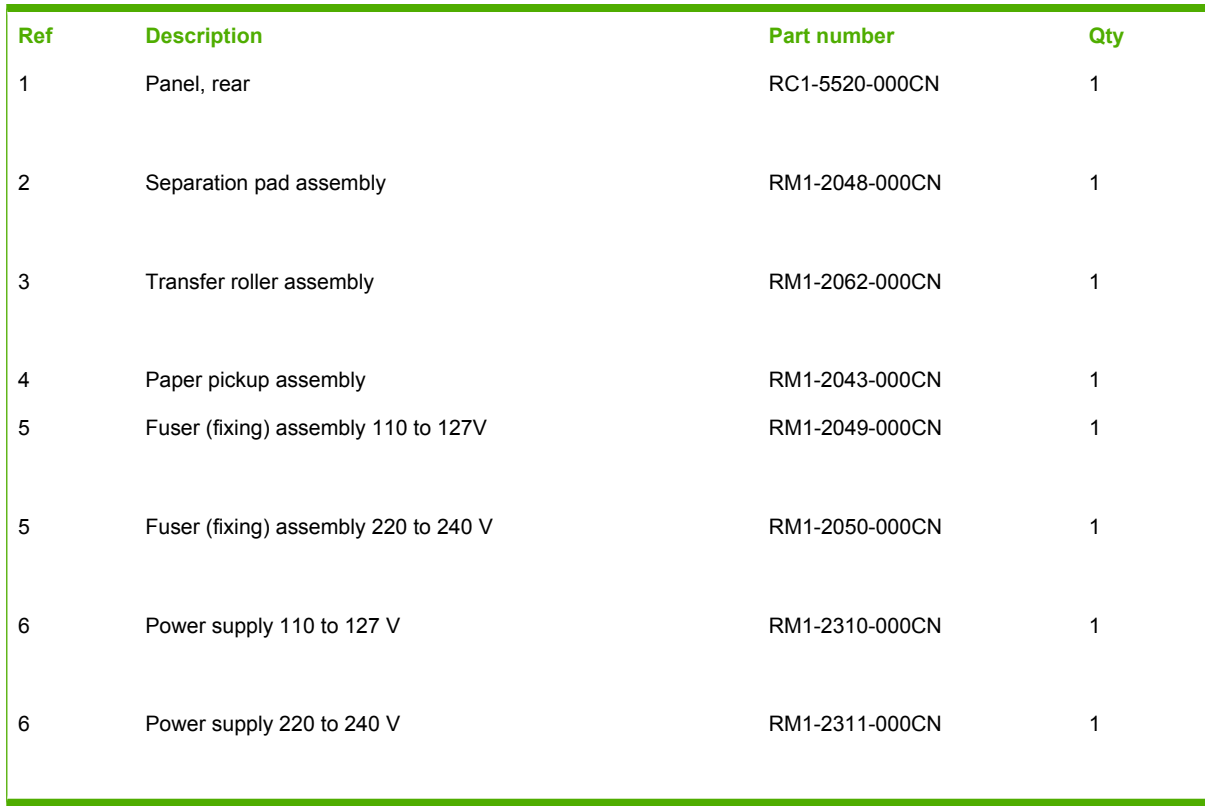

### **Table 7-5** Internal components (1 of 3)

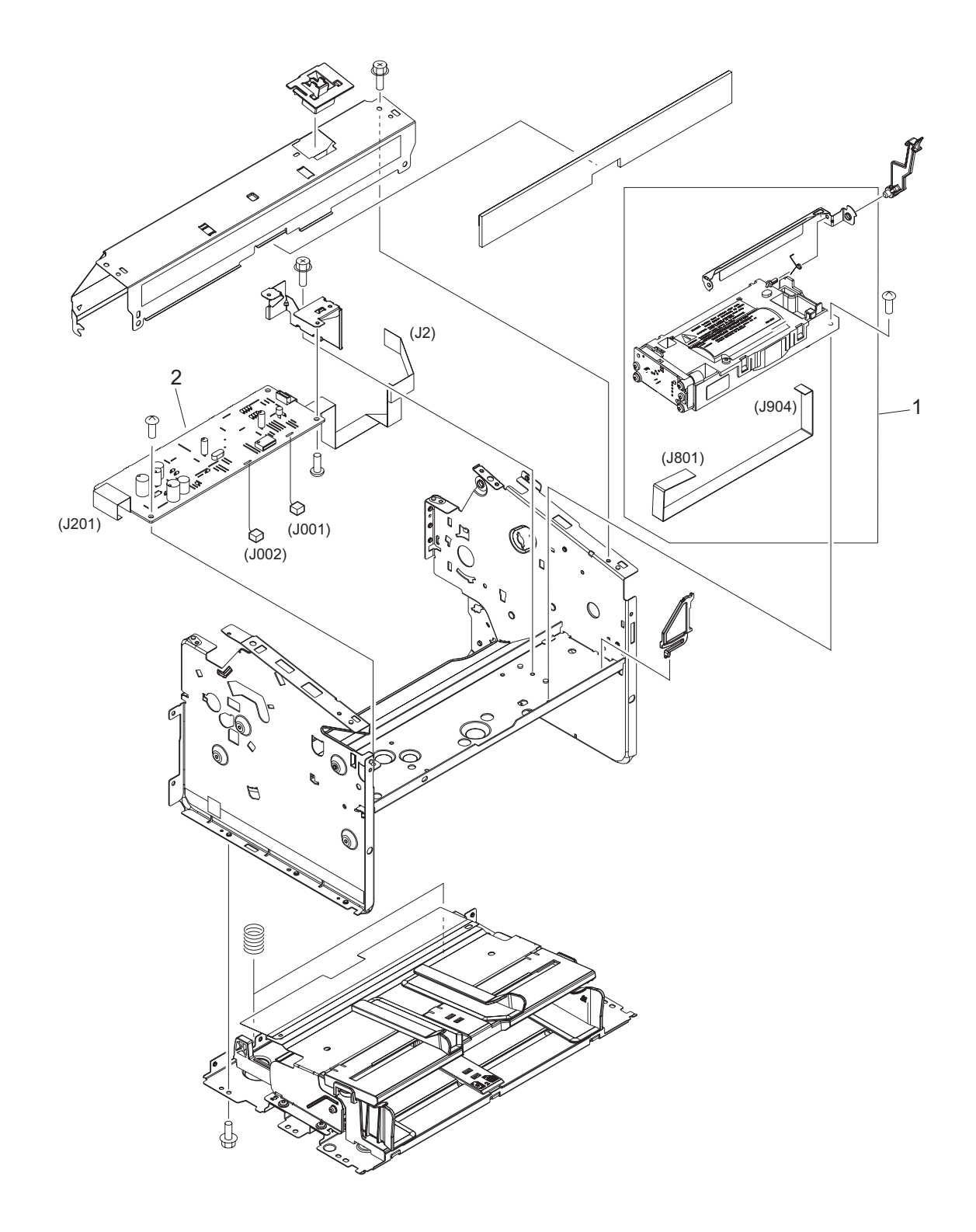

**Figure 7-3** Internal components (2 of 3)

### **Table 7-6** Internal components (2 of 3)

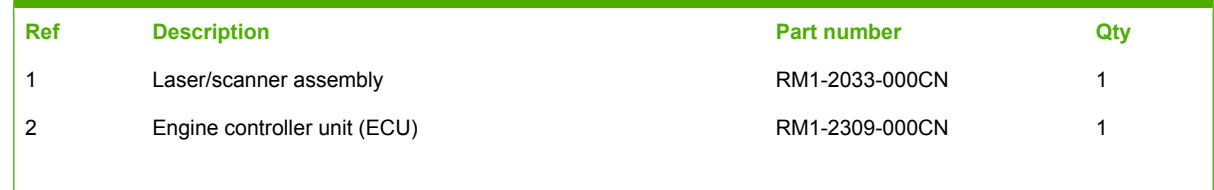
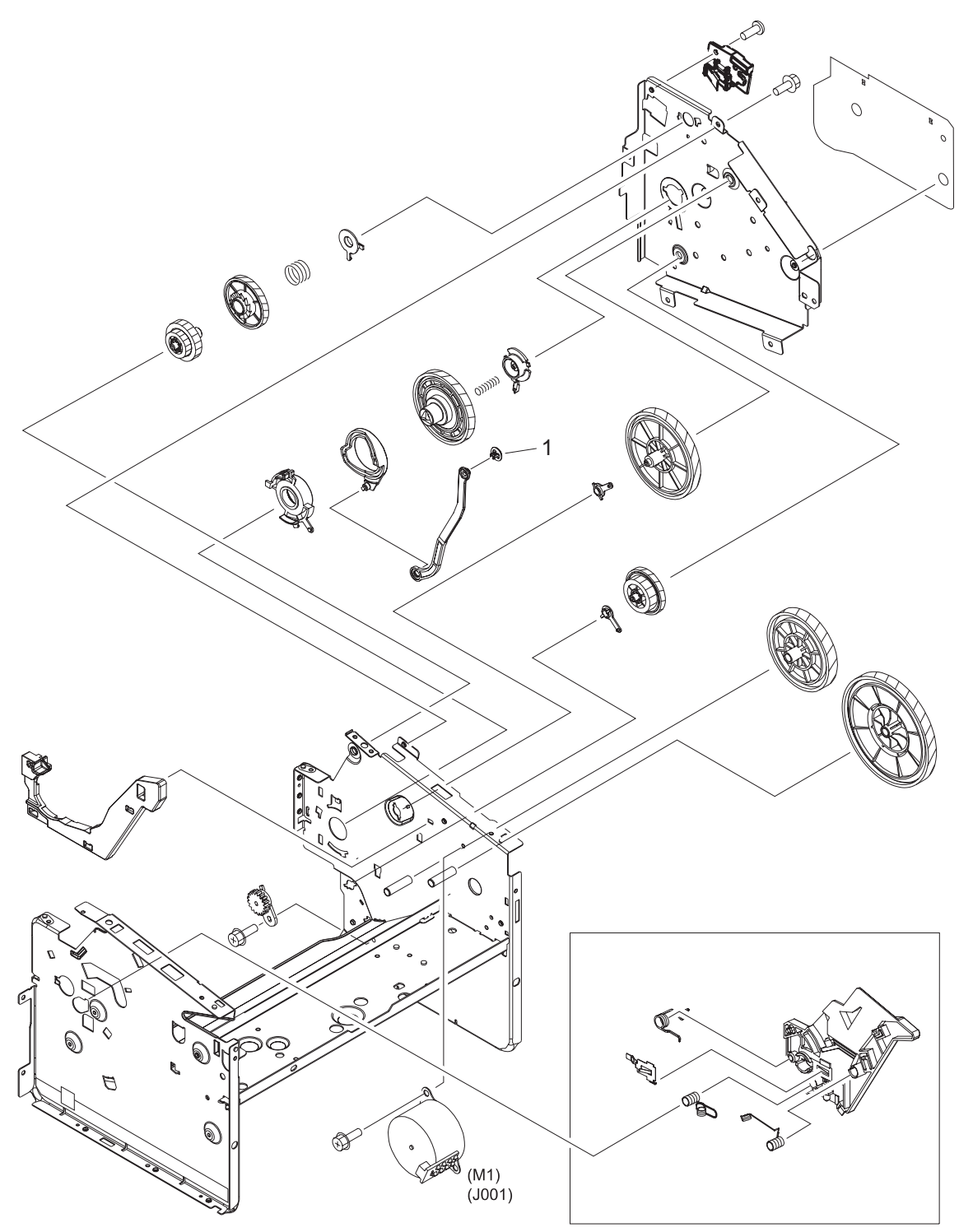

**Figure 7-4** Internal components (3 of 3)

#### <span id="page-145-0"></span>**Table 7-7** Internal components (3 of 3)

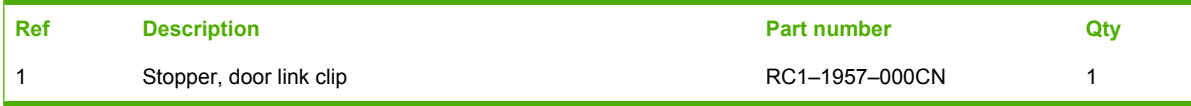

<span id="page-146-0"></span>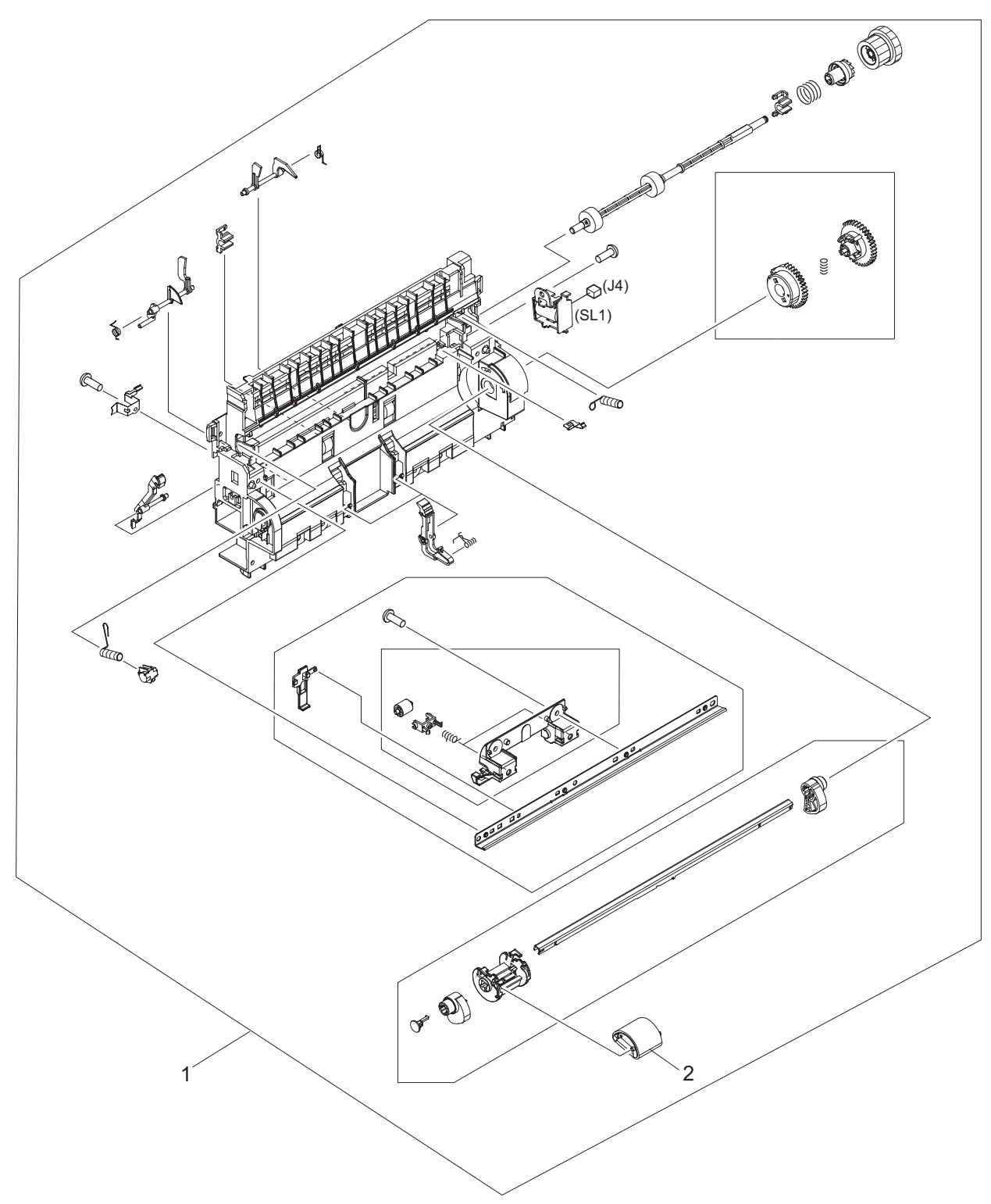

**Figure 7-5** Paper-pickup assembly

#### <span id="page-147-0"></span>**Table 7-8** Paper-pickup assembly

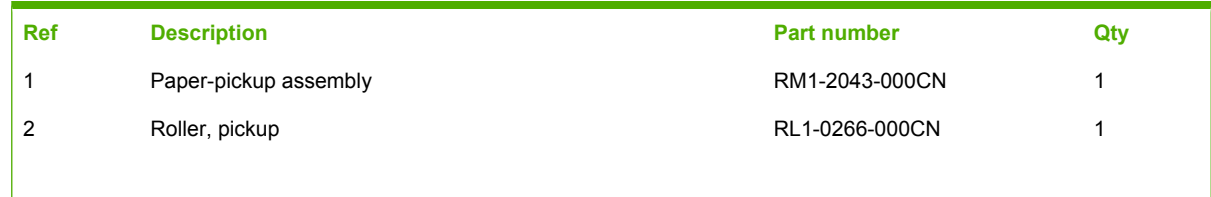

## <span id="page-148-0"></span>**Alphabetical parts list**

**Table 7-9** Alphabetical parts list

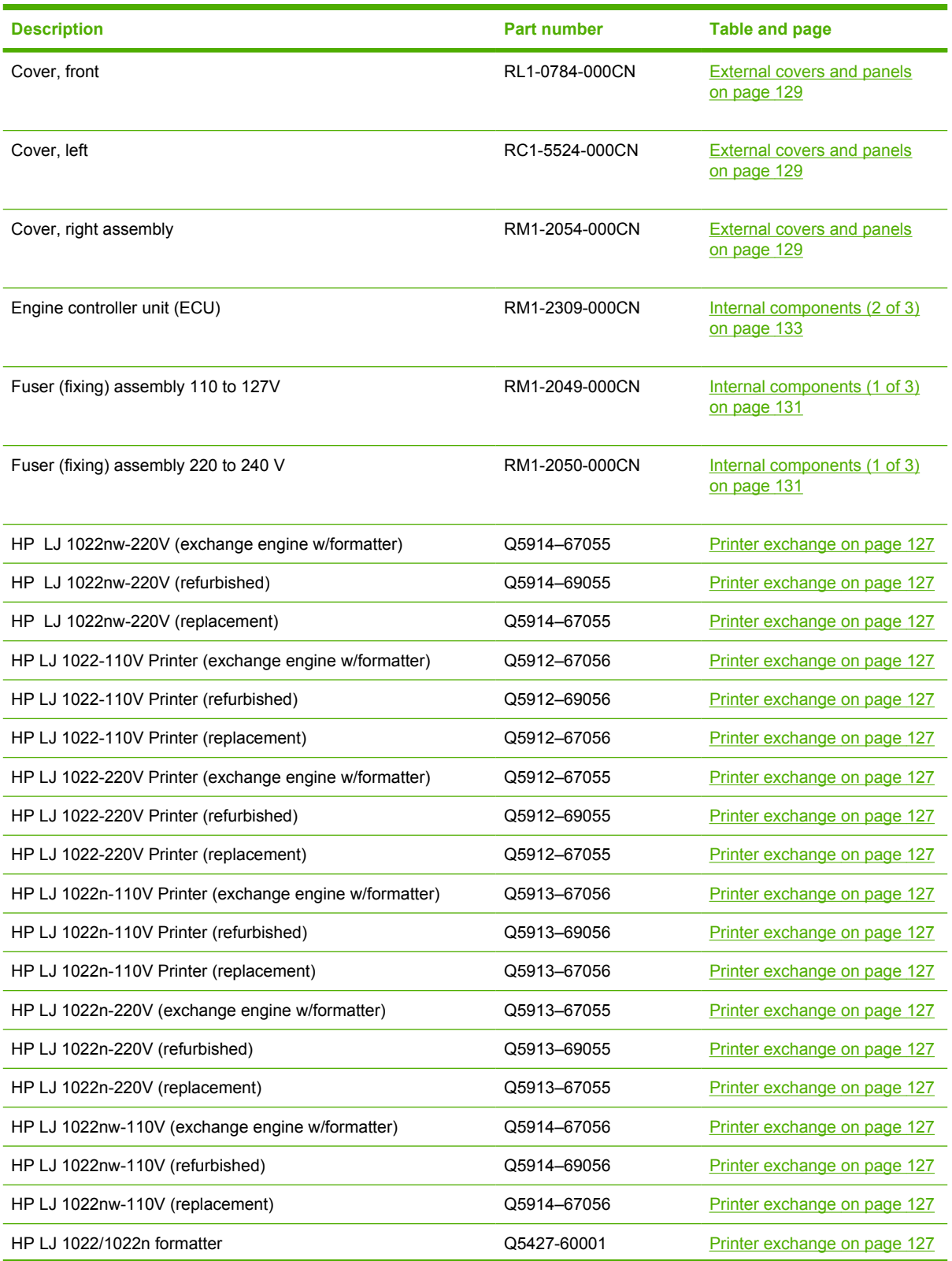

## <span id="page-149-0"></span>**Table 7-9** Alphabetical parts list (continued)

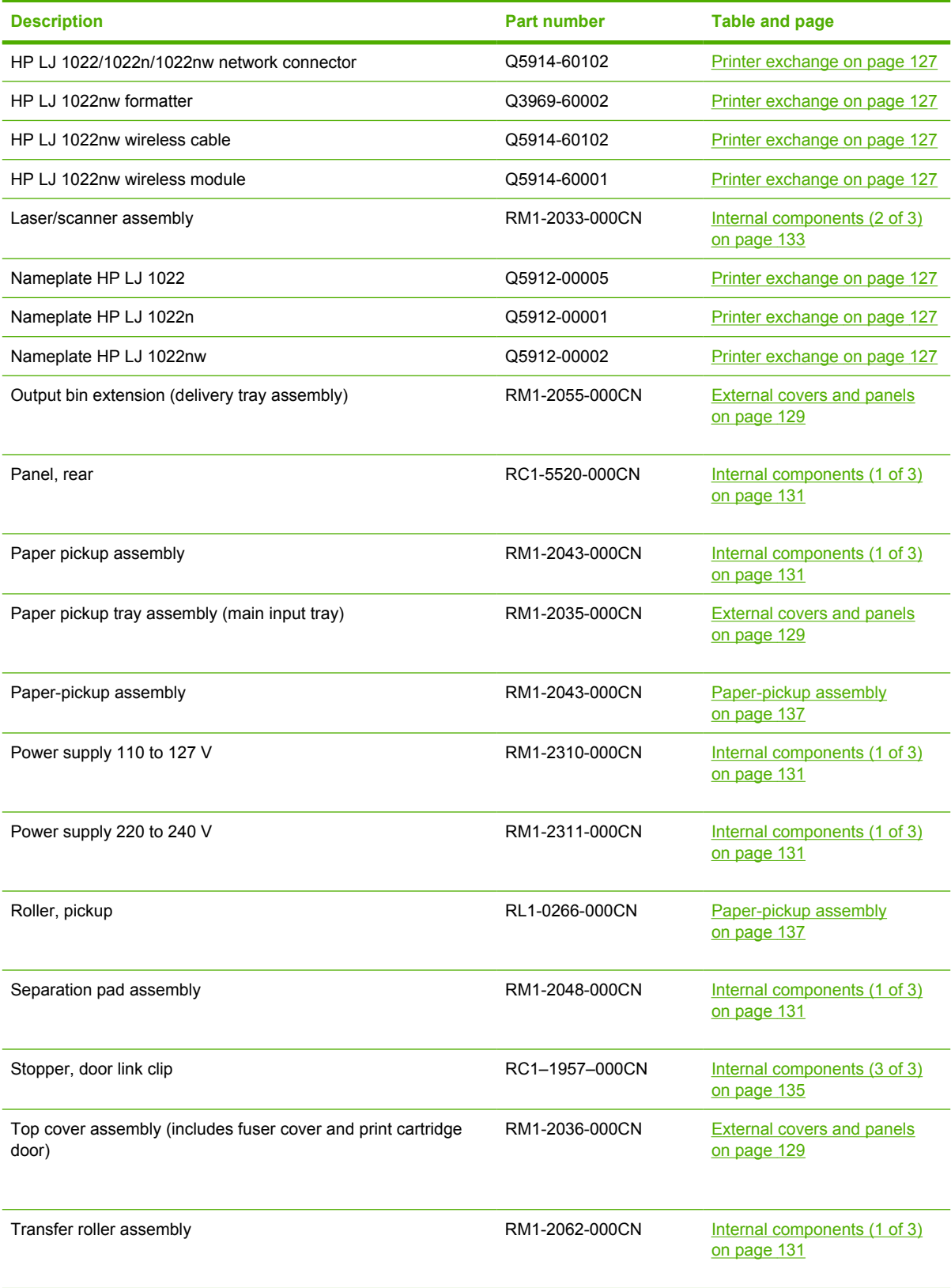

## <span id="page-150-0"></span>**Numerical parts list**

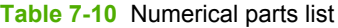

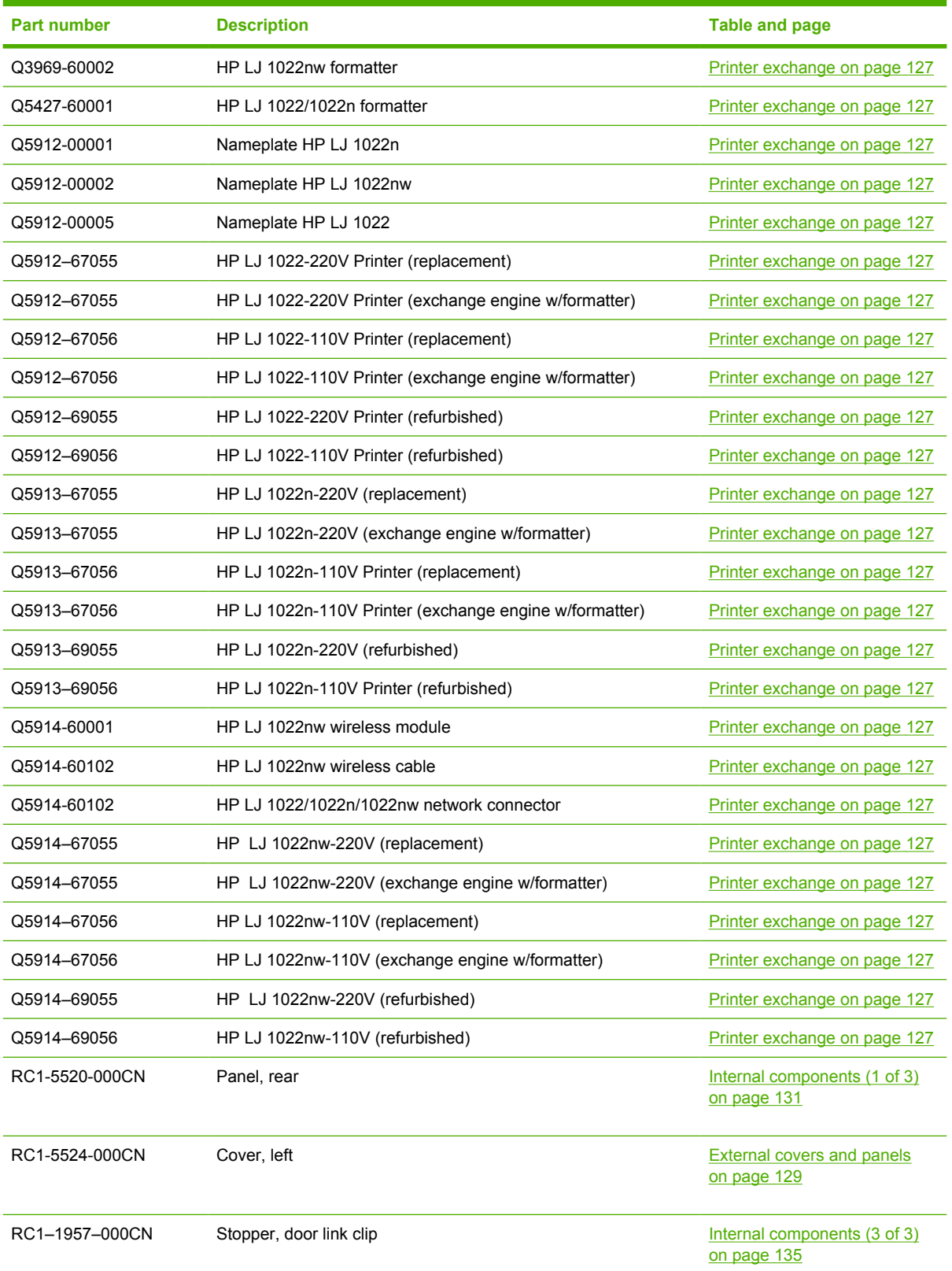

<span id="page-151-0"></span>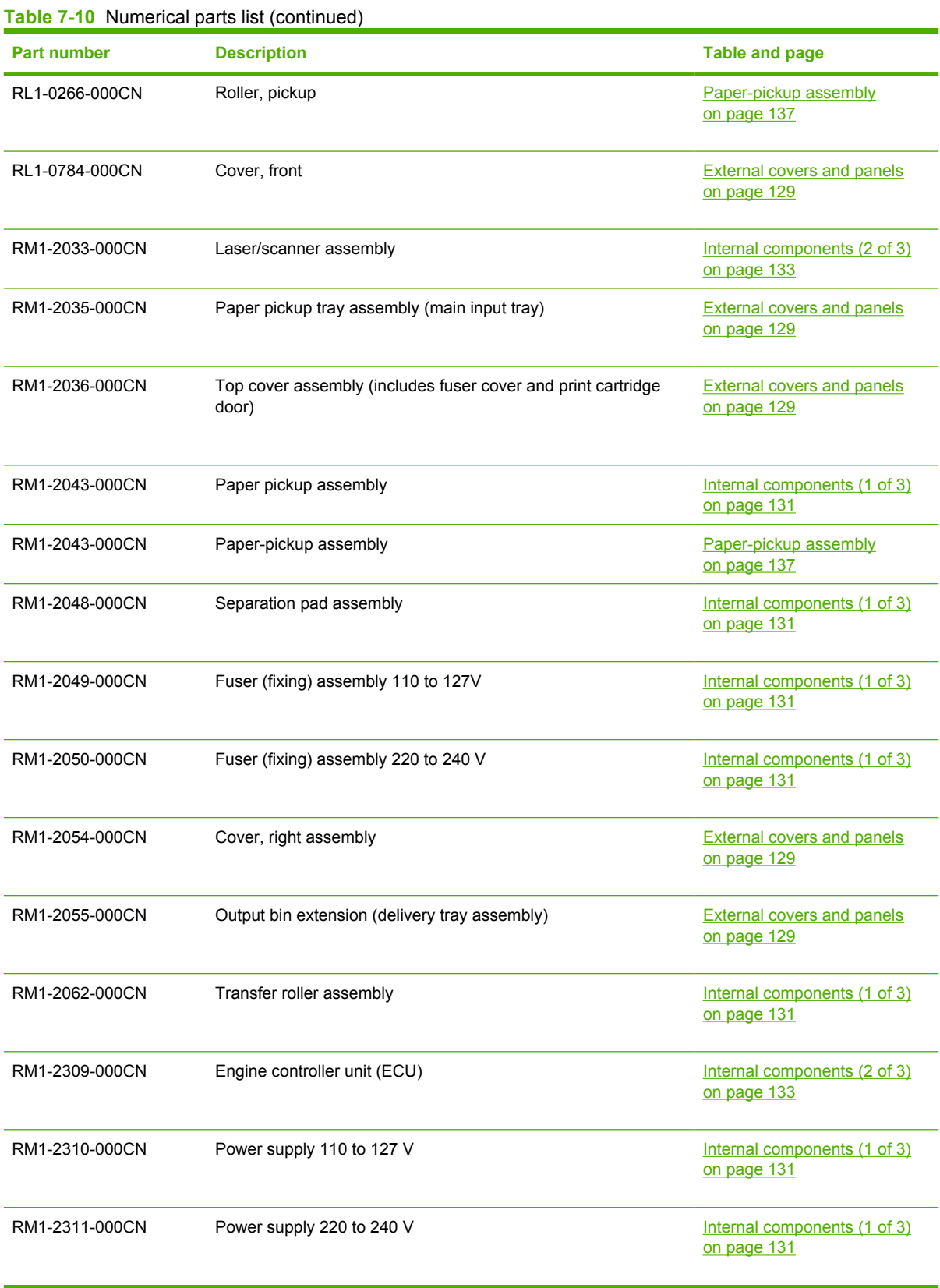

# **Index**

#### **A**

ac bias [50](#page-60-0) ac power distribution [48](#page-58-0) accessories, ordering [123](#page-133-0) acoustic emissions [7](#page-17-0) alignment, troubleshooting [107,](#page-117-0) [111](#page-121-0) Attention light locating [15](#page-25-0) patterns [95](#page-105-0)

#### **B**

background, gray [103](#page-113-0) base memory [5](#page-15-0) beam detect (BD) signal [50](#page-60-0) bidirectional communications [43](#page-53-0) bin, output capacity [5](#page-15-0) extension, replacing [67](#page-77-0) jams, clearing [37,](#page-47-0) [97](#page-107-0) bins, output extension, replacing [36](#page-46-0) black dots, troubleshooting [102,](#page-112-0) [108](#page-118-0) blank pages, troubleshooting [101](#page-111-0) block diagrams image formation [49](#page-59-0) product functions [45](#page-55-0) breaking paper reams [112](#page-122-0) buffer memory [44](#page-54-0) buttons, control panel [3](#page-13-0), [15](#page-25-0)

#### **C**

cables, part numbers [123](#page-133-0) Canadian DOC regulations [10](#page-20-0) Cancel Job button [3](#page-13-0), [15](#page-25-0) capacity, tray [2](#page-12-0) card stock specifications [19](#page-29-0) Care Pack, HP [8](#page-18-0)

cartridge area, cleaning [27](#page-37-0) cartridge door locating [3](#page-13-0) removing [70](#page-80-0) cartridges checking [100](#page-110-0), [115](#page-125-0) drum rotation check [114](#page-124-0) extending life of [43](#page-53-0) life expectancies [24](#page-34-0) life expectancy [5](#page-15-0) operations [50,](#page-60-0) [51](#page-61-0) part numbers [123](#page-133-0) recycling [9](#page-19-0) redistributing toner [100](#page-110-0) refilled [9](#page-19-0) removing [59](#page-69-0) central processing unit (CPU), formatter [43](#page-53-0) characters, misprinted [102](#page-112-0), [106](#page-116-0) charging roller operations [50](#page-60-0) power supply [48](#page-58-0) checklists preservice [58](#page-68-0) checks drum rotation [114](#page-124-0) half-self-test [113](#page-123-0) high-voltage power supply [115](#page-125-0) print cartridges [100](#page-110-0) circuit capacity specifications [7](#page-17-0) circuit diagram [118](#page-128-0) circuitry, power system [48](#page-58-0) classes, HP Technical Training [122](#page-132-0) cleaning high-voltage connection points [116](#page-126-0) high-voltage contacts [115](#page-125-0) outside of printer [26](#page-36-0)

pickup roller [29](#page-39-0) print cartridge area [27](#page-37-0) print path [26](#page-36-0) cleaning page [94](#page-104-0) cleaning stage, image formation process [51](#page-61-0) clipped pages, troubleshooting [101](#page-111-0) cloth, toner [123](#page-133-0) Coldfire processor [43](#page-53-0) communication operations [43](#page-53-0) complex pages, printing [44](#page-54-0) conditioning stage, image formation process [50](#page-60-0) configuration report [94](#page-104-0) connection points high-voltage power supply [116](#page-126-0) print cartridge [115](#page-125-0) consumables life expectancies [24](#page-34-0) ordering [122](#page-132-0) control panel buttons [3](#page-13-0), [15](#page-25-0) lights [3,](#page-13-0) [15,](#page-25-0) [95](#page-105-0) operations [43](#page-53-0) reset factory default settings (cold reset) [94](#page-104-0) troubleshooting [92](#page-102-0) controller PCA [46](#page-56-0) country of origin, identifying [5](#page-15-0) cover front part numbers [129,](#page-139-0) [138,](#page-148-0) [141](#page-151-0) cover left part numbers [129,](#page-139-0) [138,](#page-148-0) [140](#page-150-0) cover right part numbers [129,](#page-139-0) [138,](#page-148-0) [141](#page-151-0) covers, part numbers [128](#page-138-0) covers, removing front [75](#page-85-0)

left side [70](#page-80-0) rear [70](#page-80-0) right side [68](#page-78-0) CPU, formatter [43](#page-53-0) crooked pages, troubleshooting [107,](#page-117-0) [111](#page-121-0) curl, troubleshooting [107,](#page-117-0) [111](#page-121-0) Customer Care Online [122](#page-132-0) cut-off edges [101](#page-111-0)

#### **D**

data communication operations [43](#page-53-0) dc bias [50](#page-60-0) dc controller PCA [46](#page-56-0) dc power distribution [48](#page-58-0) delay jams [53](#page-63-0) delivery sensor, paper (PS803) feeding operations [51](#page-61-0) jam detection operations [53](#page-63-0) delivery tray extension, replacing [36](#page-46-0), [67](#page-77-0) delivery-delay jams [53](#page-63-0) delivery-stationary jams [53](#page-63-0) demo page [94](#page-104-0) density operations [48](#page-58-0) troubleshooting [102](#page-112-0) developing roller [48](#page-58-0) developing stage, image formation process [50](#page-60-0) dimensions, product [6](#page-16-0), [14](#page-24-0) documentation, ordering [122](#page-132-0) door link clip part number [135,](#page-145-0) [139,](#page-149-0) [140](#page-150-0) dots per inch, maximum [5](#page-15-0) dots, troubleshooting [102,](#page-112-0) [108](#page-118-0) dpi, maximum [5](#page-15-0) draft mode [43](#page-53-0) DRAM, formatter [43](#page-53-0) drivers, ordering [122](#page-132-0) dropouts, troubleshooting [102,](#page-112-0) [106](#page-116-0) drum inspecting [100](#page-110-0) operations [50,](#page-60-0) [51](#page-61-0) rotation functional check [114](#page-124-0) drum cleaning stage, image formation process [51](#page-61-0) duty cycle [5](#page-15-0)

dynamic random access memory (DRAM), formatter [43](#page-53-0)

#### **E**

EconoMode [43](#page-53-0) **ECU** functions [46](#page-56-0) jam detection operations [53](#page-63-0) laser/scanner operations [47](#page-57-0) paper feeding operations [51](#page-61-0) removing [85](#page-95-0) sequence of operations [55](#page-65-0) edges, not printing [101](#page-111-0) electrical specifications [7](#page-17-0) electrophotographic processes operations [49,](#page-59-0) [50](#page-60-0) testing [113](#page-123-0) electrostatic discharge (ESD), precautions for [58](#page-68-0) element, heating [51](#page-61-0) engine control unit. *See* ECU engine controller unit \*ECU) part numbers [133,](#page-143-0) [138,](#page-148-0) [141](#page-151-0) engine power assembly operations [48](#page-58-0) removing [80](#page-90-0) Enhanced I/O [44](#page-54-0) envelopes loading [20](#page-30-0) specifications [18](#page-28-0) environmental specifications [6](#page-16-0), [14](#page-24-0) errors, control panel lights [95](#page-105-0) ESD (electrostatic discharge), precautions for [58](#page-68-0) exchange, printer [126](#page-136-0) exit rollers, fuser assembly [51](#page-61-0) extended warranty [8](#page-18-0)

#### **F**

faded areas, troubleshooting [109](#page-119-0) fasteners, types of [124](#page-134-0) features firmware [5](#page-15-0) printers [2](#page-12-0) feed assembly drive rollers [51](#page-61-0) feed system, paper [51](#page-61-0) feeding problems, troubleshooting [111](#page-121-0)

field replaceable units (FRUs) [125](#page-135-0) Finland, laser safety statement for [11](#page-21-0) firmware features [5](#page-15-0) first page out [5](#page-15-0) fixing assembly. *See* fuser assembly flowchart, troubleshooting [92](#page-102-0) focusing lenses, operations [50](#page-60-0) formatter features [5](#page-15-0) operations [43](#page-53-0) sequence of operations [55](#page-65-0) front cover, removing [75](#page-85-0) fuser (fixing) assembly removing [82](#page-92-0) fuser 110 V part numbers [131,](#page-141-0) [138,](#page-148-0) [141](#page-151-0) fuser 220 V part numbers [131,](#page-141-0) [138,](#page-148-0) [141](#page-151-0) fuser assembly exit rollers [51](#page-61-0) life expectancy [24](#page-34-0) operations [51](#page-61-0) temperature, adjusting [104](#page-114-0) fuser cover, removing [70](#page-80-0) fuses, overcurrent protection (F101, F102) [48](#page-58-0) fusing stage, image formation process [51](#page-61-0)

## **G**

Go light and button [3](#page-13-0), [15](#page-25-0) gray background, troubleshooting [103](#page-113-0)

## **H**

half-self-test functional check [113](#page-123-0) hardware maintenance agreements [8](#page-18-0) heating element [51](#page-61-0) heavy media specifications [19](#page-29-0) high-voltage power supply connector assembly, checking [116](#page-126-0) operations [48](#page-58-0) testing [115](#page-125-0) HP Care Pack [8](#page-18-0)

HP Customer Care Online [122](#page-132-0) HP Jetdirect print servers, ordering [123](#page-133-0) HP Technical Training [122](#page-132-0) humidity specifications [6](#page-16-0)

### **I**

I/O, Enhanced [44](#page-54-0) idle mode, power consumption [7](#page-17-0) image density troubleshooting [102](#page-112-0) voltage operations [48](#page-58-0) image formation process operations [49,](#page-59-0) [50](#page-60-0) testing [113](#page-123-0) image quality, troubleshooting about [100](#page-110-0) blank pages [101](#page-111-0) characters, misprinted [106](#page-116-0) curled paper [107](#page-117-0), [111](#page-121-0) dropouts [102](#page-112-0) faded areas [109](#page-119-0) gray background [103](#page-113-0) lines [103](#page-113-0) loose toner [104](#page-114-0) repetitive defects [105](#page-115-0) repetitive image defect ruler [117](#page-127-0) scattered toner [108](#page-118-0) skewed pages [107,](#page-117-0) [111](#page-121-0) smears [104](#page-114-0) specks [102](#page-112-0) water droplets [110](#page-120-0) white stripes [108](#page-118-0) wrinkled pages [109](#page-119-0) input tray capacity [2](#page-12-0) feeding operations [51](#page-61-0) jams, clearing [37](#page-47-0) loading [20](#page-30-0) locating [3](#page-13-0) media sizes supported [16](#page-26-0) multifeeds [111](#page-121-0) replacing [35,](#page-45-0) [66](#page-76-0) internal components, part numbers [130](#page-140-0) INTR (Initial Rotation Period) [55](#page-65-0)

**J** jams clearing [37](#page-47-0), [97](#page-107-0) detection operations [53](#page-63-0) frequent [111](#page-121-0) Jetdirect print servers, ordering [123](#page-133-0)

### **K**

keys, control panel [3,](#page-13-0) [15](#page-25-0) Korean EMI statement [10](#page-20-0)

## **L**

labels loading [20](#page-30-0) specifications [17](#page-27-0) laser safety statement [10](#page-20-0) laser/scanner assembly operations [47](#page-57-0) part numbers [133,](#page-143-0) [139,](#page-149-0) [141](#page-151-0) precautions [58](#page-68-0) removing [89](#page-99-0) latent electrostatic image [50](#page-60-0) leading edge detection operations [53](#page-63-0) left side cover, removing [70](#page-80-0) lenses, operations [50](#page-60-0) letterhead loading [20](#page-30-0) specifications [17](#page-27-0) life expectancies extending print cartridge [43](#page-53-0) print cartridges [5](#page-15-0) recycling used print cartridges [9](#page-19-0) supplies [24](#page-34-0) lift plate operations [51](#page-61-0) lights, control panel locating [3](#page-13-0), [15](#page-25-0) patterns [95](#page-105-0) lines, troubleshooting [103](#page-113-0), [108](#page-118-0) loading paper [20](#page-30-0) loose toner, troubleshooting [104](#page-114-0) LPT ports, troubleshooting [93](#page-103-0) LSTR (Last Rotation Period) [55](#page-65-0)

## **M**

machine screws [124](#page-134-0) main input tray capacity [2](#page-12-0) feeding operations [51](#page-61-0)

feeding problems, troubleshooting [111](#page-121-0) jams, clearing [37](#page-47-0) loading [20](#page-30-0) locating [3](#page-13-0) media sizes supported [16](#page-26-0) replacing [35,](#page-45-0) [66](#page-76-0) main wiring diagram [118](#page-128-0) maintenance agreements [8](#page-18-0) manuals, ordering [122](#page-132-0) margins, minimum [101](#page-111-0) media breaking reams [112](#page-122-0) card stock [19](#page-29-0) curled [107,](#page-117-0) [111](#page-121-0) envelopes [18,](#page-28-0) [20](#page-30-0) feeding operations [51](#page-61-0) jam detection operations [53](#page-63-0) jams, clearing [37,](#page-47-0) [97](#page-107-0) labels [17](#page-27-0), [20](#page-30-0) letterhead [17,](#page-27-0) [20](#page-30-0) loading main input tray [20](#page-30-0) margins, minimum [101](#page-111-0) multifeeds [111](#page-121-0) sizes [16](#page-26-0) specifications [16](#page-26-0) storing [111](#page-121-0) transparencies [17,](#page-27-0) [20](#page-30-0) troubleshooting [17](#page-27-0) type, setting [21](#page-31-0) wrinkled [109](#page-119-0) memory base [5](#page-15-0) buffer [44](#page-54-0) formatter [43](#page-53-0) Memory Enhancement technology (MEt) [5](#page-15-0), [44](#page-54-0) mirror operations [50](#page-60-0) misalignment, troubleshooting [107,](#page-117-0) [111](#page-121-0) model number [5](#page-15-0) models, features [2](#page-12-0) motor operations [46](#page-56-0) multifeeds replacing separation pad [33,](#page-43-0) [64](#page-74-0) troubleshooting [111](#page-121-0)

## **N**

network ports included [2](#page-12-0) locating [4](#page-14-0) noise specifications [7](#page-17-0) NVRAM operations [43](#page-53-0)

### **O**

on/off switch, locating [4](#page-14-0) Online Customer Care, HP [122](#page-132-0) operating environment, specifications [6,](#page-16-0) [14](#page-24-0) operations block diagrams [45](#page-55-0) ECU [46](#page-56-0) Enhanced I/O [44](#page-54-0) formatter [43](#page-53-0) image formation [49](#page-59-0) jam detection [53](#page-63-0) laser/scanner [47](#page-57-0) overcurrent/overvoltage protection [48](#page-58-0) paper feeding [51](#page-61-0) sequence of [55](#page-65-0) systems [42](#page-52-0) ordering parts and supplies [122](#page-132-0) output bin capacity [5](#page-15-0) jams, clearing [37,](#page-47-0) [97](#page-107-0) locating [3](#page-13-0) output bin extension part numbers [129,](#page-139-0) [139,](#page-149-0) [141](#page-151-0) output path cleaning [26](#page-36-0) operations [51](#page-61-0) output-bin extension, replacing [36](#page-46-0), [67](#page-77-0) overcurrent/overvoltage protection [48](#page-58-0)

## **P**

Page Protect [44](#page-54-0) pages per minute [6](#page-16-0) pages per month [5](#page-15-0) pages, demo [94](#page-104-0) panel rear part numbers [131,](#page-141-0) [139,](#page-149-0) [140](#page-150-0) paper breaking reams [112](#page-122-0)

curled [107,](#page-117-0) [111](#page-121-0) feeding operations [51](#page-61-0) jam detection operations [53](#page-63-0) jams, clearing [37,](#page-47-0) [97](#page-107-0) loading main input tray [20](#page-30-0) margins, minimum [101](#page-111-0) multifeeds [111](#page-121-0) sizes [16](#page-26-0) specifications [16](#page-26-0) storing [111](#page-121-0) troubleshooting [17](#page-27-0) type, setting [21](#page-31-0) wrinkled [109](#page-119-0) paper delivery sensor (PS803) feeding operations [51](#page-61-0) jam detection operations [53](#page-63-0) paper feed problems, troubleshooting [111](#page-121-0) paper feed system [51](#page-61-0) paper lift plate operations [51](#page-61-0) paper pickup assembly part numbers [136](#page-146-0) removing [84](#page-94-0) paper pickup tray assembly part numbers [129,](#page-139-0) [139,](#page-149-0) [141](#page-151-0) paper size settings [101](#page-111-0) paper top sensor (PS801) [51,](#page-61-0) [53](#page-63-0) paper-out sensor (PS201) [51](#page-61-0), [53](#page-63-0) parallel cable, part number [123](#page-133-0) part numbers accessories [123](#page-133-0) cover front [129,](#page-139-0) [138](#page-148-0), [141](#page-151-0) cover left [129](#page-139-0), [138,](#page-148-0) [140](#page-150-0) cover right [129](#page-139-0), [138,](#page-148-0) [141](#page-151-0) covers [128](#page-138-0) door link clip [135](#page-145-0), [139,](#page-149-0) [140](#page-150-0) engine controller unit (ECU) [133,](#page-143-0) [138,](#page-148-0) [141](#page-151-0) fuser 110 V [131,](#page-141-0) [138](#page-148-0), [141](#page-151-0) fuser 220 V [131,](#page-141-0) [138](#page-148-0), [141](#page-151-0) internal components [130](#page-140-0) laser/scanner assembly [133,](#page-143-0) [139,](#page-149-0) [141](#page-151-0) output bin extension [129](#page-139-0), [139,](#page-149-0) [141](#page-151-0) panel rear [131,](#page-141-0) [139,](#page-149-0) [140](#page-150-0) paper pickup assembly [136](#page-146-0) paper pickup tray assembly [129,](#page-139-0) [139,](#page-149-0) [141](#page-151-0) pickup roller [137,](#page-147-0) [139,](#page-149-0) [141](#page-151-0)

power supply 110 V [131,](#page-141-0) [139,](#page-149-0) [141](#page-151-0) power supply 220 [131](#page-141-0), [139](#page-149-0), [141](#page-151-0) printer exchange [126](#page-136-0) separation pad [131,](#page-141-0) [139](#page-149-0), [141](#page-151-0) top cover assembly [129,](#page-139-0) [139](#page-149-0), [141](#page-151-0) transfer roller [131,](#page-141-0) [139,](#page-149-0) [141](#page-151-0) voltage [125](#page-135-0) partial characters, troubleshooting [102,](#page-112-0) [106](#page-116-0) parts ordering [122](#page-132-0) removing and replacing [58](#page-68-0) user-replaceable [30,](#page-40-0) [61](#page-71-0) parts removal order [60](#page-70-0) path feeding operations [51,](#page-61-0) [52](#page-62-0) print, cleaning [26](#page-36-0) photosensitive drum inspecting [100](#page-110-0) operations [50,](#page-60-0) [51](#page-61-0) rotation functional checks [114](#page-124-0) photosensors jam detection operations [53](#page-63-0) locating [54,](#page-64-0) [119](#page-129-0) paper feed system [51](#page-61-0) physical specifications [6](#page-16-0) pickup delay jams [53](#page-63-0) pickup roller cleaning [29](#page-39-0) operations [51](#page-61-0) part numbers [137,](#page-147-0) [139,](#page-149-0) [141](#page-151-0) replacing [30,](#page-40-0) [61](#page-71-0) pickup solenoid (SL001) locating [54,](#page-64-0) [119](#page-129-0) operations [51,](#page-61-0) [53](#page-63-0) pickup stationary jam [53](#page-63-0) pliers, required [58](#page-68-0) ports communication operations [43](#page-53-0) included [2](#page-12-0) locating [4](#page-14-0) LPT, troubleshooting [93](#page-103-0) power control operations [46](#page-56-0) specifications [7](#page-17-0) power cord, part number [123](#page-133-0) power supplies

disconnecting [58](#page-68-0) engine power assembly [48](#page-58-0) removing [80](#page-90-0) testing high-voltage [115](#page-125-0) power supply 110 V part numbers [131,](#page-141-0) [139,](#page-149-0) [141](#page-151-0) power supply 220 V part numbers [131,](#page-141-0) [139,](#page-149-0) [141](#page-151-0) power switch, locating [4](#page-14-0) ppm (pages per minute) [6](#page-16-0) preservice checklist [58](#page-68-0) pressure roller, operations [51](#page-61-0) primary charging roller operations [50](#page-60-0) power supply [48](#page-58-0) print cartridge area, cleaning [27](#page-37-0) print cartridge door locating [3](#page-13-0) removing [70](#page-80-0) print cartridges checking [100](#page-110-0), [115](#page-125-0) drum rotation check [114](#page-124-0) extending life of [43](#page-53-0) life expectancies [24](#page-34-0) life expectancy [5](#page-15-0) operations [50,](#page-60-0) [51](#page-61-0) part numbers [123](#page-133-0) recycling [9](#page-19-0) redistributing toner [100](#page-110-0) refilled [9](#page-19-0) removing [59](#page-69-0) print density troubleshooting [102](#page-112-0) voltage operations [48](#page-58-0) print path cleaning [26](#page-36-0) feeding operations [51](#page-61-0), [52](#page-62-0) PRINT period [55](#page-65-0) print quality, troubleshooting about [100](#page-110-0) blank pages [101](#page-111-0) characters, misprinted [106](#page-116-0) curled paper [107](#page-117-0), [111](#page-121-0) dropouts [102](#page-112-0) faded areas [109](#page-119-0) gray background [103](#page-113-0) lines [103](#page-113-0) loose toner [104](#page-114-0) repetitive defects [105](#page-115-0)

repetitive image defect ruler [117](#page-127-0) scattered toner [108](#page-118-0) skewed pages [107,](#page-117-0) [111](#page-121-0) smears [104](#page-114-0) specks [102](#page-112-0) water droplets [110](#page-120-0) white stripes [108](#page-118-0) wrinkled pages [109](#page-119-0) print servers, ordering [123](#page-133-0) printer drivers, ordering [122](#page-132-0) printer exchange [126](#page-136-0) printer separation pad life expectancy [24](#page-34-0) locating [4](#page-14-0) operations [51](#page-61-0) replacing [33,](#page-43-0) [64](#page-74-0) printing, troubleshooting [93](#page-103-0), [111](#page-121-0) priority input slot feeding operations [51](#page-61-0) feeding problems, troubleshooting [111](#page-121-0) loading [20](#page-30-0) locating [3](#page-13-0) processor, formatter [43](#page-53-0) product configurations [2](#page-12-0) production code [5](#page-15-0)

## **Q**

quality, troubleshooting about [100](#page-110-0) blank pages [101](#page-111-0) characters, misprinted [106](#page-116-0) curled paper [107](#page-117-0), [111](#page-121-0) dropouts [102](#page-112-0) faded areas [109](#page-119-0) gray background [103](#page-113-0) lines [103](#page-113-0) loose toner [104](#page-114-0) repetitive defects [105](#page-115-0) repetitive image defect ruler [117](#page-127-0) scattered toner [108](#page-118-0) skewed pages [107,](#page-117-0) [111](#page-121-0) smears [104](#page-114-0) specks [102](#page-112-0) water droplets [110](#page-120-0) white stripes [108](#page-118-0) wrinkled pages [109](#page-119-0)

## **R**

RAM base [5](#page-15-0) formatter [43](#page-53-0) Ready light locating [3](#page-13-0), [15](#page-25-0) patterns [95](#page-105-0) reams, breaking [112](#page-122-0) rear panel, removing [70](#page-80-0) recycling print cartridges [9](#page-19-0) redistributing toner [100](#page-110-0) reduction settings [101](#page-111-0) refilled print cartridges [9](#page-19-0) regulatory statements [10](#page-20-0) removing engine control unit assembly [85](#page-95-0) engine power assembly [80](#page-90-0) engine-power assembly [80](#page-90-0) front cover [75](#page-85-0) fuser assembly [82](#page-92-0) fuser cover [70](#page-80-0) laser/scanner assembly [89](#page-99-0) left-side cover [70](#page-80-0) order of [60](#page-70-0) paper pickup assembly [84](#page-94-0) parts [58](#page-68-0) power assembly [80](#page-90-0) print cartridge door [70](#page-80-0) rear panel [70](#page-80-0) right-side cover [68](#page-78-0) top-cover assembly [70](#page-80-0) transfer-roller assembly [77](#page-87-0) repetitive defects, troubleshooting [105,](#page-115-0) [117](#page-127-0) replacement intervals print cartridges [5](#page-15-0) recycling used print cartridges [9](#page-19-0) supplies [24](#page-34-0) replacing field replaceable units (FRUs) [125](#page-135-0) main input tray [35,](#page-45-0) [66](#page-76-0) order of [60](#page-70-0) output-bin extension [36](#page-46-0), [67](#page-77-0) parts [58](#page-68-0) pickup roller [30](#page-40-0), [61](#page-71-0) separation pad [33](#page-43-0), [64](#page-74-0) reports, troubleshooting [94](#page-104-0)

reset factory default settings (cold reset), control panel [94](#page-104-0) residual paper jams [53](#page-63-0) Resolution Enhancement technology (REt) [5](#page-15-0) resolution, maximum [5](#page-15-0) revision level [5](#page-15-0) right side cover, removing [68](#page-78-0) rollers cleaning near [26](#page-36-0) cleaning pickup [29](#page-39-0) high-voltage power operations [48](#page-58-0) image formation operations [50](#page-60-0) life expectancies [24](#page-34-0) paper feeding operations [51](#page-61-0) repetitive image defect ruler [117](#page-127-0) replacing pickup [30](#page-40-0), [61](#page-71-0) transfer, removing [77](#page-87-0) ROM, base [5](#page-15-0) rotation test [114](#page-124-0) ruler, repetitive defect [117](#page-127-0)

#### **S**

scanning exposure stage, image formation process [50](#page-60-0) scatter, toner [108](#page-118-0) schedules, HP Technical Training [122](#page-132-0) screwdrivers, required [58](#page-68-0) screws self-tapping [58](#page-68-0) types of [124](#page-134-0) sensors jam detection operations [53](#page-63-0) locating [54,](#page-64-0) [119](#page-129-0) paper feed system [51](#page-61-0) separation pad life expectancies [24](#page-34-0) locating [4](#page-14-0) operations [51](#page-61-0) replacing [33,](#page-43-0) [64](#page-74-0) separation pad assembly part numbers [131,](#page-141-0) [139,](#page-149-0) [141](#page-151-0) separation stage, image formation process [50](#page-60-0) serial number [5](#page-15-0) signals, VIDEO [55](#page-65-0)

size margins, minimum [101](#page-111-0) media [16](#page-26-0) printer [6,](#page-16-0) [14](#page-24-0) skew, troubleshooting [107](#page-117-0), [111](#page-121-0) smears, toner [104](#page-114-0) software installation, troubleshooting [93](#page-103-0) ordering [122](#page-132-0) solenoid (SL001) locating [54,](#page-64-0) [119](#page-129-0) operations [51,](#page-61-0) [53](#page-63-0) space requirements [6](#page-16-0), [14](#page-24-0) specifications acoustic emissions [7](#page-17-0) card stock [19](#page-29-0) electrical [7](#page-17-0) envelopes [18](#page-28-0) environmental [6](#page-16-0) features [2](#page-12-0) labels [17](#page-27-0) letterhead [17](#page-27-0) media [16](#page-26-0) physical [6](#page-16-0) transparencies [17](#page-27-0) specks, toner [102](#page-112-0), [108](#page-118-0) speed data transfer [44](#page-54-0) printing [6](#page-16-0) processor [43](#page-53-0) spots [102,](#page-112-0) [108](#page-118-0) stages, image formation [50,](#page-60-0) [113](#page-123-0) static eliminator, operations [50](#page-60-0) static, precautions for [58](#page-68-0) stationary jams [53](#page-63-0) status information, relaying [43](#page-53-0) STBY (Standby) period [55](#page-65-0) storage environment, specifications [6](#page-16-0) storing paper [111](#page-121-0) stripes, vertical white [108](#page-118-0) supplies life expectancies [24](#page-34-0) ordering [122](#page-132-0) support, technical [122](#page-132-0)

#### **T**

teardown tree [60](#page-70-0) technical support [122](#page-132-0)

Technical Training [122](#page-132-0) temperature fuser settings [104](#page-114-0) specifications [6](#page-16-0) storing paper [111](#page-121-0) tests drum rotation [114](#page-124-0) half-self functional check [113](#page-123-0) high-voltage power supply [115](#page-125-0) text, troubleshooting [102,](#page-112-0) [106](#page-116-0) timing diagram, general [56](#page-66-0) toner cloth, ordering [123](#page-133-0) image formation operations [50](#page-60-0) loose, troubleshooting [104](#page-114-0) redistributing [100](#page-110-0) scattered, troubleshooting [108](#page-118-0) smears, troubleshooting [104](#page-114-0) specks, troubleshooting [102,](#page-112-0) [108](#page-118-0) waste cleaning operations [51](#page-61-0) toner cartridges. *See* print cartridges tools, required [58](#page-68-0) top cover assembly part numbers [129,](#page-139-0) [139,](#page-149-0) [141](#page-151-0) top cover assembly, removing [70](#page-80-0) trailing edge, detection [53](#page-63-0) Training, HP Technical [122](#page-132-0) transfer roller cleaning around [26](#page-36-0) operations [50](#page-60-0) part numbers [131,](#page-141-0) [139,](#page-149-0) [141](#page-151-0) power supply [48](#page-58-0) removing [77](#page-87-0) transfer stage, image formation process [50](#page-60-0) transparencies cleaning print path with [26](#page-36-0) loading [20](#page-30-0) specifications [17](#page-27-0) trays capacity [2](#page-12-0) feeding operations [51](#page-61-0) jams, clearing [37](#page-47-0) loading [20](#page-30-0) locating [3](#page-13-0)

media sizes supported [16](#page-26-0) multifeeds [111](#page-121-0) replacing [35,](#page-45-0) [66](#page-76-0) troubleshooting basic [92](#page-102-0) blank pages [101](#page-111-0) characters, misprinted [106](#page-116-0) control panel [92](#page-102-0), [94](#page-104-0) control panel lights [95](#page-105-0) control panel pages [94](#page-104-0) curled paper [107](#page-117-0), [111](#page-121-0) dropouts [102](#page-112-0) drum rotation check [114](#page-124-0) faded areas [109](#page-119-0) feeding problems [111](#page-121-0) half self-test [113](#page-123-0) high-voltage contacts check [115](#page-125-0) jams [37](#page-47-0) jams, clearing [97](#page-107-0) lines [103](#page-113-0) loose toner [104](#page-114-0) LPT ports [93](#page-103-0) media [17](#page-27-0) multifeeds [111](#page-121-0) print cartridges [100](#page-110-0) print quality [100](#page-110-0) printing [92,](#page-102-0) [93](#page-103-0) repetitive image defect ruler [117](#page-127-0) scattered toner [108](#page-118-0) skewed pages [107,](#page-117-0) [111](#page-121-0) smeared toner [104](#page-114-0) software installation [93](#page-103-0) specks [102](#page-112-0) water droplets [110](#page-120-0) white stripes [108](#page-118-0) wrinkled pages [109](#page-119-0) two-way communications [43](#page-53-0) type, setting media [21](#page-31-0)

#### **U**

unplugging printer [58](#page-68-0) USB cable, part number [123](#page-133-0) USB interface [43](#page-53-0) user-replaceable parts [30,](#page-40-0) [61](#page-71-0)

#### **V**

vacuums, cautions against [27](#page-37-0) ventilation requirements [14](#page-24-0)

vertical defects, troubleshooting [105](#page-115-0) vertical lines, troubleshooting [103](#page-113-0) vertical white stripes, troubleshooting [108](#page-118-0) VIDEO signals [55](#page-65-0) voltage dc power supply [48](#page-58-0) high-voltage power supply [48](#page-58-0) overvoltage protection [48](#page-58-0) part numbers [125](#page-135-0)

#### **W**

WAIT period [55](#page-65-0) warranty extended [8](#page-18-0) refilled cartridges, impact on [9](#page-19-0) waste toner receptacle [51](#page-61-0) water on pages, troubleshooting [110](#page-120-0) wave, troubleshooting [107](#page-117-0), [111](#page-121-0) websites, ordering parts [122](#page-132-0) weight print cartridge [100](#page-110-0) Wireless light [3](#page-13-0), [15](#page-25-0) wireless networking [2](#page-12-0) wiring diagram [118](#page-128-0) wrapping jams [53](#page-63-0) wrinkled pages, troubleshooting [109,](#page-119-0) [111](#page-121-0) writing stage, image formation process [50](#page-60-0)

#### www.hp.com

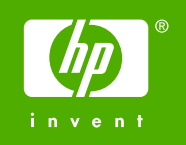

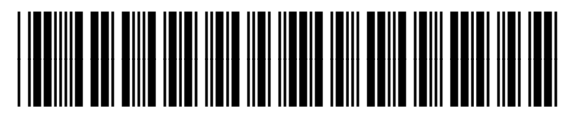

Q5912-90901